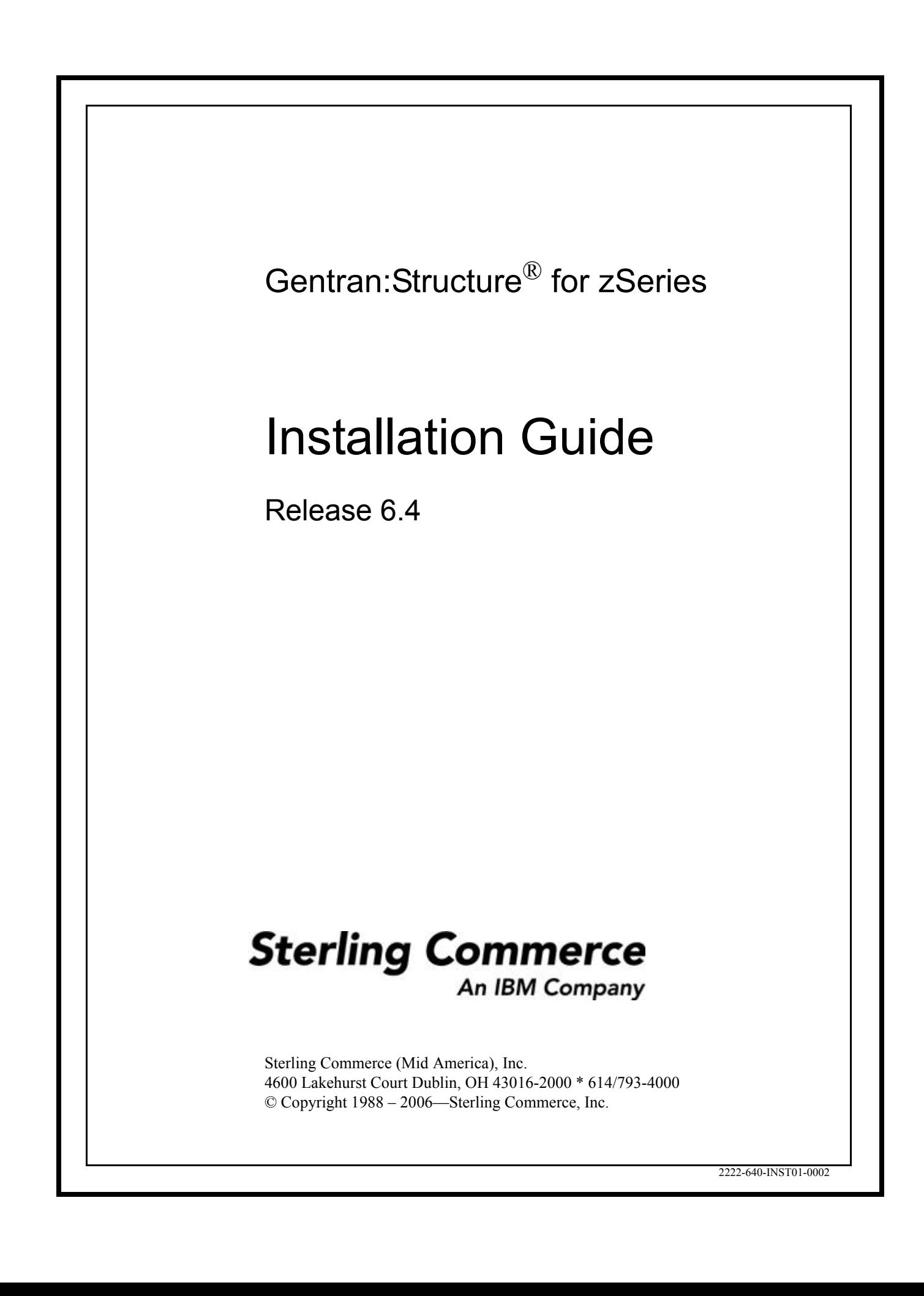

March 2006

Gentran:Structure for zSeries © Copyright 1988 – 2006 Sterling Commerce, Inc. ALL RIGHTS RESERVED

### **Sterling Commerce Software**

#### **Trade Secret Notice**

### **THE GENTRAN:STRUCTURE AND GENTRAN:BASIC FOR ZSERIES SOFTWARE ("STERLING COMMERCE SOFTWARE") IS THE CONFIDENTIAL AND TRADE SECRET PROPERTY OF STERLING COMMERCE, INC., ITS AFFILIATED COMPANIES OR ITS OR THEIR LICENSORS, AND IS PROVIDED UNDER THE TERMS OF A LICENSE AGREEMENT. NO DUPLICATION OR DISCLOSURE WITHOUT PRIOR WRITTEN PERMISSION. RESTRICTED RIGHTS.**

This documentation, the Sterling Commerce Software it describes, and the information and know-how they contain constitute the proprietary, confidential and valuable trade secret information of Sterling Commerce, Inc., its affiliated companies or its or their licensors, and may not be used for any unauthorized purpose, or disclosed to others without the prior written permission of the applicable Sterling Commerce entity. This documentation and the Sterling Commerce Software that it describes have been provided pursuant to a license agreement that contains prohibitions against and/or restrictions on their copying, modification and use. Duplication, in whole or in part, if and when permitted, shall bear this notice and the Sterling Commerce, Inc. copyright notice.

As and when provided to any governmental entity, government contractor or subcontractor subject to the FARs, this documentation is provided with RESTRICTED RIGHTS under Title 48 CFR 52.227-19. Further, as and when provided to any governmental entity, government contractor or subcontractor subject to DFARs, this documentation and the Sterling Commerce Software it describes are provided pursuant to the customary Sterling Commerce license, as described in Title 48 CFR 227-7202 with respect to commercial software and commercial software documentation.

These terms of use shall be governed by the laws of the State of Ohio, USA, without regard to its conflict of laws provisions. If you are accessing the Sterling Commerce Software under an executed agreement, then nothing in these terms and conditions supersedes or modifies the executed agreement.

Product names mentioned herein may be trademarks and/or registered trademarks of their respective companies. Gentran, Gentran:Basic, Gentran:Control, Gentran:Plus, Gentran:Realtime, Gentran:Structure, and Gentran:Viewpoint are registered trademarks of Sterling Commerce, Inc.

### **Third Party Software:**

Portions of the Sterling Commerce Software may include products, or may be distributed on the same storage media with products, ("Third Party Software") offered by third parties ("Third Party Licensors").

### **Warranty Disclaimer**

This documentation and the Sterling Commerce Software which it describes are licensed either "AS IS" or with a limited warranty, as set forth in the Sterling Commerce license agreement. Other than any limited warranties provided, NO OTHER WARRANTY IS EXPRESSED AND NONE SHALL BE IMPLIED, INCLUDING THE WARRANTIES OF MERCHANTABILITY AND FITNESS FOR USE OR FOR A PARTICULAR PURPOSE. The applicable Sterling Commerce entity reserves the right to revise this publication from time to time and to make changes in the content hereof without the obligation to notify any person or entity of such revisions or changes.

The Third Party Software is provided 'AS IS' WITHOUT ANY WARRANTY AND ANY EXPRESSED OR IMPLIED WARRANTIES, INCLUDING BUT NOT LIMITED TO, THE IMPLIED WARRANTIES OF MERCHANTABILITY, AND FITNESS FOR A PARTICULAR PURPOSE ARE DISCLAIMED. FURTHER, IF YOU ARE LOCATED OR ACCESSING THIS SOFTWARE IN THE UNITED STATES, ANY EXPRESS OR IMPLIED WARRANTY REGARDING TITLE OR NON-INFRINGEMENT ARE DISCLAIMED.

# **Table of Contents**

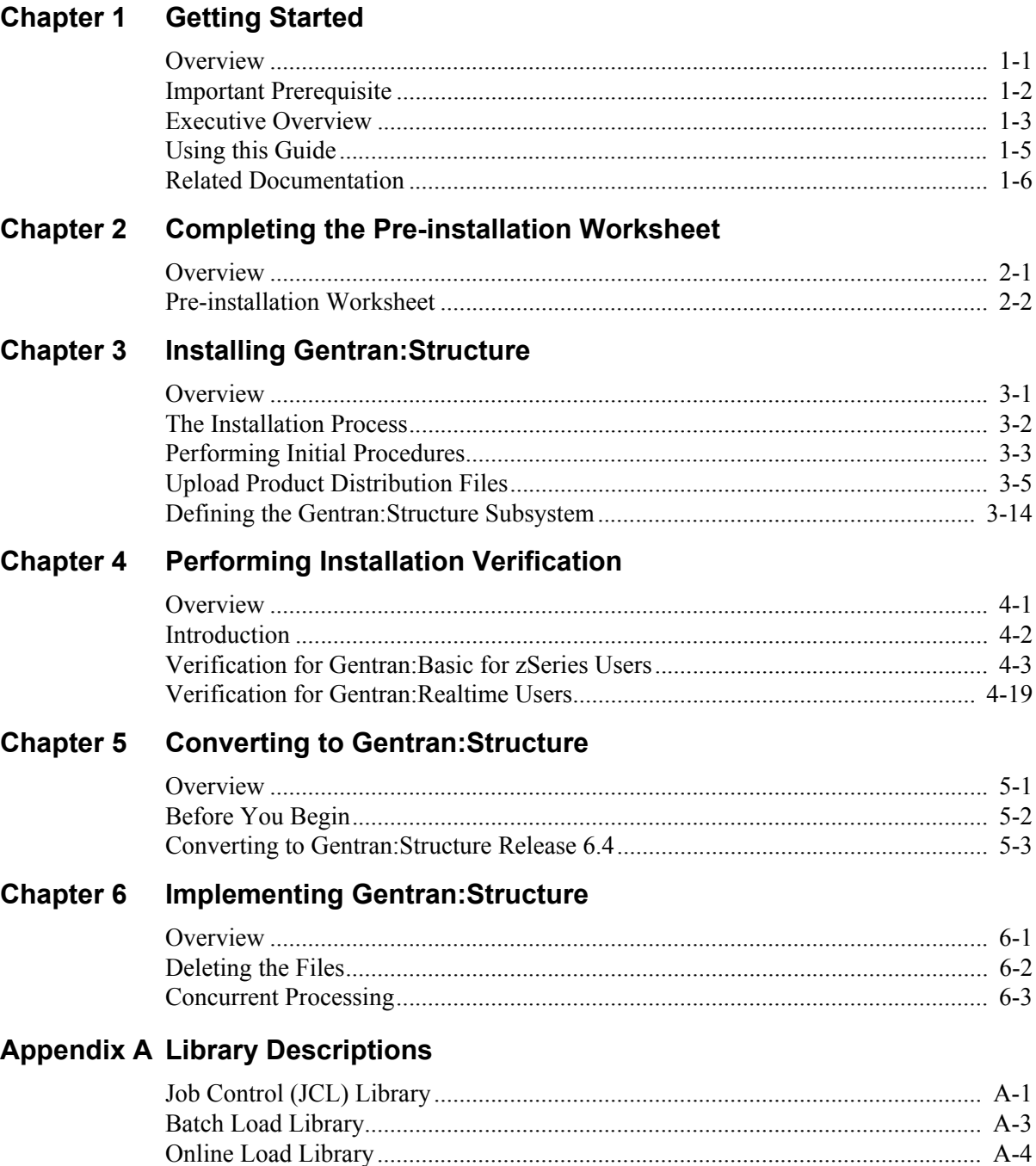

### **[Appendix B System and Program Image Features](#page-114-0)**

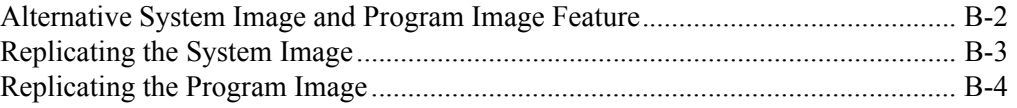

### **[Appendix C Gentran:Structure Files](#page-118-0)**

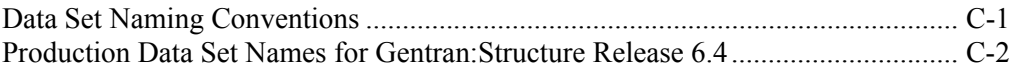

### **[Index](#page-120-0)**

# <span id="page-4-0"></span>**Chapter 1 Getting Started**

### <span id="page-4-1"></span>**Overview**

Welcome to Gentran:Structure for zSeries Release 6.4.

Gentran:Structure® works with Gentran:Basic for zSeries® or Gentran:Realtime® and other applications to make your fixed-format standards processing more user-friendly.

This installation guide assists you with installing Gentran:Structure for zSeries Release 6.4 and in converting from version 6.0, 6.1, 6.2, or 6.3 of Gentran:Structure to Release 6.4.

> **Note:** Gentran:Structure Releases 6.0, 6.1, 6.2, and 6.3 upgrade directly to Release 6.4. If you are using a release of Gentran:Structure that is earlier than 6.0, please contact Gentran Software Product Support for information on converting Gentran:Structure to Release 6.4.

Follow the directions in this guide sequentially by chapter. We have provided space for you to track each step that you complete during the installation.

This chapter contains the following topics.

### **Topic Page**

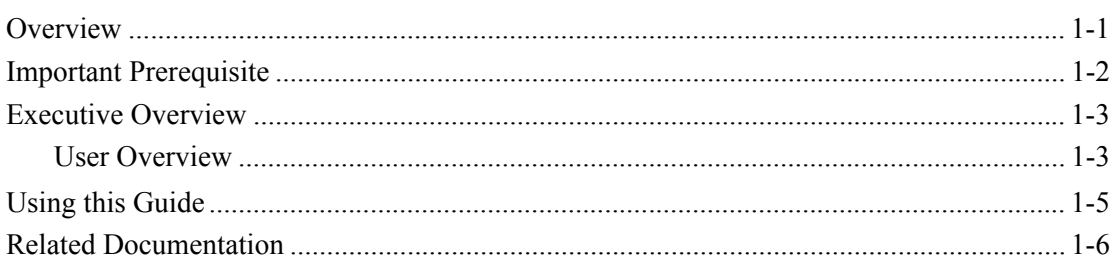

### <span id="page-5-0"></span>**Important Prerequisite**

Gentran:Structure for zSeries Release 6.4 requires that you also have Gentran:Basic for zSeries Release 6.4 and/or Gentran:Realtime for zSeries Release 6.4 with current maintenance. Prior to beginning the installation of Gentran:Structure for zSeries Release 6.4, you must ensure that you have either:

• Recently installed Gentran:Basic for zSeries Release 6.4 and/or Gentran:Realtime for zSeries Release 6.4.

### **OR**

• Recently applied cumulative fixes to Gentran:Basic for zSeries Release 6.4 and/or Gentran:Realtime for zSeries Release 6.4.

Check with the Gentran Software Product Support Center for assistance in determining if your product is current before beginning the installation of Gentran:Structure for zSeries Release 6.4.

### <span id="page-6-0"></span>**Executive Overview**

Gentran:Structure is a subsystem of Gentran:Basic/Realtime that permits organizations to process both their non-delimited (fixed-format) standards and variable (delimited) EDI standards, such as ASC X12, through a common EDI system.

A fixed-format standard is a standard in which elements within each segment are of a fixed length and are not separated by an element separator. Further, each segment that comprises the standard is defined by a fixed length and is not separated by a segment terminator.

Gentran:Structure programs enable users of Gentran:Basic/Realtime to define fixed-format standards and to map to and from these standards. This simplifies standards processing between organizations using fixed-format standards and variable-format EDI standards.

Some advantages of Gentran:Structure are:

- All of the Gentran:Basic/Realtime mapping features that are available for variable-format standards are implemented for fixed-format standards in Gentran:Structure.
- You can audit, track, and maintain processing control of the fixed-format standards data using the Application Databank facility.
- Common information such as standard definitions, trading partner profiles, application definitions, and transaction definitions (maps) can be shared between batch and real-time operations.

### <span id="page-6-1"></span>**User Overview**

The following list describes several Gentran:Structure advantages and enhancements.

### • **Defining Proprietary Standards**

Non-delimited (fixed-format) standards are defined using the Gentran:Basic/ Realtime Standards Maintenance facility. These standards can be defined to contain either fixed-length segments or variable-length segments (records), and each segment can contain up to 32,760 characters of data. You can use any of the following variety of data types to define the elements (fields) in these segments:

Packed decimal Zoned decimal EDI 'N' type EDI 'R' type Eight different date formats Alphanumeric

### • **Mapping Features**

Outbound mapping from an application to a fixed-format standard and inbound mapping from a fixed-format standard are provided via the Gentran:Basic/ Realtime Mapping Integration facility. All of the mapping features that are available for variable-format standards also are available for fixed-format standards.

### • **Enveloping Capabilities**

Gentran:Structure supports user-defined or generic envelopes so that proprietary enveloping structures can be generated for outbound processing, and critical envelope information can be extracted and mapped to the application during inbound processing.

### • **Data Control and Monitoring**

Using the Application Databank facility, you can audit, track, and maintain processing control of the fixed-format standards data. The ability to databank fixed-format standards has also been enabled. Reporting is also supported.

### • **Batch/Real-time Information Sharing**

Standard definitions, trading partner profiles, application definitions, transaction definitions (maps), data and code translation tables, and user-envelope specifications can be shared between batch and real-time operations.

### <span id="page-8-0"></span>**Using this Guide**

This installation guide explains how to install Gentran:Structure for zSeries Release 6.4, then how to run a series of tests to verify that the installation was successful. After you verify the new installation, you can perform conversion procedures from the previous version of Gentran:Structure as needed.

Follow the directions in this guide sequentially by chapter. Space is provided for you to record when and by whom each step in the installation process was completed.

> **Note:** If you are a new Gentran:Structure customer, skip Chapter 5, "Conversion Procedures."

### <span id="page-9-0"></span>**Related Documentation**

The following guides contain additional information related to using Gentran:Basic and Gentran:Structure for zSeries Release 6.4.

- *Gentran for zSeries Release 6.4 Release Notes* Contains information about the changes and enhancements made in this release of the Gentran zSeries family of products, as well as information about the impact this release will have on your operations. The "Impact" section includes such information as file conversion, JCL changes, and CICS table entry changes.
- *Gentran:Structure for zSeries Release 6.4 User's Guide* Contains reference information such as field descriptions and function keys, about the online screens.
- *Gentran:Basic for zSeries Release 6.4 Installation Guide* Contains installation and conversion information.
- *Gentran:Basic for zSeries Release 6.4 User's Guide* Contains reference information, such as field descriptions and function keys, about the online screens.
- *Gentran:Basic for zSeries Release 6.4 Technical Reference Guide* Contains detailed reference information on batch programs and file descriptions.
- *Gentran:Basic for zSeries Release 6.4 System Message Guide* Contains the specific Gentran:Basic and Gentran:Structure system messages.
- *Gentran:Realtime for zSeries Release 6.4 Install Guide* Contains installation and conversion information.
- *Gentran:Realtime for zSeries Release 6.4 User Guide* Contains reference information, such as field descriptions and function keys, about the online screens.
- *Gentran:Realtime for zSeries Release 6.4 Technical Reference Guide* Contains detailed reference information on batch programs and file descriptions.

### **Chapter**

### <span id="page-10-0"></span>**2 Completing the Pre-installation Worksheet**

### <span id="page-10-1"></span>**Overview**

This chapter contains a worksheet of information you must complete before you begin the installation procedures. You must obtain answers for all questions on the worksheet before you begin installing Gentran:Structure.

The worksheet should be completed by someone who is familiar with the EDI requirements of your organization and has a working knowledge of CICS tables, JCL, and VSAM, as well as your organization's data processing naming and standards conventions.

Decisions made while completing the worksheet directly affect how various portions of Gentran:Structure are installed. In addition, key information you enter on the worksheet is used to create the proper filenames and values during installation.

The Gentran default values provided on this worksheet are appropriate for most installations. If you are unsure about the appropriate value to use for your installation, use the default value.

### <span id="page-11-0"></span>**Pre-installation Worksheet**

Complete this worksheet before you install Gentran:Structure.

**Note:** You can refer to the Pre-installation Worksheet that was used for the installation of Gentran:Basic or Gentran:Realtime Release 6.4 for help determining the correct selections required below.

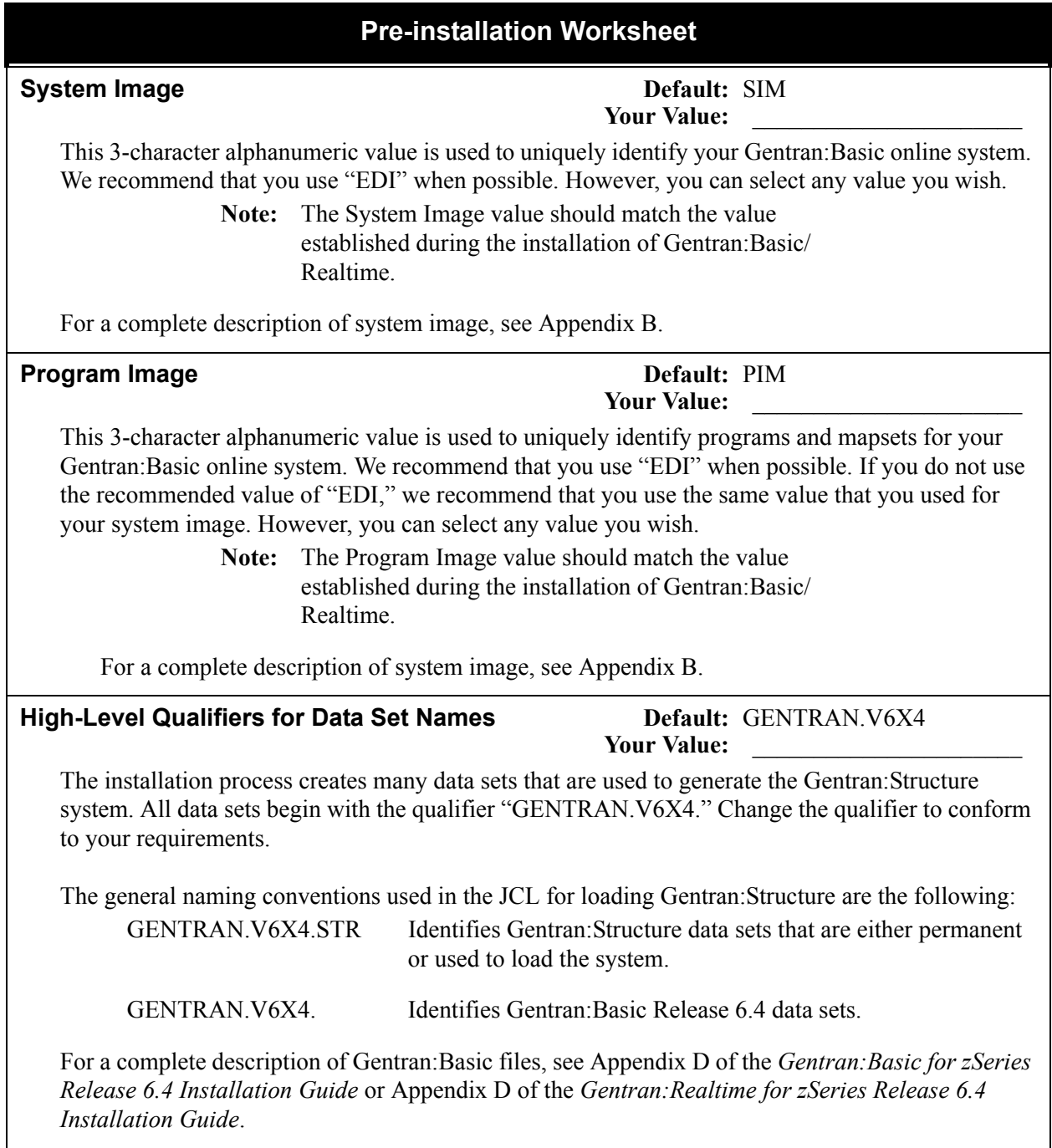

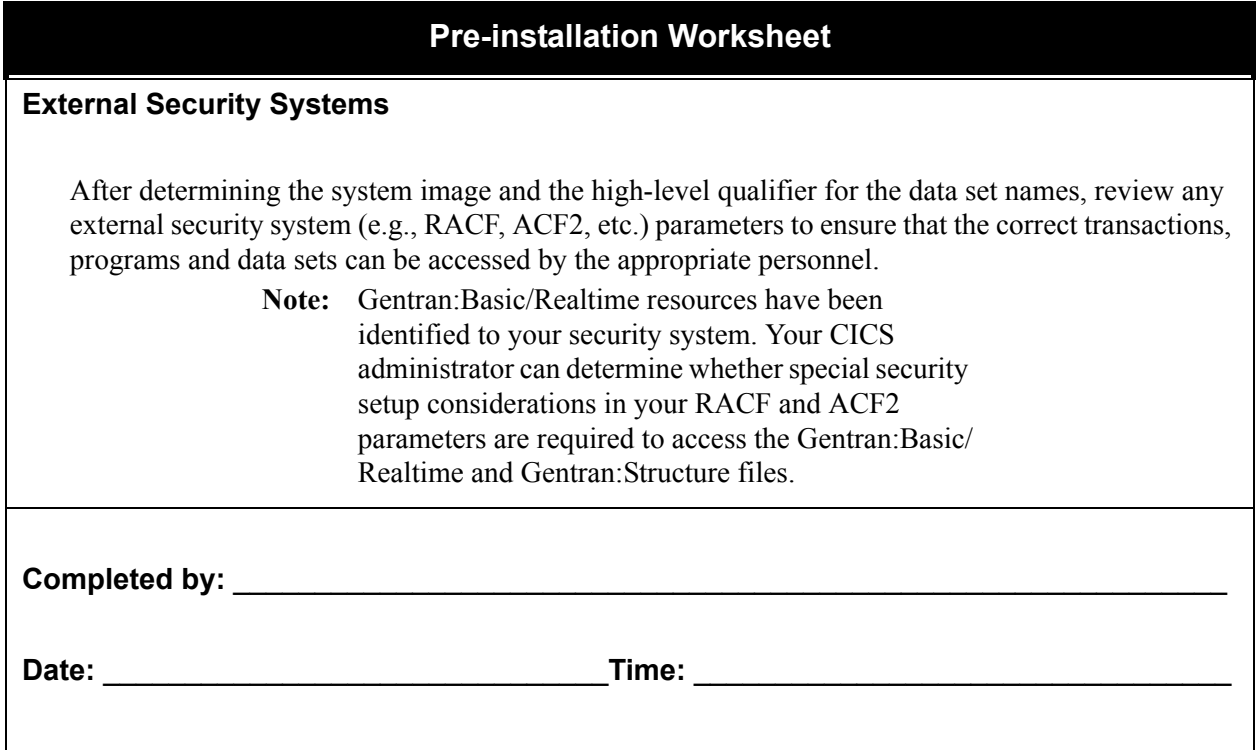

### **Chapter**

## <span id="page-14-0"></span>**3 Installing Gentran:Structure**

### <span id="page-14-1"></span>**Overview**

This chapter describes the steps that are required to install Gentran:Structure. Review all the steps in this procedure before you perform the actual installation. After you have read all steps, be sure to perform the steps in the order in which they are presented.

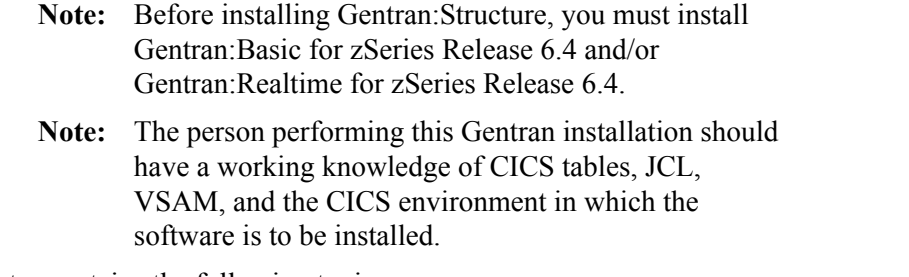

This chapter contains the following topics:

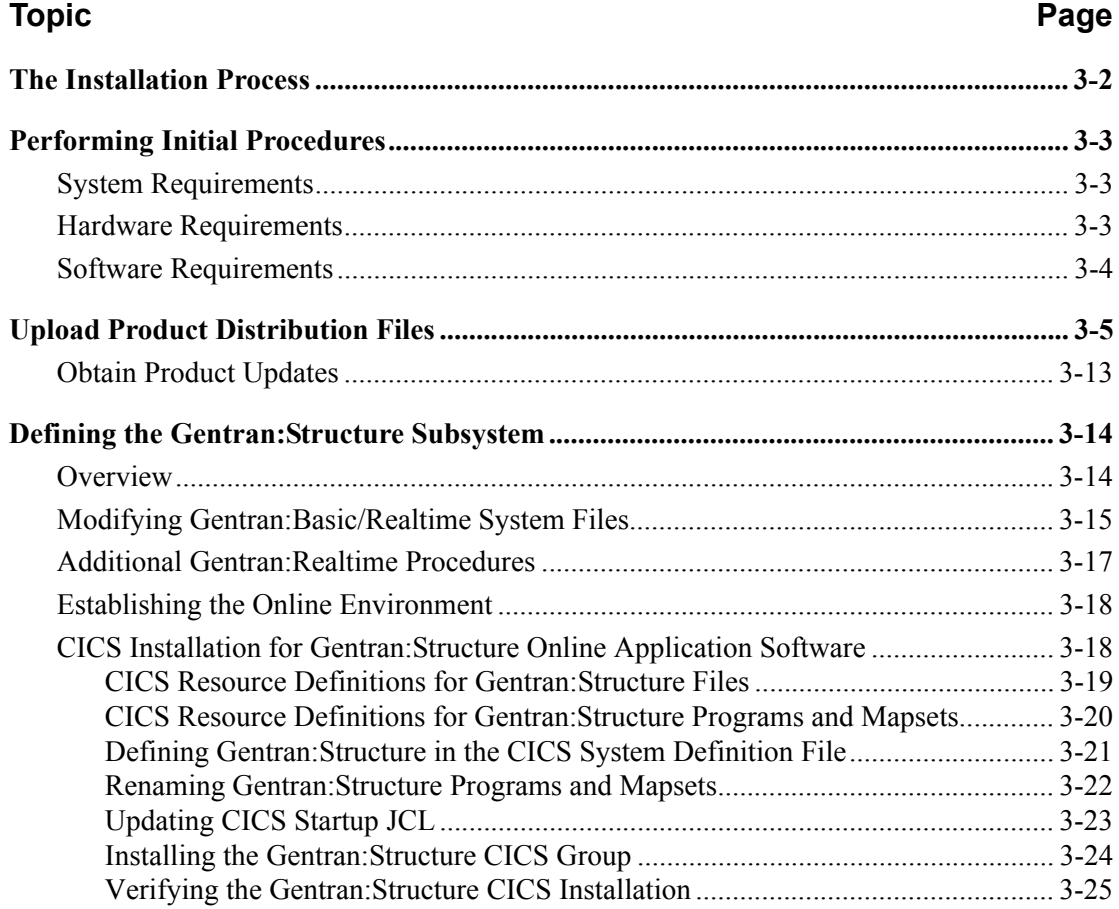

### <span id="page-15-0"></span>**The Installation Process**

Installing Gentran:Structure involves completing a series of dependent jobs that build individual subsystems. In the initial steps, you will unload files from either the Electronic Software Distribution (ESD) portal or CD-ROM and then use those files to build sequential files and partitioned data sets on your mainframe. In subsequent steps, you will run jobs on your mainframe that will use these sequential files and partitioned data sets to create and initialize Gentran:Structure system files.

> **Note:** The person performing this installation should have a working knowledge of CICS tables, JCL, VSAM, and the CICS environment in which the software will be installed.

If you are installing from ESD, the installation package includes one file. The product file contains all the files necessary to install the programs and base files for Gentran:Structure. Its name is:

### **Structure\_6.4\_Package.zip**

If you are installing from CD-ROM, the installation package includes one CD-ROM. The product CD-ROM contains all the files necessary to install the programs and base files for Gentran:Structure. Its label reads:

### **Gentran:Structure for zSeries Release 6.4 Product**

### <span id="page-16-0"></span>**Performing Initial Procedures**

Perform the following steps in the order presented, to complete the initial procedures required for installing Gentran:Structure.

**Step 1** Confirm hardware and software requirements.

*Typically performed by:* System Installer

### <span id="page-16-1"></span>**System Requirements**

To install Gentran:Structure from the CD, you need the following:

- A personal computer running Microsoft<sup>®</sup> Windows<sup>®</sup> operating system
- A CD-ROM drive, if you are installing from CD-ROM
- 3 MB available disk space
- FTP capability

### <span id="page-16-2"></span>**Hardware Requirements**

Gentran:Structure operates on any IBM mainframe running the OS/390 or z/OS operating system. Gentran:Structure also requires disk storage for libraries and test files (in addition to the disk storage required for Gentran:Basic).

### *Host System Disk Space Requirements*

Disk space requirements listed below are based on the use of IBM 3390 disk drives.

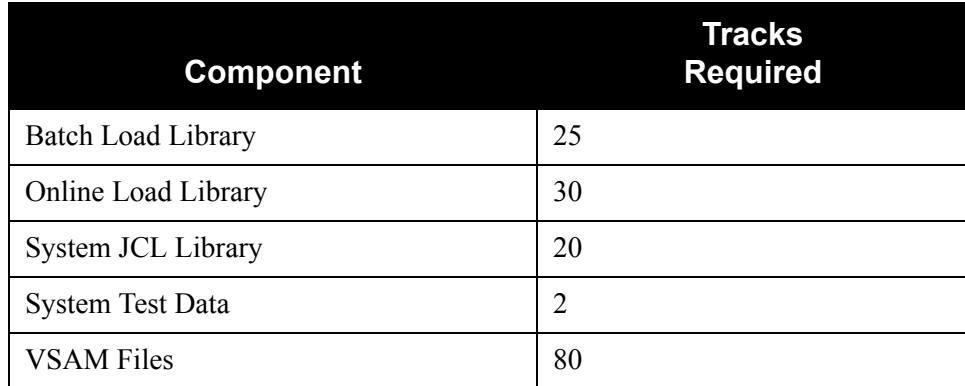

VSAM space requirements listed above are enough for your initial use of the Gentran:Structure system. As you increase the number of partners, applications and maps you use, you may need additional space.

The installation process also requires approximately 60 tracks of temporary storage space for sequential seed and work files. Delete these temporary files after the Gentran:Structure installation is complete.

### <span id="page-17-0"></span>**Software Requirements**

To operate properly, the following software must reside on the host system:

- OS/390 or z/OS operating system
- CICS Transaction Server Version 1.3 or higher
- Language Environment Run-time support
- Gentran:Basic for zSeries Release 6.4 and/or Gentran:Realtime for zSeries Release 6.4.

### *Additional CICS Software Environment*

- CICS command-level support for COBOL and Assembler languages
- CICS language environment run-time modules.
- VSAM support
- 3270-type terminal support

After you ensure that all hardware and software requirements are met, you can proceed with the installation of Gentran:Structure (see **[Step 2](#page-18-1)**).

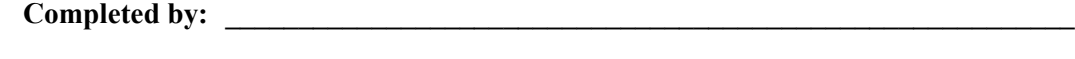

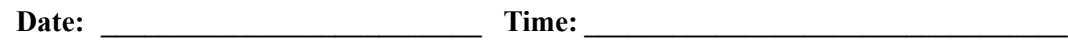

### <span id="page-18-0"></span>**Upload Product Distribution Files**

Because the Gentran:Structure product is distributed either on a CD-ROM or by downloading from the ESD portal, you must upload the files to your mainframe before you can begin installing the product. This section provides step-by-step instructions for that process.

<span id="page-18-1"></span>**Step 2** Transfer files to your PC.

*Typically performed by:* System Installer

Check the box next to each task as you complete it.

- If you are installing from ESD, unzip the **Structure\_6.4\_Package.zip** file that you downloaded from ESD to extract the file named **Structure\_6.4\_Product.exe**. This is a self-extracting .zip file that contains the entire Gentran:Structure product.
- If you are installing from CD-ROM, insert the Gentran:Structure product CD-ROM into your computer's CD-ROM drive and navigate to locate the file named **Structure 6.4 Product.exe**. This is a self-extracting .zip file that contains the entire Gentran:Realtime product.
- Double-click the file name to begin extracting the files onto the local hard disk on your PC. A system message prompts you with a default folder name to which the system will save the files it is extracting. If you want to select a different location, change the default folder name to your desired location in this system message.
- At the completion of the process, note the files' location. The folder should contain the following files:

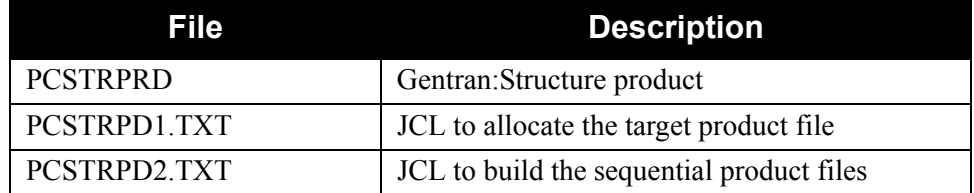

Completed by:

Date: Time:

<span id="page-19-0"></span>**Step 3** Upload the product JCL files to your mainframe.

To build the sequential product files on your mainframe, you must upload the needed JCL to the mainframe.

*Typically performed by:* System Installer

Check the box next to each task as you complete it.

 $\Box$  Perform the upload manually from your PC, using FTP configured in ASCII data transfer mode.

**Note:** For FTP, the Carriage Return and Line Feed settings (CR/ LF) must be set to **Off**.

The files to upload are:

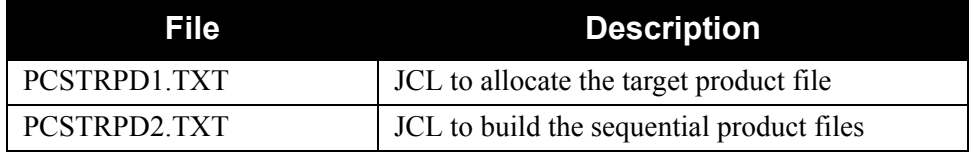

Choose target file names that are appropriate for your installation requirements.

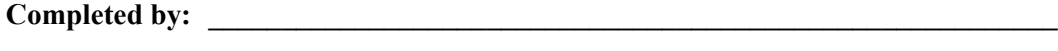

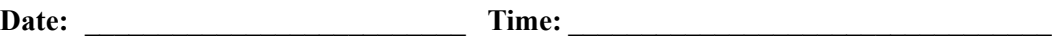

<span id="page-20-0"></span>**Step 4** Allocate the target product file on your mainframe.

Before you can upload the Gentran:Structure product file to your mainframe, the target file must be allocated on it.

*Typically performed by:* System Installer

Check the box next to each task as you complete it.

- Customize JCL member **PCSTRPD1** that you uploaded in **[Step 3](#page-19-0)**.
- $\Box$  Add a job card.
- Change **DISK** of **UNIT=DISK** as required by your installation.
- Change the text string **XXXXXX** of **VOL=SER=** to an appropriate volume serial number used at your installation.
- $\Box$  Change the data set names as required by your installation. Change only the first two index levels (**GENTRAN.V6X4**).
- $\Box$  Read the comments within the JCL and follow any additional instructions.
- $\Box$  Submit the job.
- Verify the job results. You should never receive a return code greater than **0**.

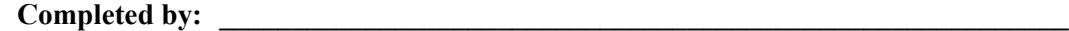

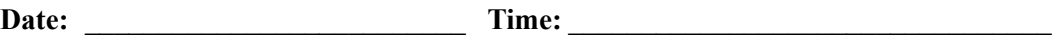

<span id="page-21-0"></span>**Step 5** Upload the Gentran: Structure product file from your PC to your mainframe.

*Typically performed by:* System Installer

Check the box next to each task as you complete it.

 $\Box$  Perform the upload manually from your PC using FTP configured in BINARY data transfer mode. The target file on the mainframe must be the file that you allocated in **[Step 4](#page-20-0)** (**GENTRAN.V6X4.STR.UPLOAD.PCPRD**).

The file to be uploaded is::

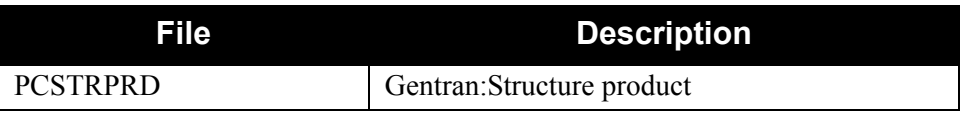

- $\Box$  At the completion of the upload, verify the integrity of the file on the mainframe by looking for the following:
	- Column 2 of the first record in the file should begin with the value **\INMR01**.
	- The number of bytes transferred should match the size of the source file.

**Note:** If neither of these are true, or if the entire file is unreadable, verify that your FTP session was configured in BINARY data transfer mode. Using an incorrect transfer configuration is the most common cause upload problems.

 $\Box$  If the file is not acceptable, perform the upload process again and verify the integrity of the uploaded file again until it is acceptable.

**Completed by: \_\_\_\_\_\_\_\_\_\_\_\_\_\_\_\_\_\_\_\_\_\_\_\_\_\_\_\_\_\_\_\_\_\_\_\_\_\_\_\_\_\_\_\_\_\_\_\_\_\_\_\_\_\_\_\_\_\_**

Date: Time:

**Step 6** Build the sequential Gentran: Structure files on your mainframe.

*Typically performed by:* System Installer

This step reads the Gentran:Structure product file that you uploaded in **[Step 5](#page-21-0)** and extracts the files needed to complete the installation of the product on your mainframe.

The following table lists the abbreviated names of the data sets to be extracted. In the job, they are referenced by complete data set name, with the prefix **GENTRAN. V6X4.** followed by the text in the table below. For example, the full name of STR.BATCH.LOAD is GENTRAN.V6X4.STR.BATCH.LOAD.

**Note:** The data set names listed in **bold** are permanent files that must be retained after the installation is complete. All of the other files are used to initially seed the permanent Gentran:Structure files; you can delete them when the installation is complete.

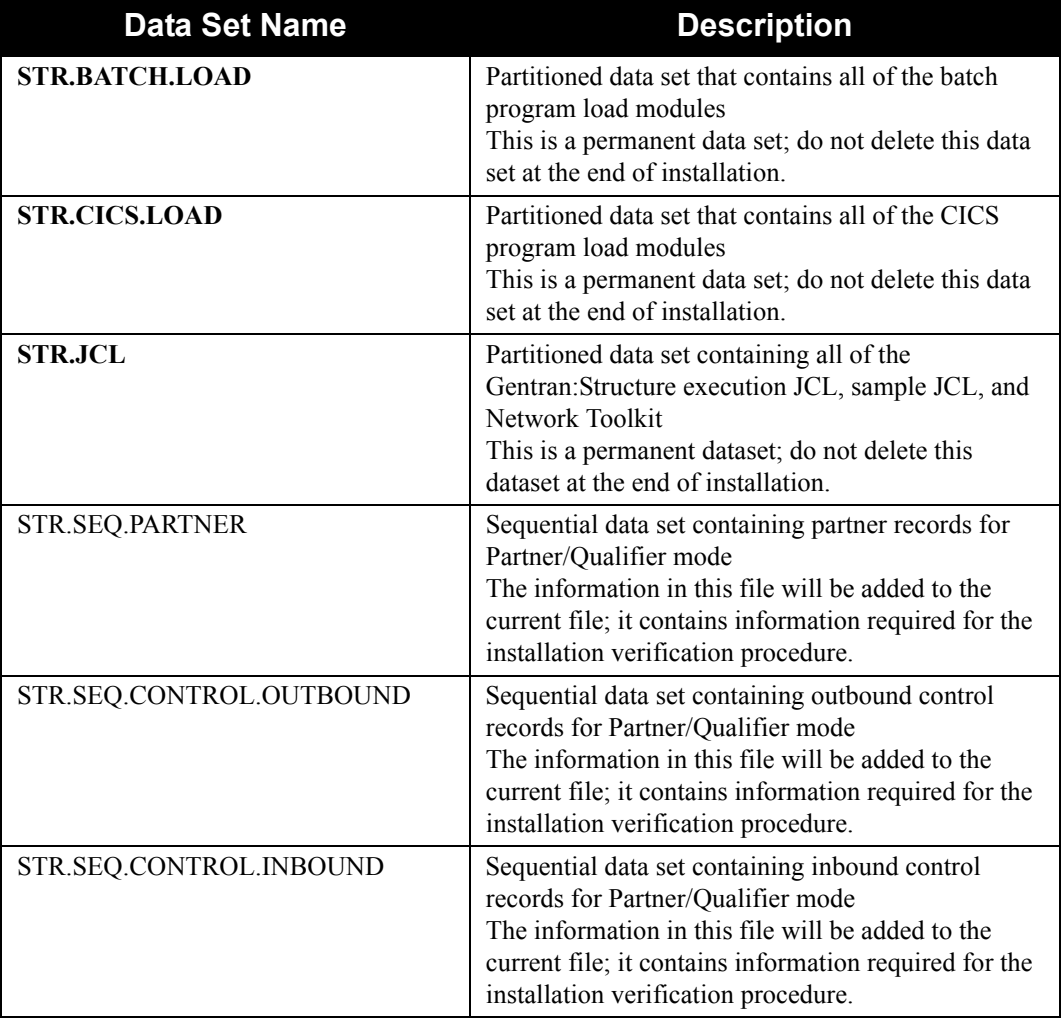

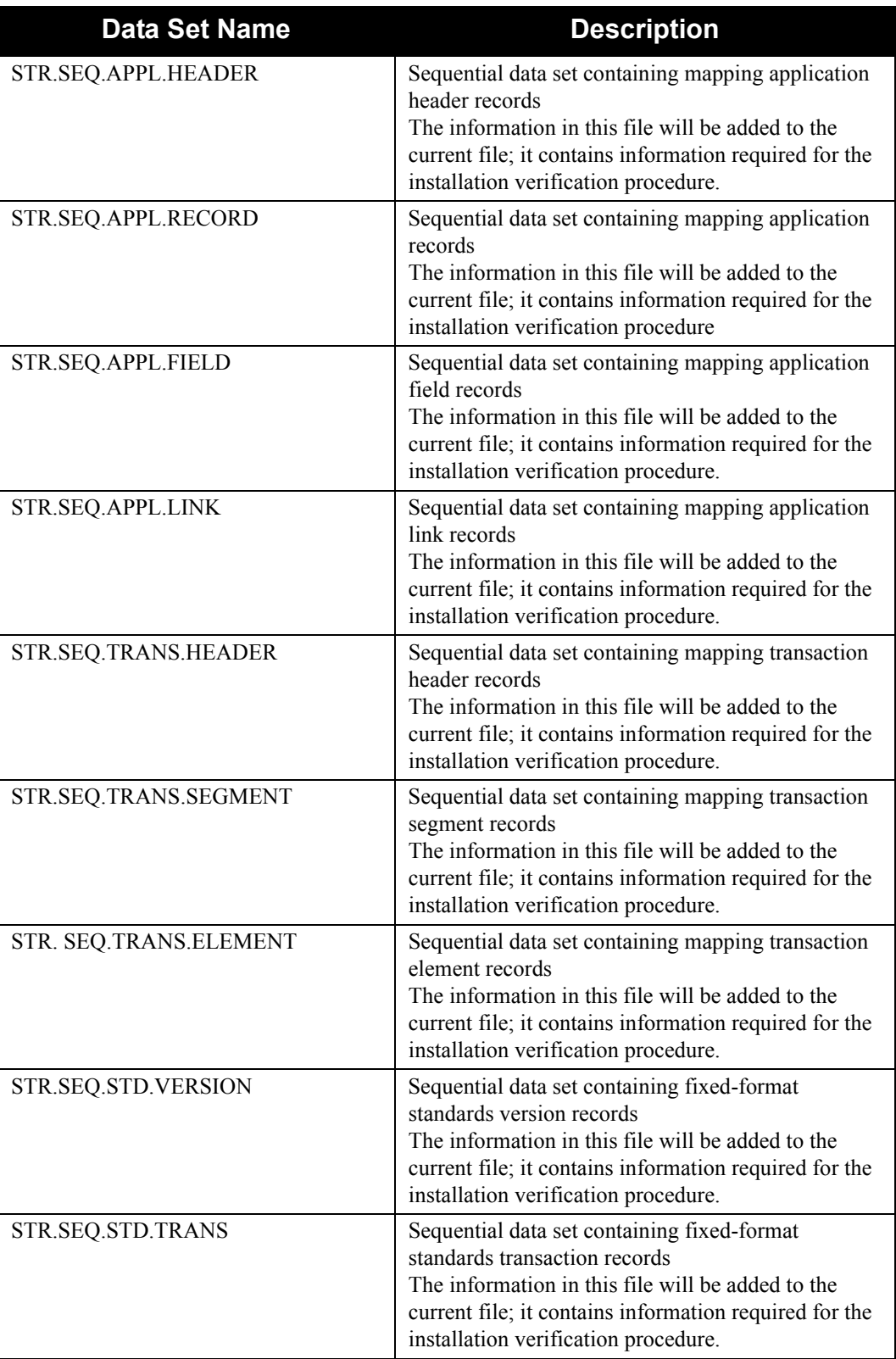

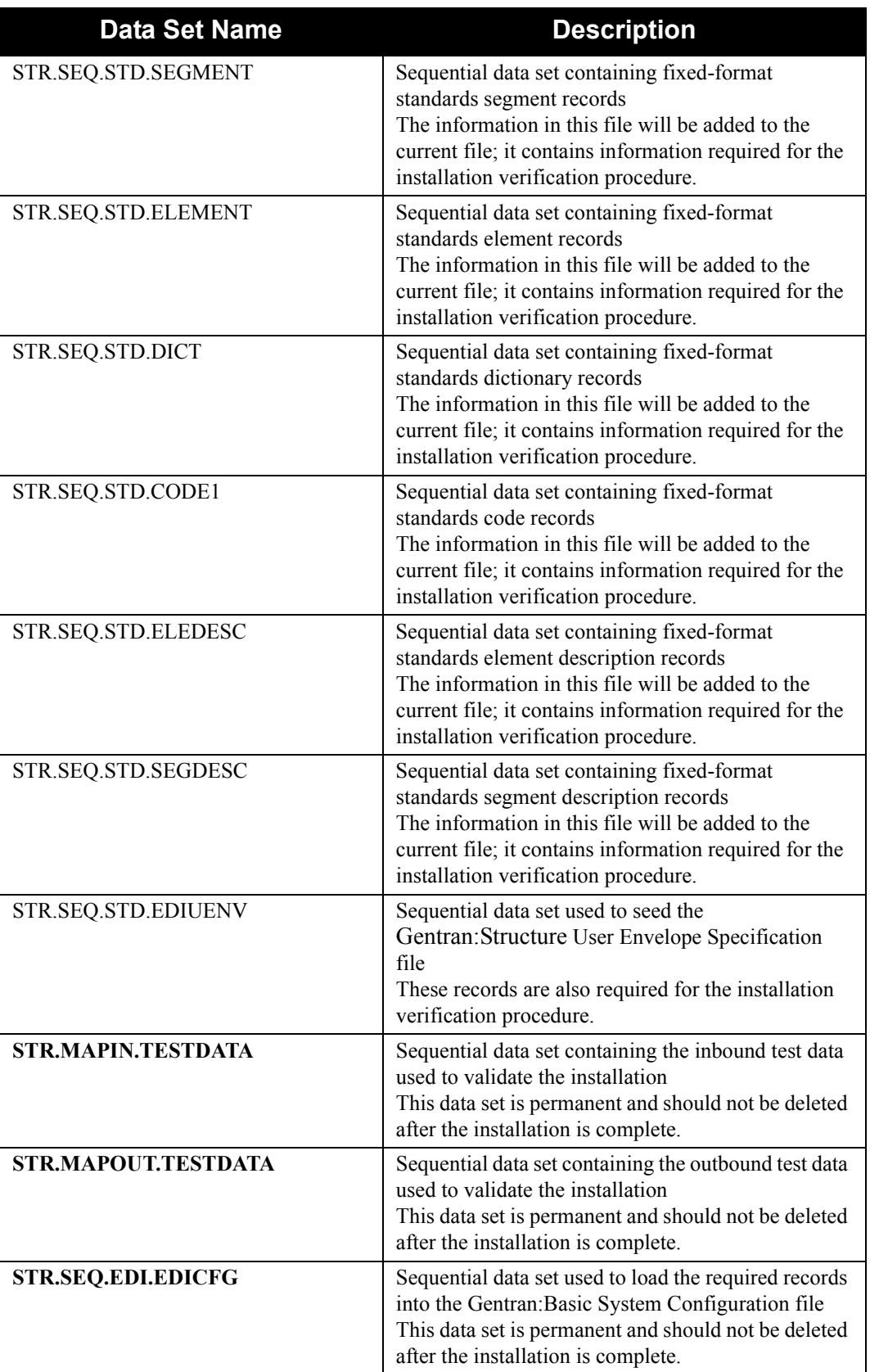

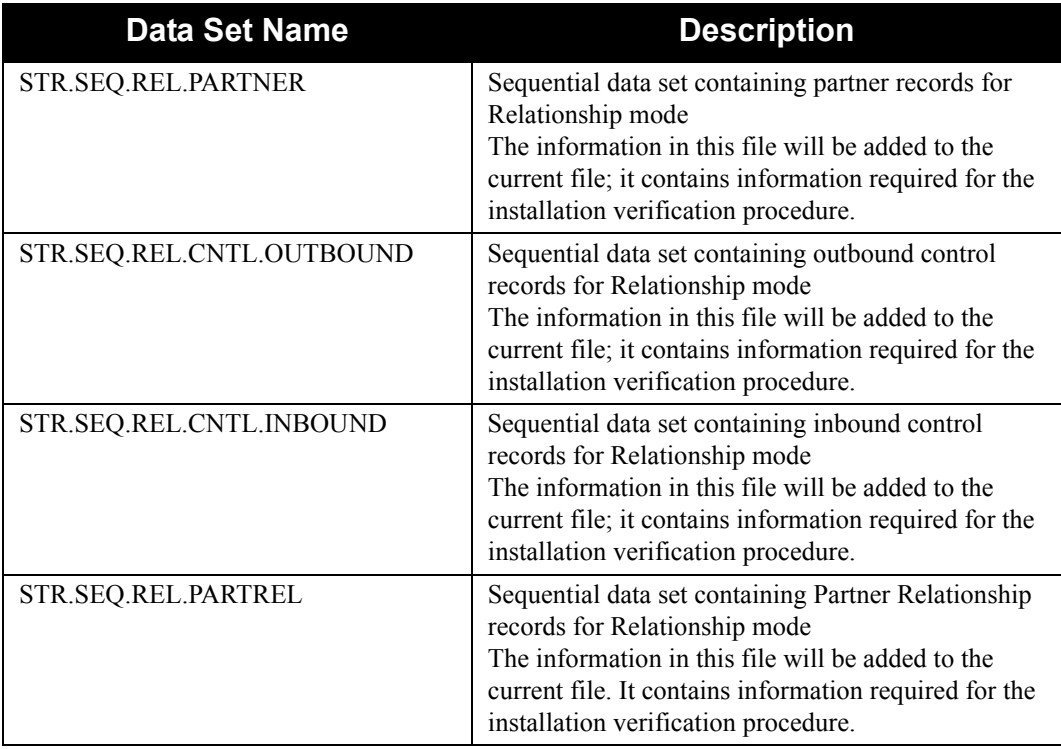

Check the box next to each task as you complete it.

- Customize JCL member **PCSTRPD2** that you uploaded in **[Step 3](#page-19-0)**.
- $\Box$  Add a job card.
- Change **DISK** of **UNIT=DISK** as required by your installation.
- Change the text string **XXXXXX** of **VOL=SER=** to an appropriate volume serial number used at your installation.
- $\Box$  Change the data set names as required by your installation. Change only the first two index levels (**GENTRAN.V6X4**).
- $\Box$  Read the comments within the JCL and follow any additional instructions.
- $\Box$  Submit the job.
- Verify the job results. You should never receive a return code greater than **0**.

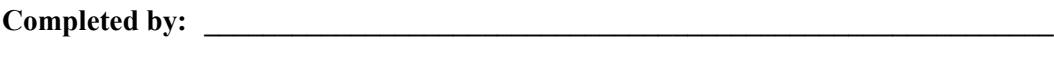

**Date:\_\_\_\_\_\_\_\_\_\_\_\_\_\_\_\_\_\_\_\_\_\_\_\_\_\_\_ Time: \_\_\_\_\_\_\_\_\_\_\_\_\_\_\_\_\_\_\_\_\_\_\_\_\_\_\_\_\_\_\_\_\_**

### <span id="page-26-0"></span>**Obtain Product Updates**

Before defining the Gentran:Structure system files (page [3-14](#page-27-0)), you must obtain the latest product updates. It is important that all product updates be installed before continuing with the installation process. Failing to do so may cause a failure of the installation process or corruption of the Gentran:Structure system that you build. Call the Gentran Software Product Support Center at 1-800-GENTRAN if you have questions about product updates.

> **Note:** Product updates are available from the Support On Demand website.

**Step 7** Check for the latest product updates.

*Typically performed by:* System Installer

Check the box next to each task as you complete it.

- Check for the latest updates for the Gentran:Structure product by going to the Support On Demand website at https://support.sterlingcommerce.com/.
	- **Note:** If the Support On Demand website indicates that there are no updates for the Gentran:Structure product, you may skip the rest of this step and continue with the next section.
- Download all updates from the Support On Demand website.
- $\Box$  Install the updates. Instructions for how to install the updates can be obtained from the Support On Demand website.

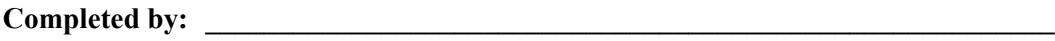

**Date: \_\_\_\_\_\_\_\_\_\_\_\_\_\_\_\_\_\_\_\_\_\_\_\_\_\_ Time: \_\_\_\_\_\_\_\_\_\_\_\_\_\_\_\_\_\_\_\_\_\_\_\_\_\_\_\_\_\_\_\_\_**

### <span id="page-27-0"></span>**Defining the Gentran:Structure Subsystem**

### <span id="page-27-1"></span>**Overview**

The JCL required to install Gentran:Structure is contained in the partitioned data set GENTRAN.V6X4.STR.JCL.

You must make the following changes to the JCL before you execute it:

- Add an appropriate job card.
- Change DISK of UNIT=DISK as required by your installation.
- Change the text string XXXXXX to the DASD volume that will contain the permanent data sets that are defined.
- Change the data set names to match your installation's internal requirements as specified in your Pre-installation Worksheet in Chapter 2. Target data sets should reflect Release 6.4 in the name.
	- **Note:** Modify only the first two index levels of the data set names (GENTRAN.V6X4) to simplify the installation process.

Carefully read all of the comments included within each JCL member. These comments provide valuable information that may be essential to the installation process, as well as last-minute changes that were not included in the documentation.

Verify the results of each job before you proceed to the next installation step. You should never receive a return code greater than 8. A return code of 8 usually indicates a step that tried to delete a file that doesn't currently exist, but that will be created during a job.

You will define Gentran:Structure system files by executing the batch jobs, which define Gentran:Structure files and updates the Gentran:Basic/Realtime system files needed to support fixed-format standards. These batch jobs include:

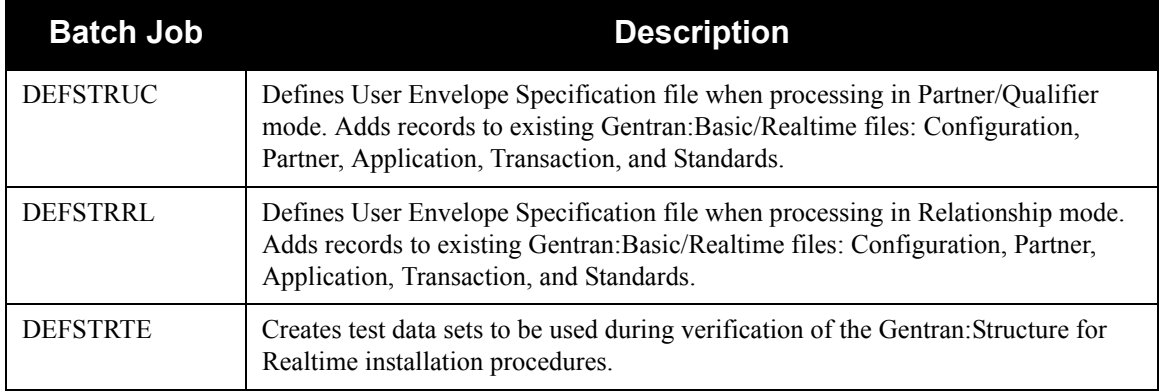

### <span id="page-28-0"></span>**Modifying Gentran:Basic/Realtime System Files**

This step will define the User Envelope Specification file and add records to the following existing Gentran:Basic/Realtime system files:

- Configuration
- Partner
- Application
- **Transaction**
- **Standards**

These records will be used in the verification and tutorial processes.

**Step 8** Customize JCL member **DEFSTRUC** (for Partner/Qualifier mode) or **DEFSTRRL** (for Relationship mode).

*Typically performed by:* System Installer

Check the box next to each task as you complete it.

- $\Box$  Add a job card.
- Change **DISK** of **UNIT=DISK** as required by your installation.
- Change the text string **XXXXXX** to the DASD volume that will contain the permanent data sets that are defined.
- Change data set names as required by your Pre-installation Worksheet in Chapter 2.
	- Change only the first two index levels of each data set name (**GENTRAN.V6X4**). This simplifies the installation process, enabling you to mass-edit data set names.
	- Permanent Gentran:Basic/Realtime and Gentran:Structure files are identified with **VSAM** as the third node of the data set name.
	- Temporary Gentran:Basic and Gentran:Structure files are identified with **SEQ** as the third node of the data set name. Delete these files after installation is complete.
- $\Box$  Read the comments within the JCL member and follow any additional instructions.
- $\Box$  If your Gentran:Basic CICS region is active, you must ensure that the following files are closed and disabled before submitting this job:
	- Replace the first three characters of each file name with your system image characters:
		- SIMCFG, SIMAPFL, SIMAPF1, SIMAPHD, SIMAPRC, SIMAPR1, SIMAPTR, SIMSVER, SIMSTRN, SIMSELD, SIMSSGD, SIMSSEG, SIMSELE, SIMSDIC, SIMSCD1, SIMPART, SIMPINB, SIMPOTB, SIMTREL, SIMTRE1, SIMTRHD, SIMTRSG, SIMTRS1
		- SIMPREL and SIMPREL1 if using member **DEFSTRRL**

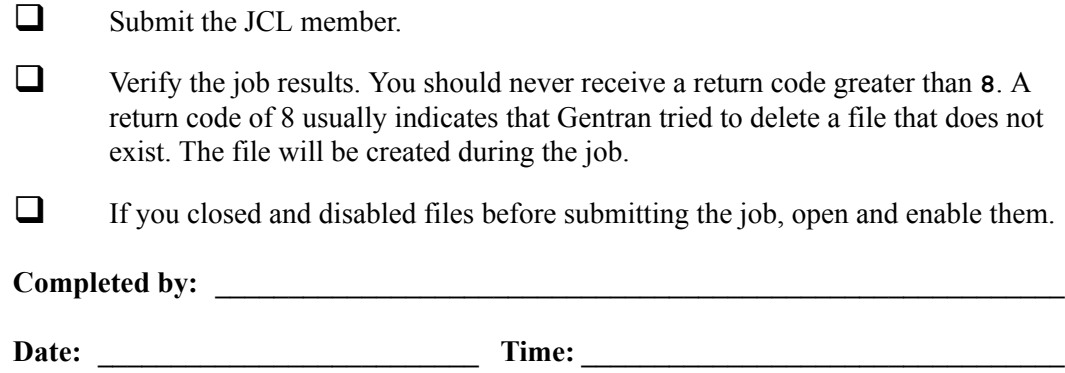

### <span id="page-30-0"></span>**Additional Gentran:Realtime Procedures**

**Step 9** Customize JCL member **DEFSTRTE**.

### **(Optional)**

**Note:** If your organization does not use Gentran:Realtime, skip this step. Proceed to the next section, "Establishing the Online Environment."

*Typically performed by:* System Installer

Check the box next to each task as you complete it.

- $\Box$  Add a job card.
- Change text string **XXXXXX** of **VOLUMES( )** as required by your installation.
- Change data set names as required by your Pre-installation Worksheet in Chapter 2.
	- Change only the first two index levels of each data set name (**GENTRAN.V6X4**). This simplifies the installation process, enabling you to mass-edit data set names.
	- Permanent Gentran:Realtime files are identified with **VSAM** as the third node of the data set name.
	- Temporary Gentran:Structure files are identified with **SEQ** as the third node of the data set name. Delete these files after installation is complete.
- $\Box$  Read the comments within the JCL member and follow any additional instructions that are noted.
- $\Box$  Submit the JCL member.
- Verify job results. You should never receive a return code greater than **8**. A return code of 8 usually indicates that Gentran tried to delete a file that does not exist. The file will be created during the job.

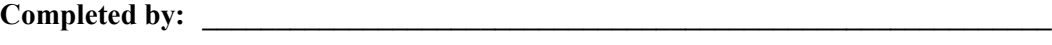

**Date: \_\_\_\_\_\_\_\_\_\_\_\_\_\_\_\_\_\_\_\_\_\_\_\_\_\_ Time: \_\_\_\_\_\_\_\_\_\_\_\_\_\_\_\_\_\_\_\_\_\_\_\_\_\_\_\_\_\_\_\_\_**

### <span id="page-31-0"></span>**Establishing the Online Environment**

The Gentran:Structure CICS online environment enables you to define, map and track EDI documents for fixed-format standards. This section describes the steps that you must perform to enable the Gentran:Structure online features.

### <span id="page-31-1"></span>**CICS Installation for Gentran:Structure Online Application Software**

Resource Definition Online has been available since the release of CICS version 1.7. The most current CICS releases fully implement several CICS tables using RDO. Resource Definitions are made through a batch utility, DFHCSDUP, or through the CEDA master transaction. Gentran:Structure defines and installs group definitions for FCT and PPT CICS tables. This section provides the steps to update your CICS environment to include the Gentran:Structure application software and files.

You need full access to the following items to complete this CICS installation:

- The CICS system definition file DFHCSD
- The CICS Batch Utility DFHCSDUP
- The CICS Resource Definition Online Transaction (CEDA)
- The CICS Master Terminal transaction (CEMT)

### <span id="page-32-0"></span>*CICS Resource Definitions for Gentran:Structure Files*

**Step 10** Customize JCL member **STRRDOF**.

*Typically performed by*: System Installer

Check the box next to each task as you complete it.

- $\Box$  Review each definition for your site requirements.
- Globally change the value **SIM** to the three-character system image specified on the Pre-installation Worksheet in Chapter 2.
- Each definition contains the **DSNAME** parameter to specify the names of the data sets to be allocated for the files. You may remove these parameters and instead specify the files using DD statements in the CICS startup JCL. If you wish to do this, **[Step 14](#page-36-1)** provides instructions for updating the CICS startup JCL.

If you elect to retain the **DSNAME** parameters, you must globally change the data set name high-level qualifier **GENTRAN. V6X4** to the value specified on the Pre-installation Worksheet in Chapter 2.

- If you changed the CICS Group Name on the Pre-Installation Worksheet in Chapter 2 from the default value **GENSTR**, globally change the value in the **GROUP** parameter in each definition to the value you are using.
- Review Local Shared Resource Pool IDs for your system. To manage overhead, most Gentran:Structure files are assigned to an LSR pool. Files that cannot be installed in a pool use the parameter **LSRPOOLID(NONE)** in the definitions.
- If Gentran:Realtime is installed, uncomment the **SIMAPPLF** and **SIMDATF** definitions.
- $\Box$  If you are installing into an MRO environment, you will need to uncomment the **KEYLENGTH** and **RECORDSIZE** parameters for each resource definition.

You may also need to uncomment the **REMOTESYSTEM(NAME)** parameter for each resource and change the value **NAME** to the 4-character alphanumeric name of the CICS region where the files reside.

In addition, if you are creating a unique group name for each MRO region, you will need to create a duplicate JCL member for each unique group name.

 $\Box$  Read the comments within the JCL member and follow additional instructions.

### **Completed by: \_\_\_\_\_\_\_\_\_\_\_\_\_\_\_\_\_\_\_\_\_\_\_\_\_\_\_\_\_\_\_\_\_\_\_\_\_\_\_\_\_\_\_\_\_\_\_\_\_\_\_\_\_\_\_\_\_\_**

**Date: \_\_\_\_\_\_\_\_\_\_\_\_\_\_\_\_\_\_\_\_\_\_\_\_\_\_ Time: \_\_\_\_\_\_\_\_\_\_\_\_\_\_\_\_\_\_\_\_\_\_\_\_\_\_\_\_\_\_\_\_\_**

### <span id="page-33-0"></span>*CICS Resource Definitions for Gentran:Structure Programs and Mapsets*

**Step 11** Customize member **STRRDOPM**.

*Typically performed by*: System Installer

Check the box next to each task as you complete it.

- $\Box$  Review each definition for your site requirements.
- All Gentran:Structure CICS applications are identified in this member. Programs and mapsets are included.
- Globally change the value **PIM** to the three-character program image specified on your Pre-installation Worksheet in Chapter 2.
- If you changed the CICS Group Name on the Pre-installation Worksheet in Chapter 2 from the default value of **GENSTR**, globally change the value in the **GROUP** parameter in each definition to the value you are using.
- If Gentran:Realtime is installed, un-comment the following definitions:
	- PIMRCMPD PIMD652
	- PIMR056B PIMR840
	- PIMR083 PIMR841
	- PIMR094 PIMR846
	- PIMRNCPI PIMS840
	- PIMNCPO PIMS841
	- PIMD562 PIMS846

 $\Box$  Read the comments within the JCL member and follow additional instructions.

**Completed by: \_\_\_\_\_\_\_\_\_\_\_\_\_\_\_\_\_\_\_\_\_\_\_\_\_\_\_\_\_\_\_\_\_\_\_\_\_\_\_\_\_\_\_\_\_\_\_\_\_\_\_\_\_\_\_\_\_\_**

Date: Time:

### <span id="page-34-0"></span>*Defining Gentran:Structure in the CICS System Definition File*

**Step 12** Customize JCL member **DEFRDO**.

This step adds the customized tables from previous steps into your System Definition file.

*Typically performed by*: System Installer

Check the box next to each task as you complete it.

- $\Box$  Add a Job Card.
- Change data set names **YOUR.CICS.SDFHLOAD** and **YOUR.CICS.DFHCSD** as required by your installation.
- $\Box$  Change the data set names as required by your installation. Change only the first two index levels (**GENTRAN.V6X4**).
- $\Box$  If you changed the CICS Group Name on the Pre-installation Worksheet in Chapter 2 from the default value **GENSTR**, substitute your group name in the **DELETE** step in the JCL.
- $\Box$  If you are defining the Gentran: Structure CICS resources in an existing group, you must comment out or remove the **DELETE** step in the JCL. Otherwise, your existing group will be deleted.
- $\Box$  If you are installing into an MRO environment, you may need to run this job multiple times depending on whether or not you are sharing the CSD file among the regions and whether or not you are using different group names in each region. If you do need to run the DEFRDO job multiple times, modify the CSD file name, group name, and/or JCL member names to meet your needs.
- $\Box$  Read the comments within the JCL member and follow additional instructions.
- $\Box$  Submit the JCL member.
- $\Box$  Verify the job results. You should never receive a return code greater than 0.

**Completed by: \_\_\_\_\_\_\_\_\_\_\_\_\_\_\_\_\_\_\_\_\_\_\_\_\_\_\_\_\_\_\_\_\_\_\_\_\_\_\_\_\_\_\_\_\_\_\_\_\_\_\_\_\_\_\_\_\_\_**

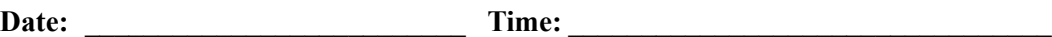

### <span id="page-35-0"></span>*Renaming Gentran:Structure Programs and Mapsets*

- **Step 13** Customize JCL member **STRNAME**. This job will copy and rename all Gentran: Structure online CICS programs and mapsets to reflect the program image.
	- **Note:** All online CICS programs and mapsets are supplied with a program image of **EDI**. If you have chosen **EDI** as your program image, you may skip this step.

*Typically performed by*: System Installer

Check the box next to each task as you complete it.

- $\Box$  Add a job card.
- Change **DISK** of **UNIT=DISK** as required by your installation.
- Change the text string **XXXXXX** of **VOL=SER=** to an appropriate volume serial number used at your installation.
- $\Box$  Change the data set names as required by your installation. Change only the first two index levels (**GENTRAN.V6X4**).
- $\Box$  Globally change the value  $\text{PIM}$  to the three-character program image specified on the Pre-installation Worksheet in Chapter 2.
- If Gentran: Realtime is installed, un-comment (remove  $\frac{1}{*}$  in columns 1-3) for the following Realtime programs and maps.

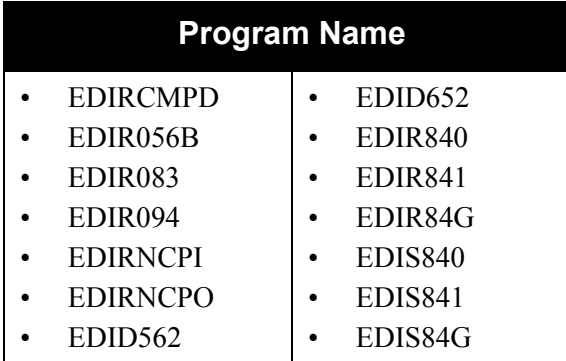

- $\Box$  Read the comments within the JCL and follow any additional instructions.
- $\Box$  Submit the job.
- Verify the job results. You should never receive a return code greater than **0**.

Completed by:

**Date: \_\_\_\_\_\_\_\_\_\_\_\_\_\_\_\_\_\_\_\_\_\_\_\_\_\_ Time: \_\_\_\_\_\_\_\_\_\_\_\_\_\_\_\_\_\_\_\_\_\_\_\_\_\_\_\_\_\_\_\_\_**
#### *Updating CICS Startup JCL*

Perform the following tasks for the appropriate JCL member for your CICS configuration, as determined in the previous section, "Determining Installation Requirements."

**Step 14** Allocate Gentran: Structure resources to your CICS region.

*Typically performed by*: System Installer

Check the box next to each task as you complete it.

- Add the CICS Load Library created in **[Step 13](#page-35-0)** to the DFHRPL list in your CICS JCL. The recommended sequence to specify the load libraries for the Gentran products is.
	- Gentran:Viewpoint
	- Gentran:Basic
	- Gentran:Realtime
	- Gentran:Structure
	- Gentran:Plus
	- Gentran:Control
- If you elected to remove the **DSNAME** parameters from the file definitions in **[Step 10](#page-32-0)**, you must add DD statements to define the files to CICS. JCL member **STRCICS** contains DD statements that you may use.

Globally change the data set name high-level qualifier **GENTRAN. V6X4** to the value specified on the Pre-installation Worksheet in Chapter 2.

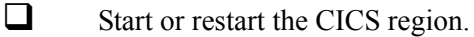

**Completed by: \_\_\_\_\_\_\_\_\_\_\_\_\_\_\_\_\_\_\_\_\_\_\_\_\_\_\_\_\_\_\_\_\_\_\_\_\_\_\_\_\_\_\_\_\_\_\_\_\_\_\_\_\_\_\_\_\_\_**

**Date: \_\_\_\_\_\_\_\_\_\_\_\_\_\_\_\_\_\_\_\_\_\_\_\_\_\_ Time: \_\_\_\_\_\_\_\_\_\_\_\_\_\_\_\_\_\_\_\_\_\_\_\_\_\_\_\_\_\_\_\_\_**

#### *Installing the Gentran:Structure CICS Group*

**Step 15** Use the CEDA transaction to make the Gentran: Structure CICS Resources available to your CICS region.

*Typically performed by*: System Installer

Check the box next to each task as you complete it.

- Log on to CICS as required within your environment to access the CEDA transaction. When you have finished, clear the screen.
- $\Box$  Type the following command to dynamically install the resources. If you changed the CICS Group Name on the Pre-installation Worksheet in Chapter 2 from the default value **GENBSTR**, substitute your group name for the value **GENSTR** in the command. Press **Enter** to invoke the command.

```
CEDA INSTALL GROUP(GENSTR)
```
Check for the **Install Successful** result from CEDA. When you have finished, press **PF3** and then clear the screen.

- $\Box$  If you defined the Gentran: Structure CICS resources in an existing group that is already specified in a list of groups that CICS installs at startup, you may skip the remainder of this step.
- $\Box$  Type the following command to permanently add the group to a list of groups that CICS installs at startup. If you changed the CICS Group Name on the Pre-installation Worksheet in Chapter 2 from the default value **GENSTR**, substitute your group name for the value **GENSTR** in the command. Also substitute your list name for the value **LISTNAME** in the command. Press **Enter** to invoke the command.

#### **CEDA ADD GROUP(GENSTR) LIST(LISTNAME)**

Check for the **Add Successful** result from CEDA. When you have finished, press **PF3** and then clear the screen.

**Completed by: \_\_\_\_\_\_\_\_\_\_\_\_\_\_\_\_\_\_\_\_\_\_\_\_\_\_\_\_\_\_\_\_\_\_\_\_\_\_\_\_\_\_\_\_\_\_\_\_\_\_\_\_\_\_\_\_\_\_**

Date: Time:

#### *Verifying the Gentran:Structure CICS Installation*

**Step 16** The following commands can be used to confirm successful installation. Use them to compare each table to the input tables in JCL members STRRDOF and STRRDOPM, as appropriate.

*Typically performed by*: System Installer

Check the box next to each task as you complete it.

 $\Box$  Type the following command to display all the resources in the group. If you changed the CICS Group Name on the Pre-installation Worksheet in Chapter 2 from the default value **GENSTR**, substitute your group name for the value **GENSTR** in the command. Press **Enter** to invoke the command.

#### **CEDA DISPLAY GROUP(GENSTR)**

Review each entry displayed on the screen. When you have finished, press **PF3**, and then clear the screen.

 $\Box$  Type the following commands to open and enable all files used by Gentran:Structure. Change the value **SIM** to the three-character system image specified on the Pre-installation Worksheet in Chapter 2.

```
CEMT SET FILE(SIMAP*) OPE ENA – Mapping Application
CEMT SET FILE(SIMTR*) OPE ENA – Mapping Transaction
CEMT SET FILE(SIMCD*) OPE ENA – Mapping Codes
CEMT SET FILE(SIMI*) OPE ENA – Databank Inbound EDI and Application
CEMT SET FILE(SIMO*) OPE ENA – Databank Inbound EDI and Application
CEMT SET FILE(SIMP*) OPE ENA – Partner
CEMT SET FILE(SIMS*) OPE ENA – Standards
CEMT SET FILE(SIMU*) OPE ENA – User envelope file
```
If Gentran:Realtime is installed, enable the Gentran:Realtime files using the following commands:

**CEMT SET FILE (SIMAPPLF) OPE ENA CEMT SET FILE (***S***SIMDATF) OPE ENA**

- **Note:** This is an important step in verification. If a file allocation problem occurs, check your CICS system log and file definitions. You must resolve any conflicts.
- Type the following command to load all programs and mapsets. Replace **PIM** with the three-character program image specified on the Pre-installation Worksheet in Chapter 2.

#### **CEMT SET PROGRAM(PIM\*) NEW**

If a program fails to load, most likely an error occurred in the virtual system resources or library concatenation. All Gentran:Basic online programs and mapsets must be available to CICS before you can continue.

Review each entry display on the screen. Your system defaults are now available.

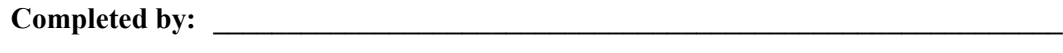

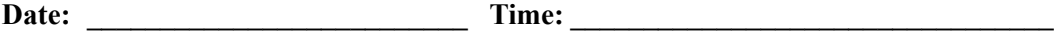

**You have completed the initial installation of Gentran:Structure and are ready to begin the installation verification procedures in Chapter 4.**

# **Chapter**

# **4 Performing Installation Verification**

# **Overview**

After you have completed the installation steps described in the previous chapter, you must verify your work. To do this, you run major Gentran:Structure components and review the resulting batch reports and online screens.

This chapter contains the following topics:

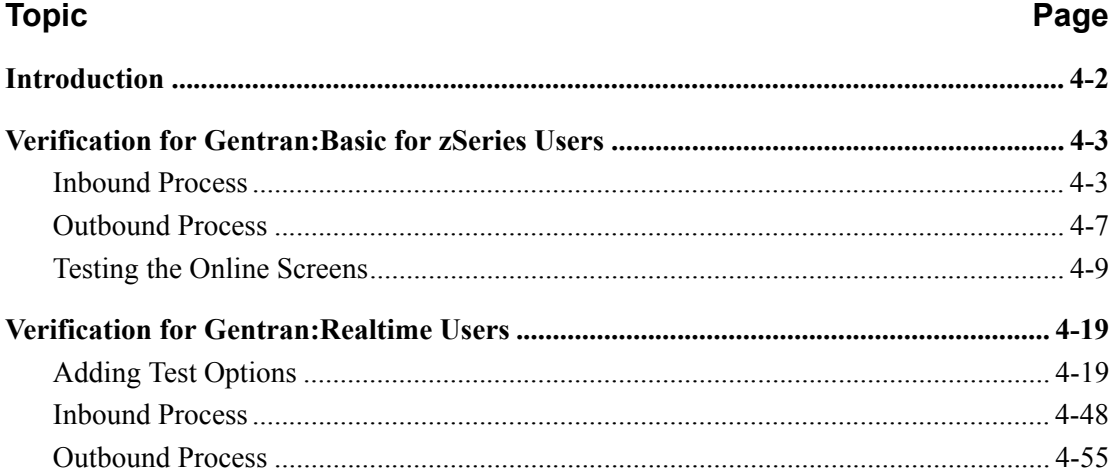

# <span id="page-41-0"></span>**Introduction**

Data on sample screens and batch reports in this guide will not match exactly the data that you see in your reports and on your screens for various reasons: your run date and time will be different, and the install data may have changed since this release of this installation guide.

This chapter is designed to help you to:

- Verify correct flow from one screen to another.
- Verify that the correct fields and PF keys are set up on each screen.
- Verify that no superfluous text displays on the screen.
- Familiarize yourself with system components, such as how to update the system and how to navigate more easily through the system.
- Verify correct layout of each report, and make sure that no error messages exist.

# <span id="page-42-0"></span>**Verification for Gentran:Basic for zSeries Users**

**Note:** If your organization does not use Gentran:Basic for zSeries, skip this section and proceed to ["Verification for](#page-58-1)  [Gentran:Realtime Users" on page 4-19.](#page-58-1)

#### <span id="page-42-1"></span>**Inbound Process**

Perform the installation verification steps in this section to validate that the inbound process was installed properly.

**Step 1** Execute the inbound process.

Submitting the batch job STRINB in this step executes a complete flow of the following inbound programs:

- Inbound Fixed/Variable Split (EBDI094)
- Inbound Pre-Processor (EBDI083)
- Inbound Mapper (EBDI041)

The programs listed above use the test data, partner profiles and maps provided on the installation CD.

*Typically performed by*: System Installer

Check the box next to each task as you complete it.

- Modify JCL member **STRINB** to meet your installation requirements and submit.
- If you are processing in Relationship (User/Partner) mode, uncomment the **EDIPREL DD** and comment out the **SYS095 DD** statements. Otherwise, skip this task.
- $\Box$  If you are using Concurrency processing, you need to make the following changes:
	- In **[Step 4](#page-50-0)**, add a **STEPLIB DD** statement for the SDFHEXC1 load library.
	- In **[Step 6](#page-58-2)**, add a **STEPLIB DD** statement for the SDFHEXC1 load library. Remove the **EDIIAA**, **EDIIAS**, and **EDIIEL DD** statements.
- **Q** Verify that return codes are zeroes.
	- **Note:** The purchase order sample data and invoice sample data provided on the installation CD can be used to demonstrate the implementation scenarios. A 687 mapping error does occur when running the installation verification. The segments for the trailers have not yet been defined. A condition code of 4 occurs in inbound mapping. This code is normal. The mapping results are unaffected.

 Compare your reports with the following sample reports ([Figure 4.1](#page-43-0) through [Figure 4.6](#page-45-0)).

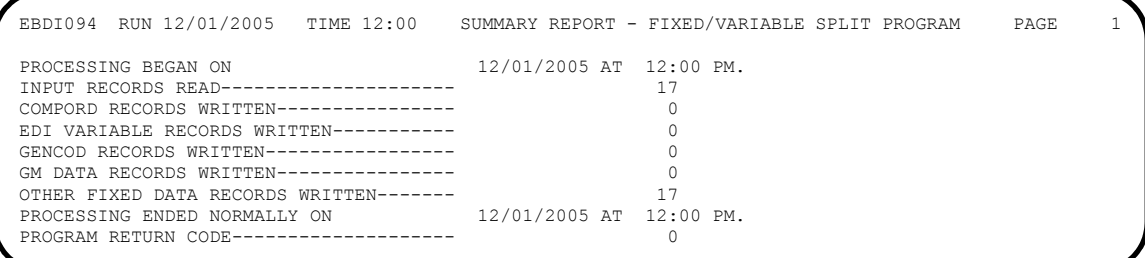

#### **Figure 4.1 Sample SYS006 DD Output from EBDI094 (Inbound Fixed/Variable Split) (Step 2)**

<span id="page-43-0"></span>

|       |                                      |                                      |                                                     | EBDI083 RUN 12/01/2005 TIME 12:00 GENTRAN:STRUCTURE DATA PRE-PROCESSOR ERRORS               | PAGE. |  |
|-------|--------------------------------------|--------------------------------------|-----------------------------------------------------|---------------------------------------------------------------------------------------------|-------|--|
|       | ERROR **RECORD**                     |                                      |                                                     |                                                                                             |       |  |
| NUMBR | NBR ID                               |                                      | INFORMATION                                         | ERROR MESSAGE                                                                               |       |  |
|       |                                      | SeqID: PHD Rec: LAWNVEND             |                                                     | LAWNCUST 9307291432JASSGARDEN000000055<br>PHD                                               |       |  |
|       |                                      |                                      | SeqID: THD Rec: 0926199307291432000000155           | THD                                                                                         |       |  |
|       |                                      |                                      | SeqID: IHD Rec: IN-220PO-1552293201449320130        | IHD                                                                                         |       |  |
|       |                                      |                                      |                                                     | SeqID: IRN Rec: LAWN CARE VENDOR INC. 1212 E. MAIN STREET CINCINNATI 0H430150000 IRN        |       |  |
|       |                                      |                                      |                                                     | SeqID: IDT Rec:  0001ITEM-100OR000005UOM100001299990000000649995GRADE 100 LAWN SEED<br>IDT  |       |  |
|       | SegID: IDT Rec:                      |                                      |                                                     | 0002ITEM-110OR000004UOM1000010999900000000439996GRADE 200 LAWN SEED<br>IDT                  |       |  |
|       | SeqID: IDT Rec:                      |                                      |                                                     | 0003ITEM-1200R000009UOM1000011999900000001079991GRADE 300 LAWN SEED<br>IDT                  |       |  |
|       | SegID: IDT Rec:                      |                                      |                                                     | 0004ITEM-2300R000012UOM1000013999900000001679988GROW-A-LOT FERTILIZER<br>IDT                |       |  |
|       | SeqID: IDT Rec:                      |                                      |                                                     | 00051TEM-2400R000010UOM1000013499900000001349990GROW-A-LOT-MORE FERTILIZER IDT              |       |  |
|       | SeqID: IDT Rec:                      |                                      |                                                     | 0006ITEM-300OR000007UOM1000022999900000001609993#10 SHOVELS<br>IDT                          |       |  |
|       | SegID: IDT Rec:                      |                                      |                                                     | 0007ITEM-350OR000010UOM1000024999900000002499990#15 RAKES<br>IDT                            |       |  |
|       | SegID: IDT Rec:                      |                                      |                                                     | 0008ITEM-380OR000001UOM1000026999900000000269999#12 HOE<br>IDT                              |       |  |
|       |                                      |                                      |                                                     | SeqID: IDT Rec:  0009ITEM-412OR000010UOM100003499990000000349999050 FOOT GARDEN HOSE<br>IDT |       |  |
|       |                                      |                                      |                                                     | SeqID: IDT Rec:  0010ITEM-4100R000006UOM100008999990000000539999425 FOOT GARDEN HOSE<br>IDT |       |  |
|       |                                      | SeqID: ISM Rec: 00100000000018479926 |                                                     | ISM                                                                                         |       |  |
|       |                                      | SeqID: TTR Rec: 00000015000000155    |                                                     | <b>TTR</b>                                                                                  |       |  |
|       |                                      |                                      | SegID: PTR Rec: 0000001700000001000000055           | PTR                                                                                         |       |  |
|       | NO ERRORS OCCURRED DURING PROCESSING |                                      |                                                     |                                                                                             |       |  |
|       |                                      |                                      | PROCESSING ENDED NORMALLY - PROCESSING COUNTS BELOW |                                                                                             |       |  |
|       |                                      |                                      |                                                     | INPUT RECORDS READ--------------<br>17                                                      |       |  |
|       |                                      |                                      |                                                     | INPUT RECORDS SUSPENDED---------<br>$\circ$                                                 |       |  |
|       |                                      |                                      |                                                     | OUTPUT RECORDS WRITTEN----------<br>22                                                      |       |  |
|       |                                      |                                      |                                                     | PROGRAM RETURN CODE-------------<br>$\Omega$                                                |       |  |
|       |                                      |                                      |                                                     |                                                                                             |       |  |

**Figure 4.2 Sample SYS005 DD Output from EBDI083 (Step 4)**

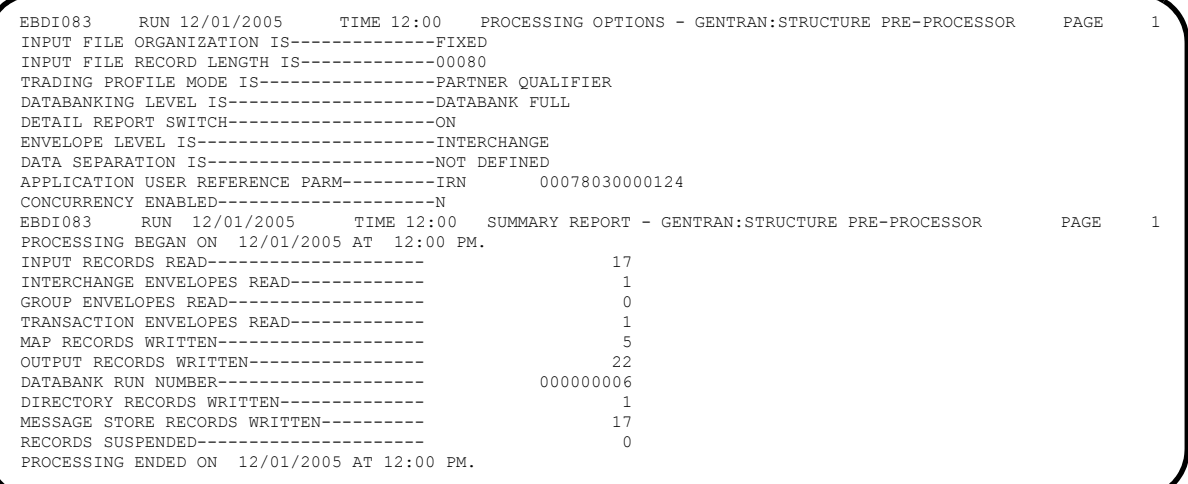

## **Figure 4.3 Sample SYS006 DD Output from EBDI083 (Step 4)**

**Note:** For *relationship processing mode*, this report shows a Trading Profile Mode value of **Relationship**.

**Note:** If you are using *Concurrency Processing*, you will see four lines describing concurrent processing information: CONCURRENCY ENABLED--------------Y CICS APPLID FOR CONCURRENCY------XXXXXXXX SYSTEM IMAGE FOR CONCURRENCY-----XXX PROGRAM IMAGE FOR CONCURRENCY---XXX

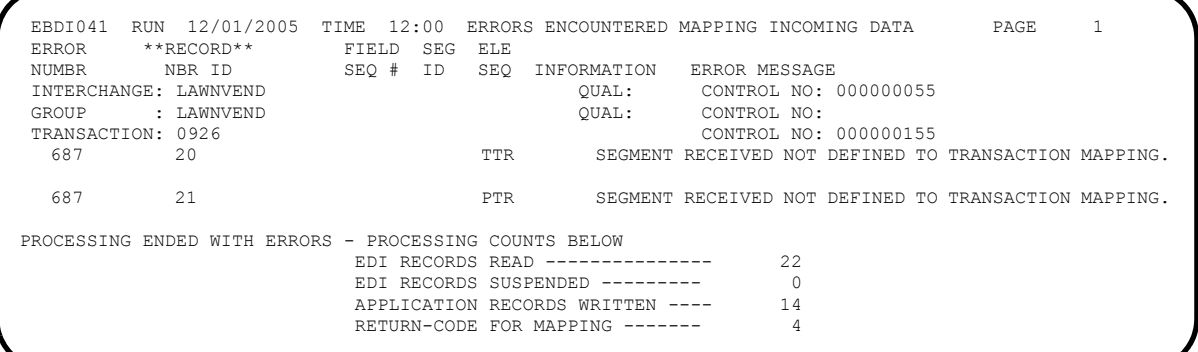

#### **Figure 4.4 Sample SYS005 DD Output from EBDI041 (Partner/Qualifier Mode) (Step 6)**

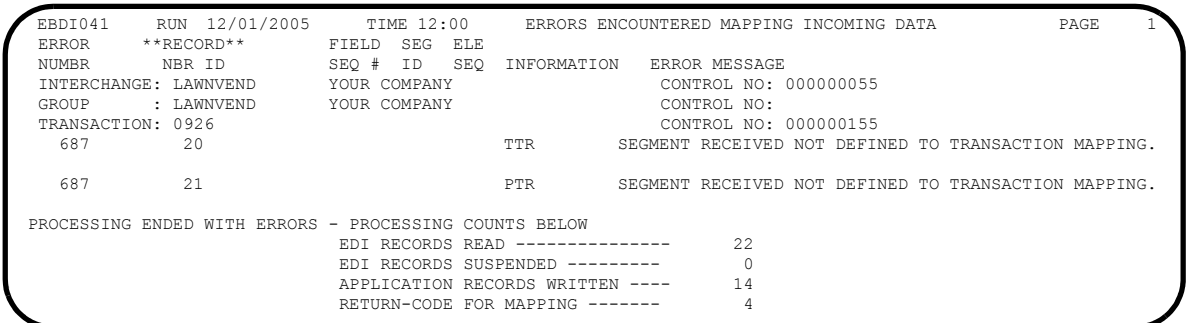

#### **Figure 4.5 Sample SYS005 DD Output from EBDI041 (Relationship Mode) (Step 6)**

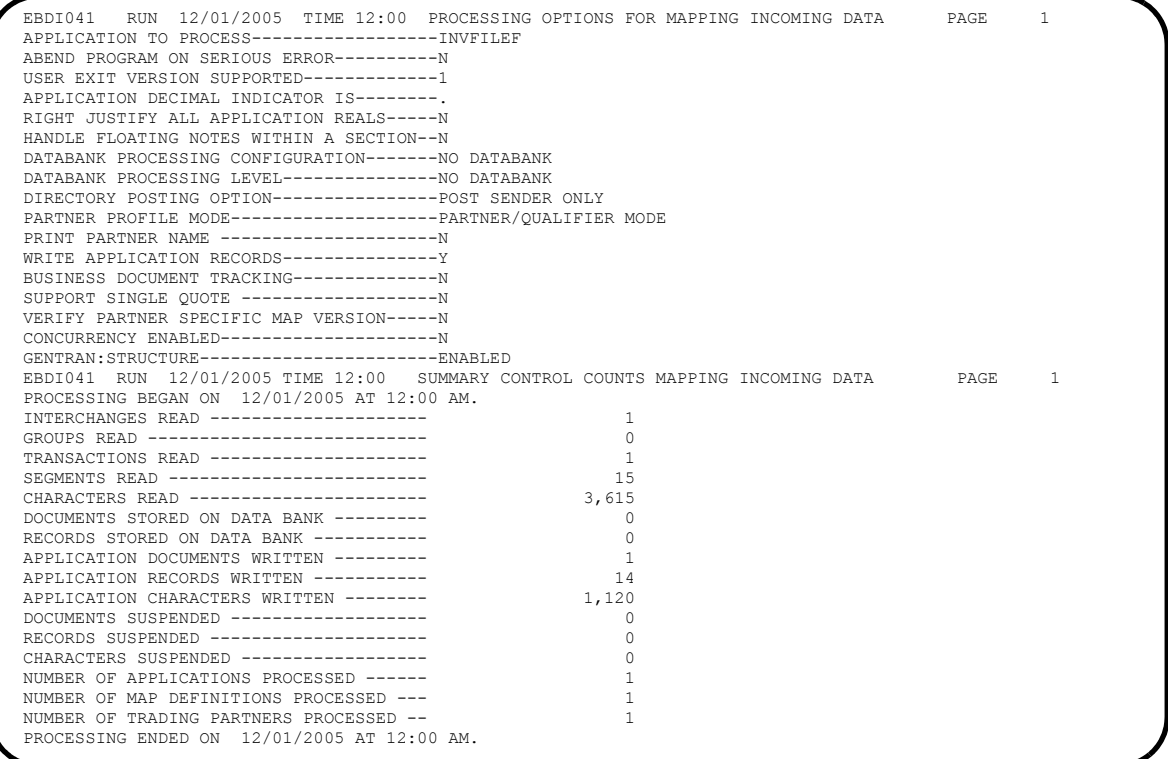

#### <span id="page-45-0"></span>**Figure 4.6 Sample SYS006 DD Output from EBDI041 (Step 6)**

**Note:** For *relationship mode processing*, the Summary report will have some minor differences from the sample.

**Note:** If you are using *Concurrency Processing*, you will see four lines describing concurrent processing information: CONCURRENCY ENABLED--------------Y CICS APPLID FOR CONCURRENCY------XXXXXXXX SYSTEM IMAGE FOR CONCURRENCY-----XXX PROGRAM IMAGE FOR CONCURRENCY---XXX

**Completed by: \_\_\_\_\_\_\_\_\_\_\_\_\_\_\_\_\_\_\_\_\_\_\_\_\_\_\_\_\_\_\_\_\_\_\_\_\_\_\_\_\_\_\_\_\_\_\_\_\_\_\_\_\_\_\_\_\_\_**

Date: Time:

#### <span id="page-46-0"></span>**Outbound Process**

Perform the installation verification step in this section to ensure that the outbound process was installed properly.

<span id="page-46-1"></span>**Step 2** Execute the outbound process.

Submitting the batch job **STROUT** or **STROUTC** (for concurrency processing) executes the Outbound Mapper program (EBDI042).

STROUT and STROUTC use the test data, partner profiles, and maps provided on the installation tape and create temporary databank files that are copied to the Gentran:Basic application databanks.

*Typically performed by*: System Installer

Check the box next to each task as you complete it.

- Modify JCL member **STROUT** or **STROUTC** to meet your installation requirements.
- $\Box$  If you are processing in Relationship (User/Partner) processing mode, uncomment the EDIPREL DD and comment out the SYS095 DD statements. Otherwise, skip this task.
- If you are using **STROUTC**, you need to make the following change to STROUTC:
	- In **[Step 2](#page-46-1)**, change **YOUR.** SDFHEXC1. LOAD to reflect your library name.
- **Q** Verify that return codes are zeroes.
- $\Box$  Compare your reports with the following sample reports ([Figure 4.7](#page-46-2) and [Figure 4.8](#page-47-0)).

EBDI042 RUN 12/01/2005 TIME 12:00 ERRORS ENCOUNTERED MAPPING OUTGOING DATA PAGE 1 ERROR \*\*RECORD\*\* FIELD SEG ELE<br>NUMBR NBR ID SEQ # ID SEQ SEQ # ID SEQ INFORMATION ERROR MESSAGE NO ERRORS OCCURRED DURING PROCESSING PROCESSING ENDED NORMALLY - PROCESSING COUNTS BELOW APPLICATION RECORDS READ ------ 20<br>APPLICATION RECORDS SUSPENDED - 0 APPLICATION RECORDS SUSPENDED - TOTAL RECORDS WRITTEN --------- 0 FIXED DATA SEGMENTS WRITTEN --- 16 RETURN CODE FOR MAPPING ------- 0

<span id="page-46-2"></span>**Figure 4.7 Sample SYS005 DD Output from EBDI042 (Step 4)**

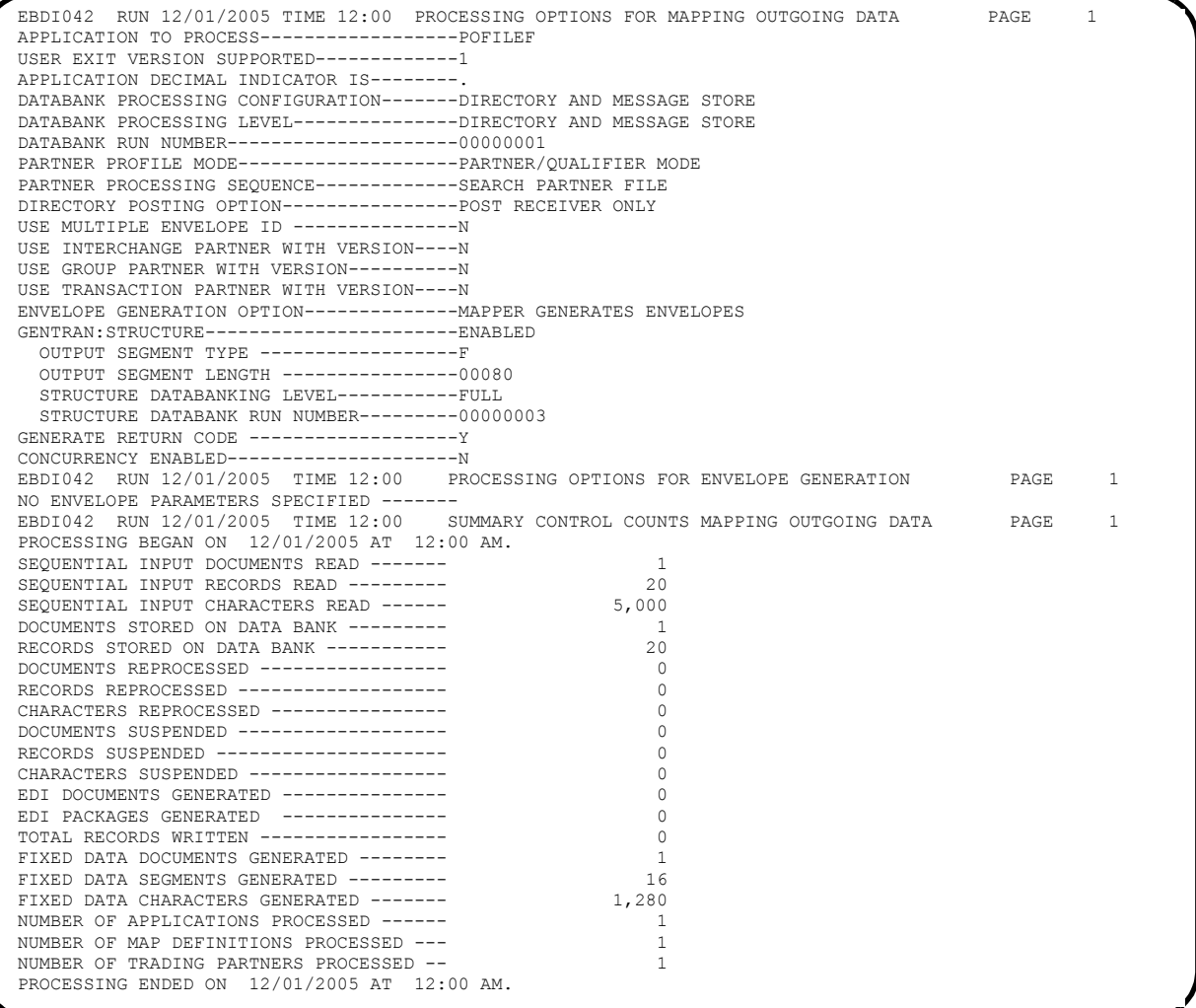

#### <span id="page-47-0"></span>**Figure 4.8 Sample SYS006 DD Output from EBDI042 (Step 4)**

**Note:** For *relationship processing mode*, the summary report will have some minor differences from the sample.

**Note:** If you are using *Concurrency Processing*, you will see four lines describing concurrent processing information: CONCURRENCY ENABLED--------------Y CICS APPLID FOR CONCURRENCY------XXXXXXXX SYSTEM IMAGE FOR CONCURRENCY-----XXX PROGRAM IMAGE FOR CONCURRENCY---XXX

**Completed by:\_\_\_\_\_\_\_\_\_\_\_\_\_\_\_\_\_\_\_\_\_\_\_\_\_\_\_\_\_\_\_\_\_\_\_\_\_\_\_\_\_\_\_\_\_\_\_\_\_\_\_\_\_\_\_\_\_\_\_**

**Date: \_\_\_\_\_\_\_\_\_\_\_\_\_\_\_\_\_\_\_\_\_\_\_\_\_\_ Time: \_\_\_\_\_\_\_\_\_\_\_\_\_\_\_\_\_\_\_\_\_\_\_\_\_\_\_\_\_\_\_\_\_**

#### <span id="page-48-0"></span>**Testing the Online Screens**

By completing the steps in this section, you will test the online screens to ensure that the display indicates proper installation of Gentran:Structure.

#### *Performing the Online Installation Verification Procedure*

**Step 3** Access the Gentran Main Menu.

To access the Gentran subsystems by means of online screens, you first must log on to the Gentran system. After you log on, the Gentran Main Menu appears; you can access screens for all subsystems from this menu.

*Typically performed by*: System Installer

Check the box next to each task as you complete it.

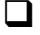

- $\Box$  Bring up the appropriate screen for the CICS terminal and clear the screen.
- At the insertion point, type the System Image ID and press **Enter** to display the Gentran:Basic logon screen.

The system displays the Gentran logon screen.

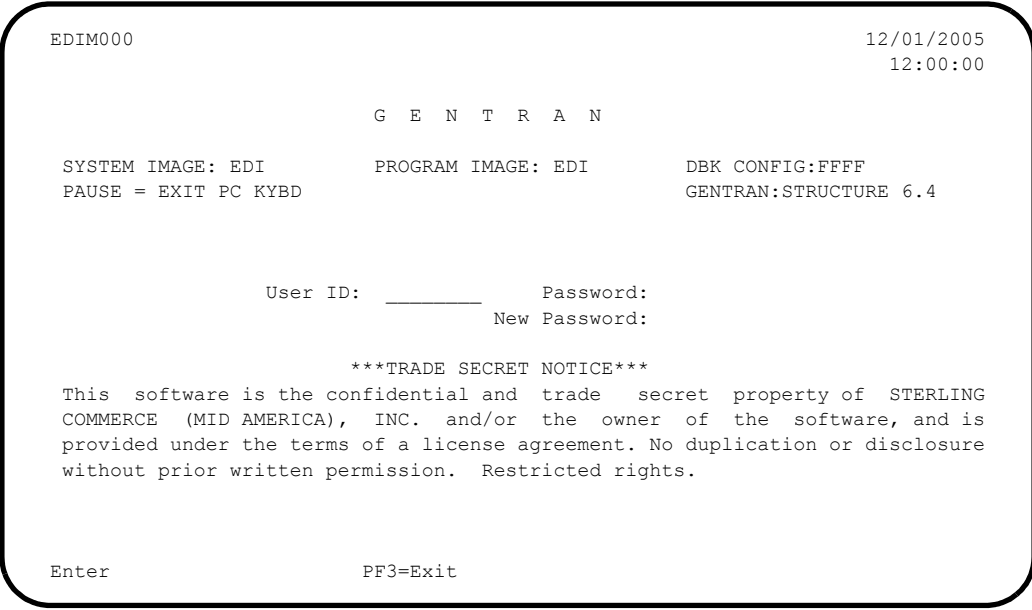

- **Note:** The four lines above the User ID and Password fields indicate which options are selected and which Gentran add-on products (such as Gentran:Structure) are installed on your system.
- Type **ADMIN** in the User ID field and press **Tab**. Type **SECURITY** in the Password field and press **Enter**.

The system displays the Gentran Main Menu (EDIM001). You can access all subsystems from this menu.

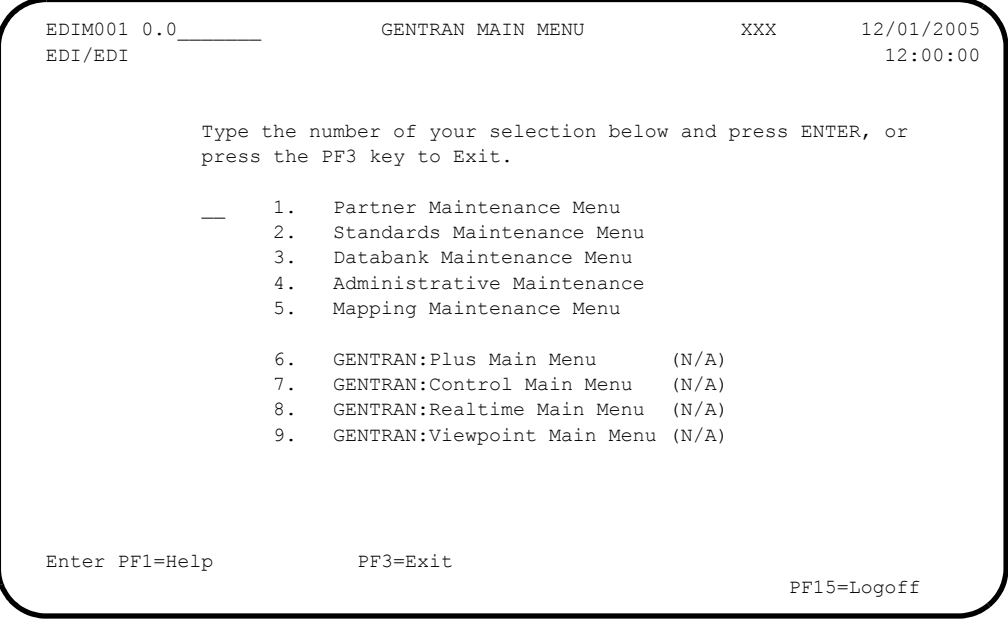

```
Completed by:___________________________________________________________
```
**Date: \_\_\_\_\_\_\_\_\_\_\_\_\_\_\_\_\_\_\_\_\_\_\_\_\_\_ Time: \_\_\_\_\_\_\_\_\_\_\_\_\_\_\_\_\_\_\_\_\_\_\_\_\_\_\_\_\_\_\_\_\_**

<span id="page-50-0"></span>**Step 4** Verify the Partner subsystem installation online.

*Typically performed by*: System Installer

Check the box next to each task as you complete it.

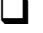

Type **1** to select the Partner Maintenance Menu and press **Enter**.

The system displays the Partner Maintenance Menu. The following diagrams illustrate the screen for both Partner/Qualifier mode and Relationship (User/ Partner) mode.

#### **Partner/Qualifier Mode**

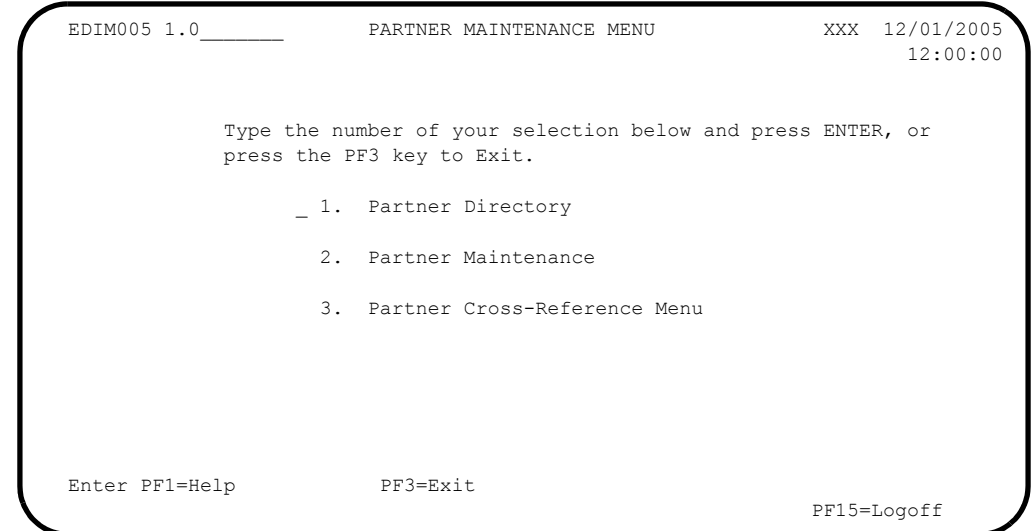

**Relationship (User/Partner) Mode**

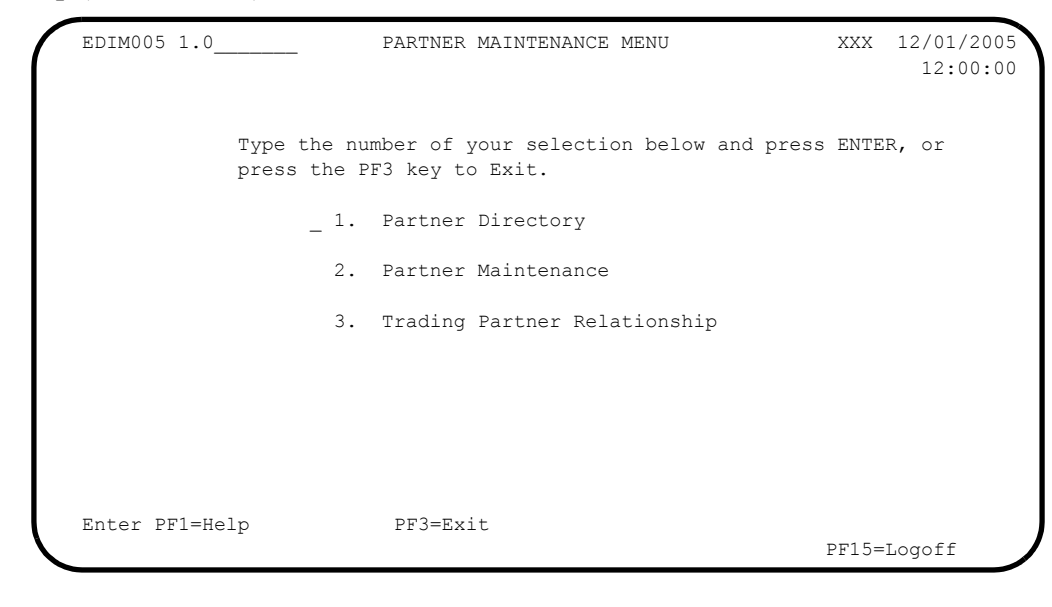

 From the Partner Maintenance Menu, type **2** to select Partner Maintenance and press **Enter**.

The system displays the Partner Selection Menu. The following diagrams illustrate the screen for both Partner/Qualifier mode and Relationship (User/ Partner) mode.

#### **Partner/Qualifier Mode**

![](_page_51_Picture_178.jpeg)

**Relationship (User/Partner) Mode**

![](_page_51_Picture_179.jpeg)

# **(For Partner/Qualifier mode only)**

Type **LAWNVEND** in the Part ID field and press **Enter**.

#### **(For Relationship mode only)**

Type **YOUR COMPANY** in the User field and **LAWNVEND** in the Partner field and press **Enter**.

The system displays the **LAWN VENDOR FOR DEMONSTRATION** partner name.

Type **1** to select Header Information and press **Enter**.

The system displays the Header Information screen (EDIM026). The following diagrams illustrate the screens for both Partner/Qualifier mode and Relationship (User/Partner) mode.

#### **Partner/Qualifier Mode**

![](_page_52_Picture_140.jpeg)

**Relationship (User/Partner) Mode**

![](_page_52_Picture_141.jpeg)

Press **PF5=IDir**.

The system displays the Interchange Directory screen (EDIM027). The following diagrams illustrate the screens for both Partner/Qualifier mode and Relationship (User/Partner) mode.

#### **Partner/Qualifier Mode**

![](_page_53_Picture_179.jpeg)

**Relationship (User/Partner) Mode** 

![](_page_53_Picture_180.jpeg)

 Type an **S** in the A (Action Code) field next to the **GEN** Header Option and press **PF5=Ctrl**.

The system displays the Control Information screen (EDIM015). The following diagrams illustrate the screen for both Partner/Qualifier mode and Relationship (User/Partner) mode.

#### **Partner/Qualifier Mode**

![](_page_54_Picture_186.jpeg)

**Relationship Mode**

![](_page_54_Picture_187.jpeg)

 Verify that the system displays a Control Information record for your partner, Lawnvend.

Press **PF5=Control**.

The system displays the Control Information – Screen 2 (EDIM011). The following diagrams illustrate the screen for both Partner/Qualifier mode and Relationship (User/Partner) mode.

#### **Partner/Qualifier Mode**

![](_page_55_Picture_236.jpeg)

**Relationship (User/Partner) Mode** 

![](_page_55_Picture_237.jpeg)

 Press **Home** to navigate to the Jump Code field. Type **0.0** and press **Enter** to jump to the Gentran Main Menu.

**Completed by: \_\_\_\_\_\_\_\_\_\_\_\_\_\_\_\_\_\_\_\_\_\_\_\_\_\_\_\_\_\_\_\_\_\_\_\_\_\_\_\_\_\_\_\_\_\_\_\_\_\_\_\_\_\_\_\_\_\_**

**Date: \_\_\_\_\_\_\_\_\_\_\_\_\_\_\_\_\_\_\_\_\_\_\_\_\_\_ Time: \_\_\_\_\_\_\_\_\_\_\_\_\_\_\_\_\_\_\_\_\_\_\_\_\_\_\_\_\_\_\_\_\_\_**

**Step 5** Verify the Standards subsystem installation.

*Typically performed by*: System Installer

Check the box next to each task as you complete it.

On the Gentran:Main Menu, type **2** and press **Enter**.

The system displays the Standards Maintenance Menu (EDIM100).

![](_page_56_Picture_7.jpeg)

Type **12** to select User Envelope Specification and press **Enter**.

The system displays the User Envelope Specification screen (EDIM190).

![](_page_56_Picture_170.jpeg)

Verify that the system displays the sample/test data, then press **PF3=Exit** twice.

The system displays the Gentran:Main Menu.

![](_page_57_Picture_27.jpeg)

# <span id="page-58-1"></span>**Verification for Gentran:Realtime Users**

#### <span id="page-58-0"></span>**Adding Test Options**

In the following steps, use the Online System Maintenance screens to add three sets of Immediate Options and Path Options, which are required for the verification procedure.

Options 300, 301, and 302 are designated for your use in this installation verification procedure, but you may use any Options.

#### *Adding Immediate Options and Path Options for Outbound Test*

<span id="page-58-2"></span>**Step 6** Add the Immediate Options and Path Options.

*Typically performed by*: System Installer

Check the box next to each task as you complete it.

□ Log on to Gentran. The Gentran Main Menu displays.

![](_page_58_Picture_114.jpeg)

**Note:** If your organization does not use Gentran:Realtime, then skip the rest of this chapter.

 From the Gentran Main Menu, type **8** to select Gentran:Realtime Main Menu. The Gentran:Realtime Main Menu displays.

![](_page_59_Picture_123.jpeg)

 From the Gentran:Realtime Main Menu, type **1** to select System Maintenance. The System Maintenance screen displays.

![](_page_59_Picture_124.jpeg)

 From the System Maintenance Menu, type **3** to select Immediate Options. The Immediate Options screen displays.

![](_page_60_Picture_132.jpeg)

 $\Box$  Fill in the required information as follows:

![](_page_60_Picture_133.jpeg)

**D** Press **PF9=Add** to add the data.

Verify that the screen appears as follows:

```
 EDIM811 8.1.3_____ IMMEDIATE OPTIONS XXX 12/01/2005
                                                         12:00:00
 Immediate Number.......: 300 IMMEDIATE_OPTION_(OUTBOUND_TEST)____________________
                            STRUCTURE - FIXED/VAR SPLITTER
Immediate Status........: E E = Enabled D = Disabled
Immediate Trace........: D E = Enabled D = Disabled
  Path Option ID..........: 300
Active Path............: E E Enabled D = Disabled
Max Threads............: 2 Numeric Range 1 - 9
 Big Intchg Cutoff.......: 1000 Numeric Range 1000 - 9999
 Error User Exit Program.:
 Error User Exit Data....:
                                             Last Update Date: 12/01/05
                                                        Time: 12:00:00
                                                         User: XXX
 IMMEDIATE RECORD ADDED
Enter PF1=Help PF3=Exit PF4=Dir PF6=Path Opt
       PF7=Bwd PF8=Fwd PF9=Add PF10=Updt PF11=Del
```
**Press PF6=Path Opt** to exit to the General Shell Path Maintenance screen (EDIM831) for Option 300. The next few screens will be used to set up the Shell Path processing for the immediate option.

![](_page_61_Picture_223.jpeg)

# $\Box$  Fill in the required information as follows:

![](_page_62_Picture_142.jpeg)

**Note:** All other fields remain blank.

**D** Press **PF9=Add** to add the data.

Verify that the screen appears as follows:

![](_page_62_Picture_143.jpeg)

 Type **2** in the **Transfer to** field to display the Shell Path-Translation Outbound (EDIM839) and press **PF5=Transfer**.

![](_page_63_Picture_123.jpeg)

 $\Box$  Fill in the required information as follows:

![](_page_63_Picture_124.jpeg)

**Note:** All other fields will remain blank.

**Q** Press **PF10=Updt** to update the data.

Verify that the screen appears as follows:

```
 EDIM839 __________ SHELL PATH - TRANSLATION OUTBOUND XXX 12/01/2005
                                                      12:00:00
 Path ID............: 300S OUTBOUND STRUCTURE - FIXED ENV TEST
  Outbound Flow
 Translation Steps: (1=Yes/0=No) ****************************
Outbound Mapper.........: 1 * Transfer to: _ *
 Outbound Assoc Data Ins..: 0 * 1. Additional Steps *
 Outbound Editor..(HIPAA).: 0 / 0 * 2. Mapper Parameters *
 Outbound Splitter........: 0 * 3. Editor Parameters *
Outbound EDI Extract.....: 0 * 4. CONNECT Parameters * * 5. Outbound EDI Extract *
                                      ****************************
                                         Last Update Date: 12/01/05
                                                  Time: 12:00:00
                                                  User: XXX
  PATH RECORD UPDATED
                  PF3=Exit PF4=Dir PF5=Transfer PF6=Shell
                        PF10=Updt
```
 Type **2** in the **Transfer to** field and press **PF5=Transfer** to display the Outbound Mapper-1 Path Maintenance screen (EDIM83D).

The next few screens will allow you to set up the mapping parameters needed for the verification process.

![](_page_64_Picture_183.jpeg)

 $\Box$  Fill in the required information as follows:

![](_page_65_Picture_138.jpeg)

**Note:** All other fields will remain blank.

**Press PF9=Add** to add the data.

Verify that the screen appears as follows:

![](_page_65_Picture_139.jpeg)

 Type **1** in the **Transfer to** field and press **PF5=Transfer** to display the Outbound Mapper-2 Path Maintenance screen (EDIM84I).

![](_page_66_Picture_130.jpeg)

## $\Box$  Fill in the required information as follows:

![](_page_66_Picture_131.jpeg)

**Note:** All other fields will remain blank.

 $\Box$  Press **PF10=Updt** to update the data.

Verify that the screen appears as follows:

![](_page_67_Picture_155.jpeg)

**Q** Press PF8=Map3 twice to display the Outbound Mapper-4 Path Maintenance screen (EDIM84J).

![](_page_67_Picture_156.jpeg)

 $\Box$  Fill in the required information as follows:

![](_page_68_Picture_120.jpeg)

**Note:** All other fields remain blank.

**Q** Press **PF10=Updt** to update the data.

Verify that the screen appears as follows:

```
EDIM84J _______________ OUTBOUND MAPPER-4 PATH MAINTENANCE XXX 12/01/2005<br>12:00:00
 12:00:00
 Path ID............: 300M STRUCTURE OUTBOUND - FIXED GENTEST
  Structure:
    Standard Type........................: F (F/V/blank)
    Maximum Len.........................: 00080
     Initialize Numerics................: _ (Y/Blank)
     DBK Level..........................: 1 (0=No/1=Full/2=Dir)
     Always Generate New Group per Tran.: _ (Y/Blank)
  Viewpoint:
    Exception Tracking.................. N (Y=ON/N=OFF)
    Tracking Management.................. N (Y=ON/N=OFF)
                                                Last Update Date: 12/01/05
                                                          Time: 12:00:00
                                                          User: XXX
  PATH RECORD UPDATED
 Enter PF1=Help PF3=Exit PF4=Dir PF6=Shell
      PF7=Map3 PF8=Env PF10=Updt
```
**Q** Press PF3=Exit to return to the System Maintenance Menu.

![](_page_69_Picture_83.jpeg)

**Completed by: \_\_\_\_\_\_\_\_\_\_\_\_\_\_\_\_\_\_\_\_\_\_\_\_\_\_\_\_\_\_\_\_\_\_\_\_\_\_\_\_\_\_\_\_\_\_\_\_\_\_\_\_\_\_\_\_\_\_**

**Date: \_\_\_\_\_\_\_\_\_\_\_\_\_\_\_\_\_\_\_\_\_\_\_\_\_\_ Time: \_\_\_\_\_\_\_\_\_\_\_\_\_\_\_\_\_\_\_\_\_\_\_\_\_\_\_\_\_\_\_\_\_\_**

#### *Adding Immediate Options and Path Options for Option 302*

**Step 7** Add the Immediate Options and Path Options for Option 302.

*Typically performed by*: System Installer

Check the box next to each task as you complete it.

 From the Systems Maintenance Menu, type **3** and press **Enter**. The Immediate Options screen displays.

![](_page_70_Picture_140.jpeg)

 $\Box$  Fill in the required information as follows:

![](_page_70_Picture_141.jpeg)

**Note:** All other fields will remain blank.

**T** Press **PF9=Add** to add the data. Verify that the screen appears as follows:

```
 EDIM811 8.1.3_____ IMMEDIATE OPTIONS XXX 12/01/2005
                                                                              12:00:00
 Immediate Number.......: 302 STRUCTURE_INBOUND_TEST______________________________
\mathcal{L}_\mathcal{L} , which is a set of the set of the set of the set of the set of the set of the set of the set of the set of the set of the set of the set of the set of the set of the set of the set of the set of the set of
Immediate Status........: E E = Enabled D = Disabled
Immediate Trace........: D E = Enabled D = Disabled
 Path Option ID..........: 302
Active Path.............: E E Enabled D = Disabled
Max Threads............: 2 Numeric Range 1 - 9
 Big Intchg Cutoff.......: 1000 Numeric Range 1000 - 9999
 Error User Exit Program.: ________
  Error User Exit Data....: ____________________
                                                          Last Update Date: 12/01/05
                                                                         Time: 12:00:00
                                                                         User: XXX
  IMMEDIATE RECORD ADDED
 Enter PF1=Help PF3=Exit PF4=Dir PF6=Path Opt
        PF7=Bwd PF8=Fwd PF9=Add PF10=Updt PF11=Del
```
**Press PF6=Path Opt** to exit to the General Shell Path Maintenance screen (EDIM831).

The next few screens will be used to set up the Shell Path processing for the immediate option.

![](_page_71_Picture_236.jpeg)
# $\Box$  Fill in the required information as follows:

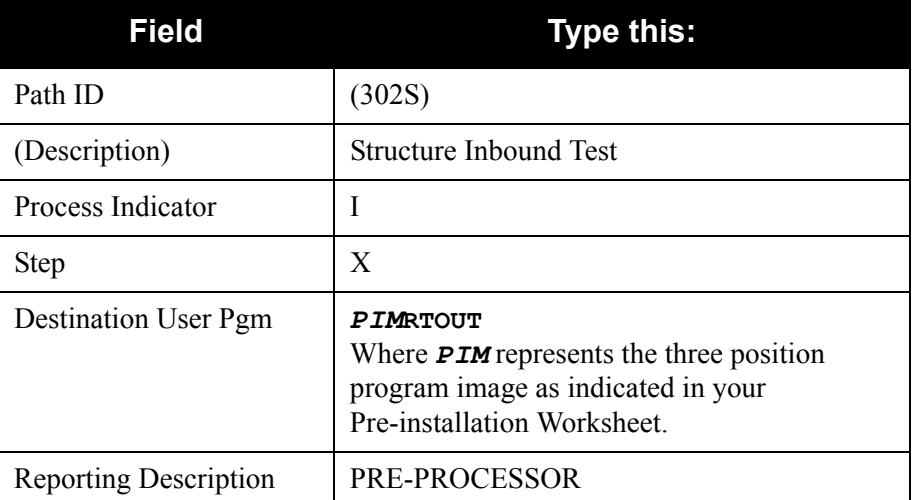

**Note:** All other fields will remain blank.

**D** Press **PF9=Add** to add the data.

Verify that the screen appears as follows:

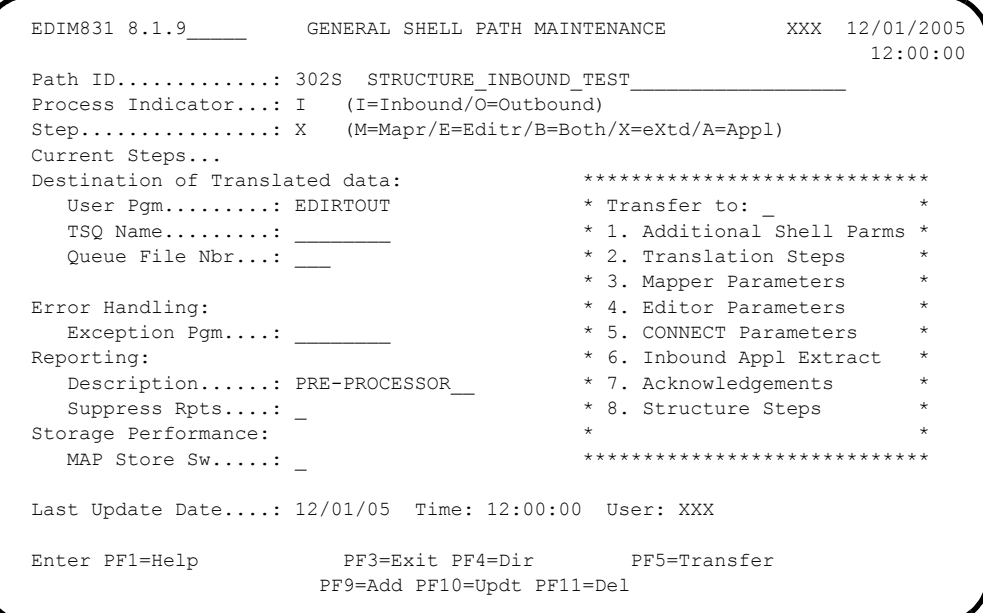

 Type **2** in the **Transfer to** field and press **PF5=Transfer** to display the Shell Path-Translation Inbound Screen (EDIM844).

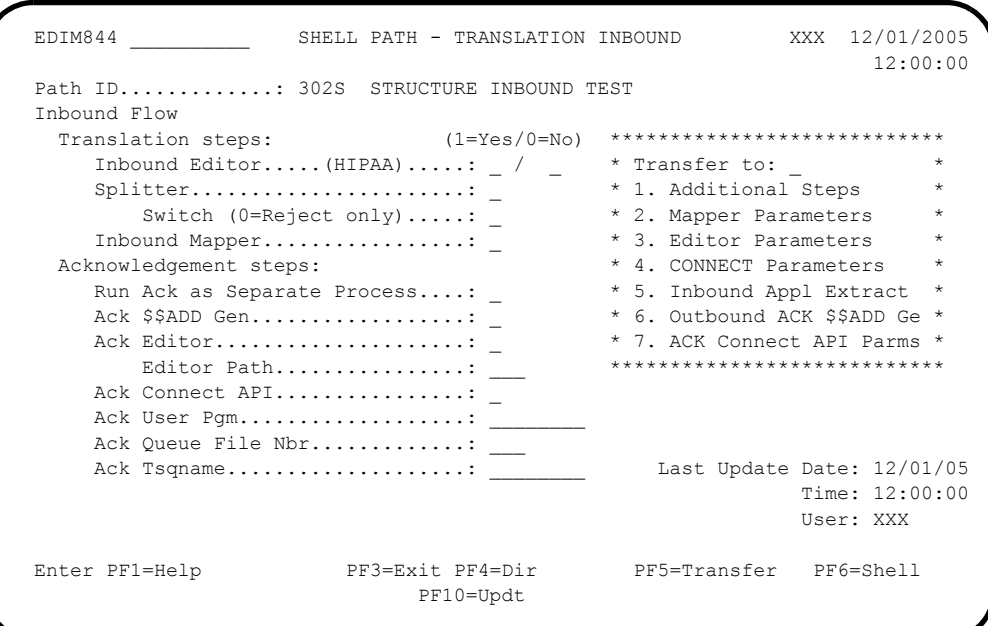

 $\Box$  Fill in the required information as follows:

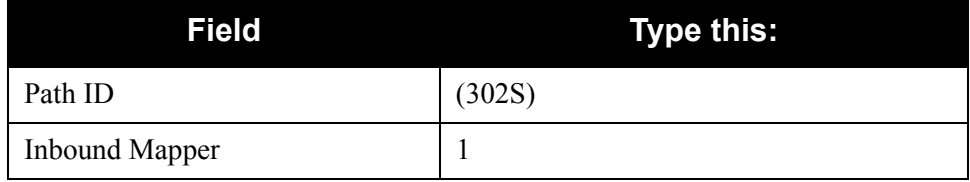

**Note:** All other fields will remain blank.

**Q** Press **PF10=Updt** to update the data.

Verify that the screen appears as follows:

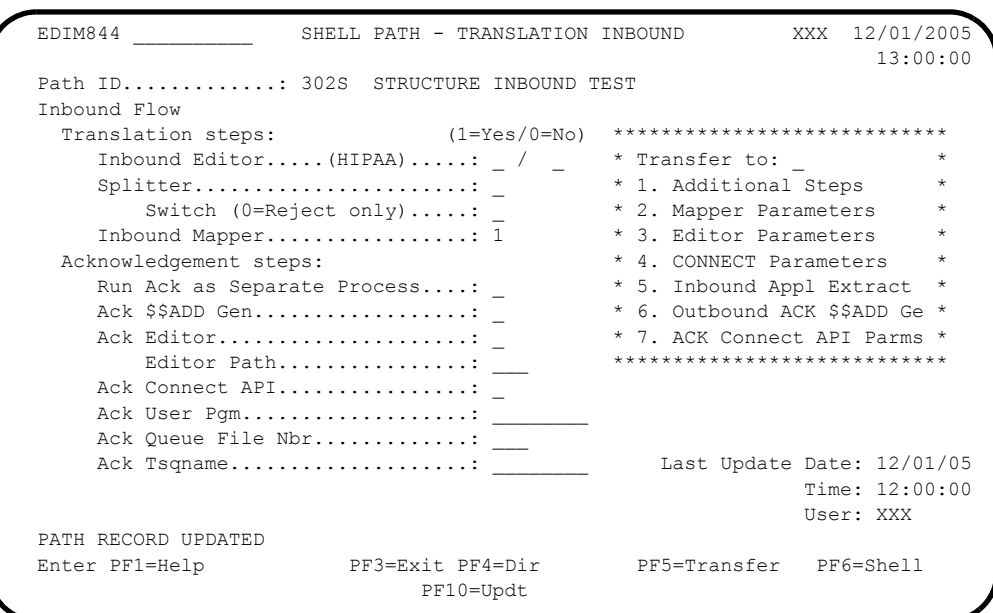

 Type **1** in the **Transfer to** field and press **PF5=Transfer** to display the Additional Shell Steps Maintenance screen (EDIM84F).

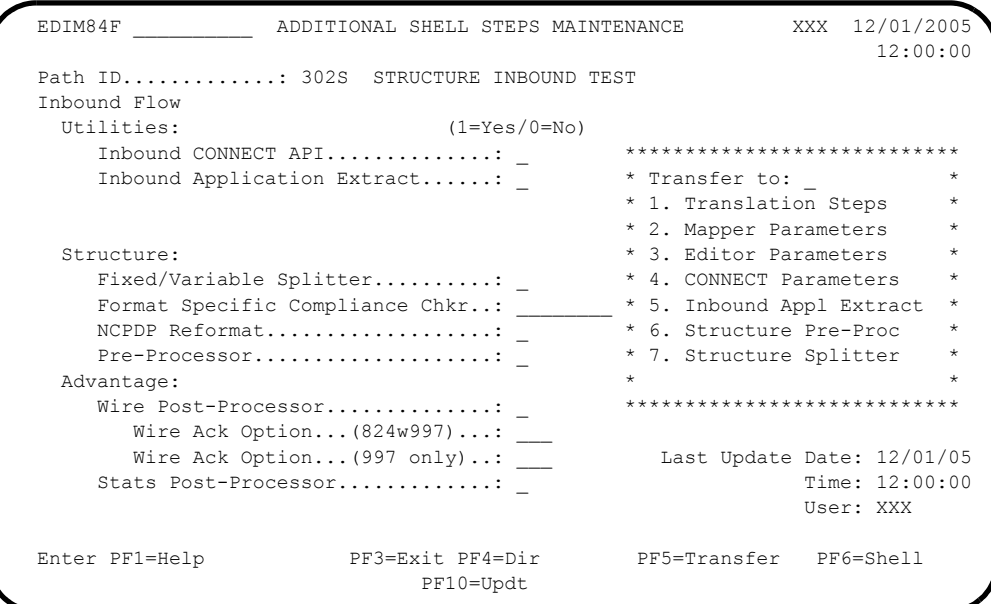

 $\Box$  Fill in the required information as follows:

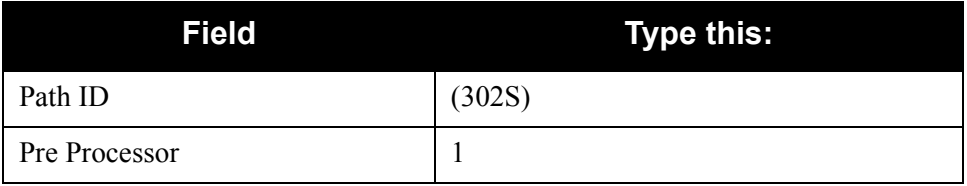

**Note:** All other fields will remain blank.

 $\Box$  Press **PF10=Updt** to update data. Verify that the screen appears as follows:

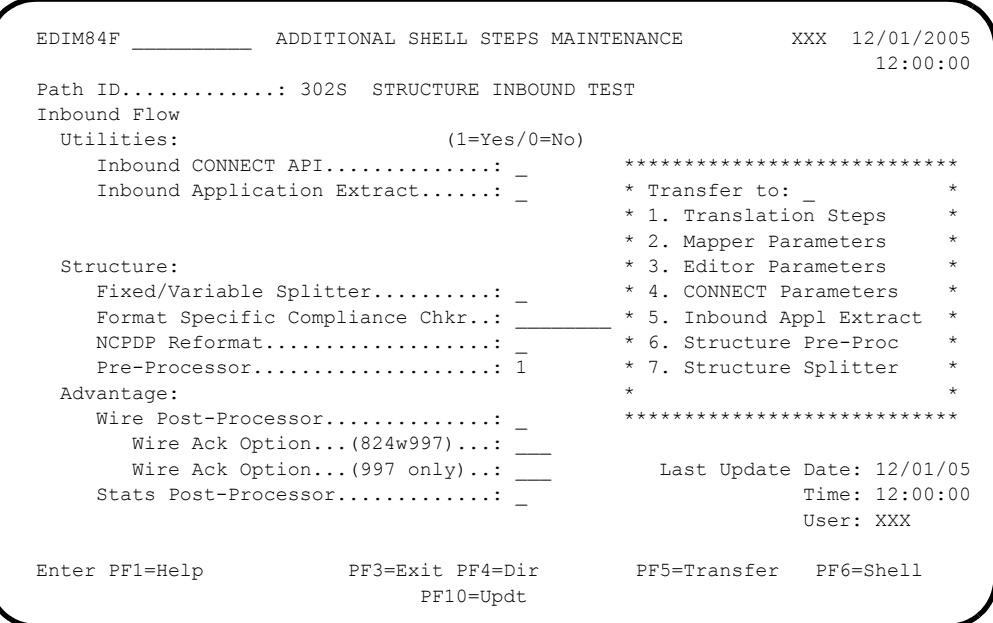

 Type **6** in the **Transfer to** field and press **PF5=Transfer** to display the Fixed Format Pre-Processor Path Maintenance screen (EDIM840).

The next screen will be used to set up the processing parameters for the Fixed Format Pre-Processor (EDIR083).

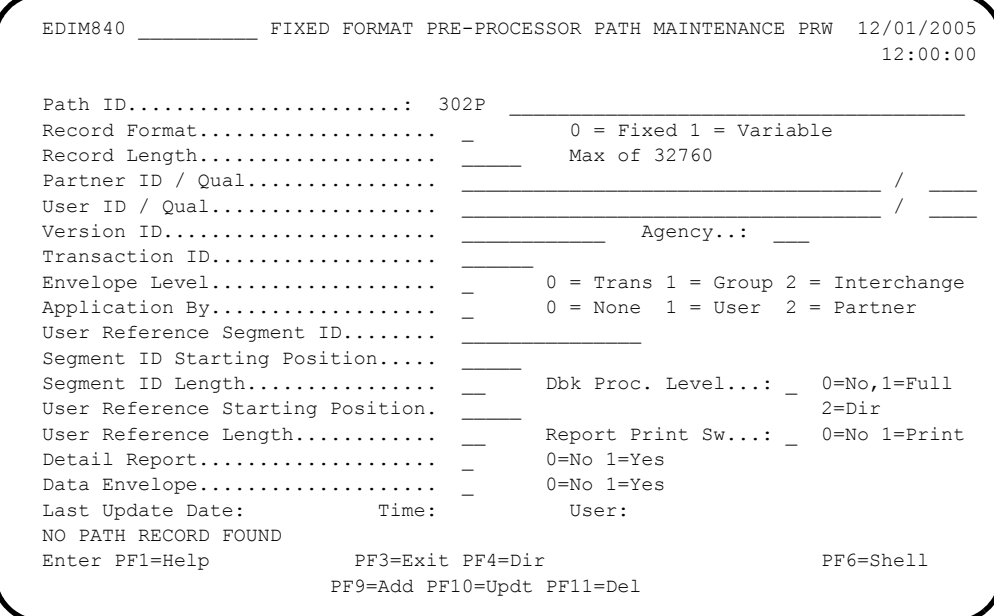

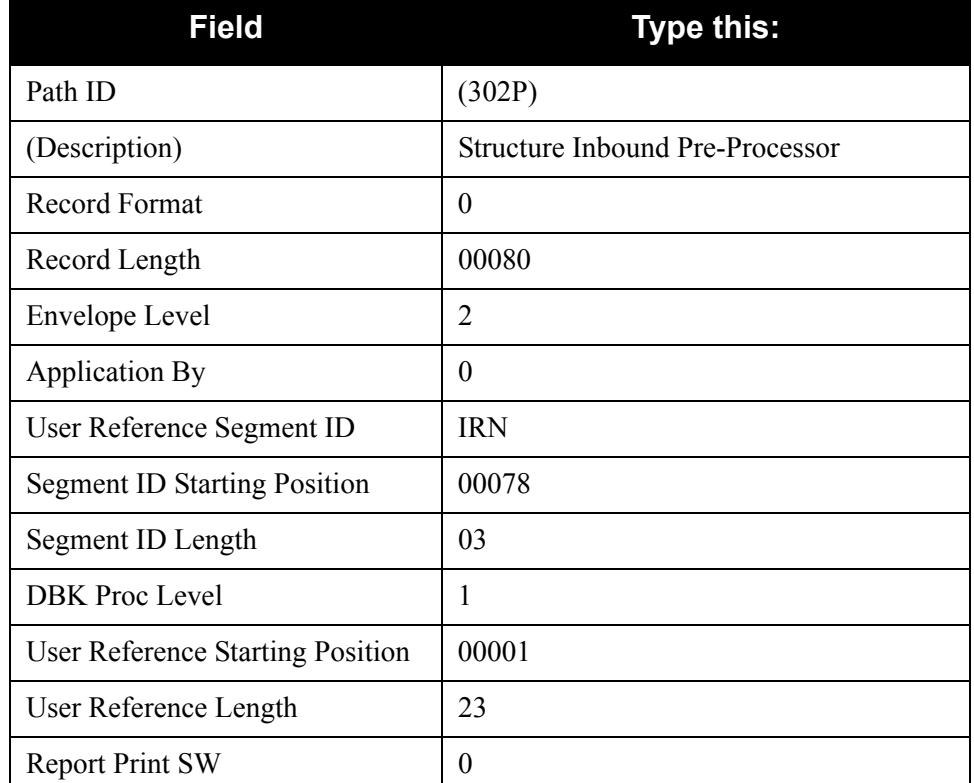

 $\Box$  Fill in the required information as follows:

**Note:** All other fields will remain blank.

**Q** Press **PF9=Add** to add to the data.

Verify that the screen appears as follows:

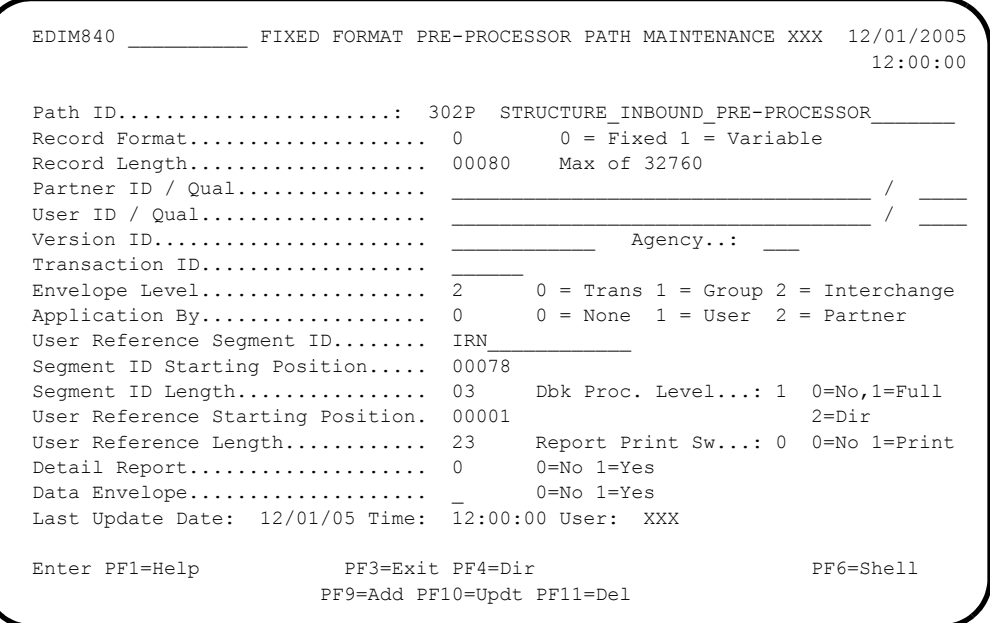

**T** Press **PF6=Shell** to display the General Shell Path Maintenance screen (EDIM831). Type **3** in the **Transfer to** field and press **PF5=Transfer** to display Inbound Mapper-1 Path Maintenance screen (EDIM832).

The next few screens will allow you to set up the mapping parameters needed for the verification process.

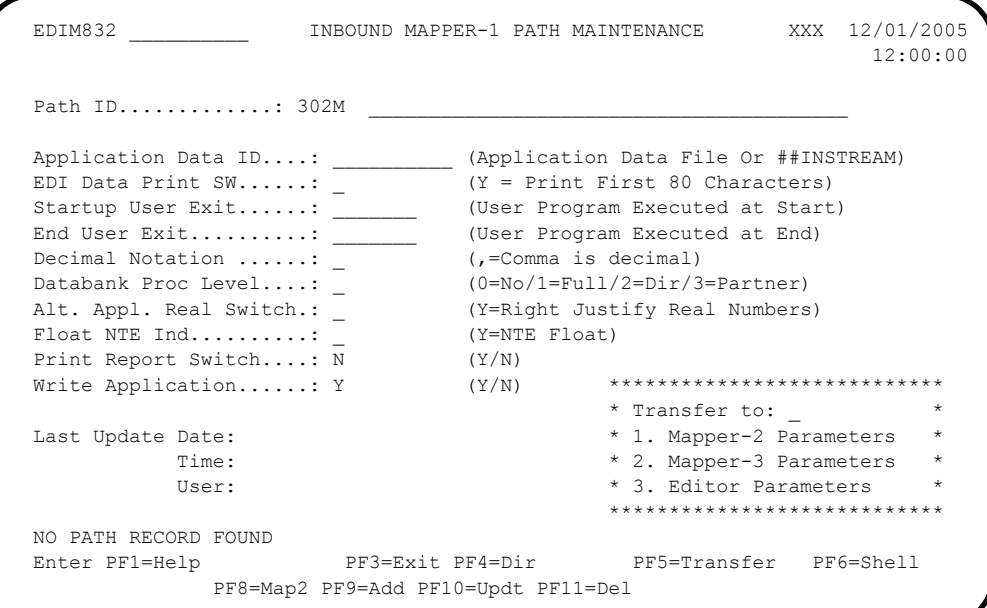

 $\Box$  Fill in the required information as follows:

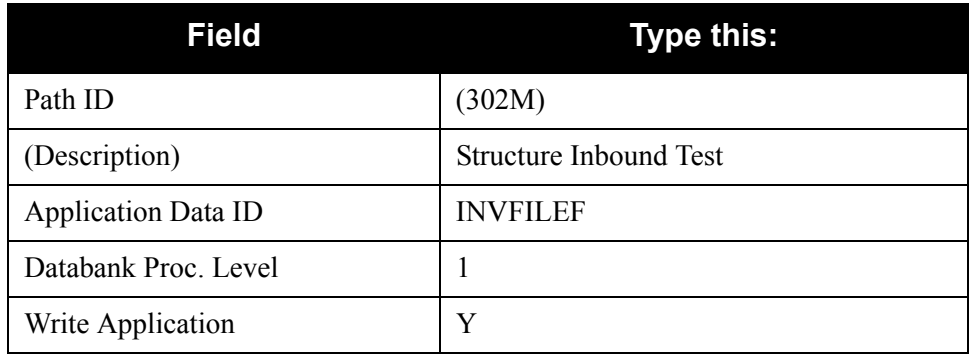

**Note:** All other fields will remain blank.

 $\Box$  Press **PF9=Add** to add the data.

Verify that the screen appears as follows:

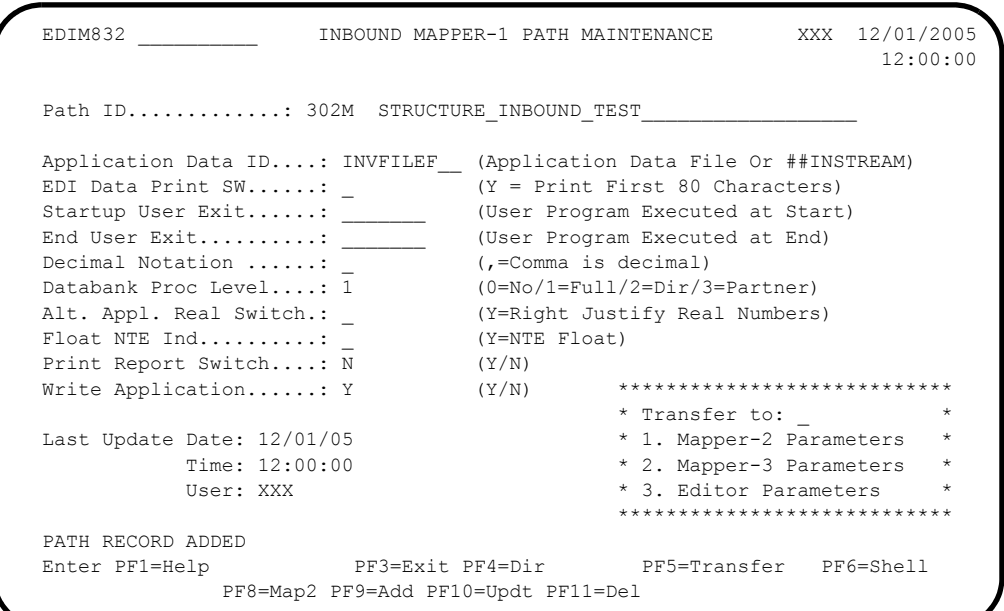

 Type **2** in the **Transfer to** field and press **PF5=Transfer** to display the Inbound Mapper-3 Path Maintenance screen (EDIM837).

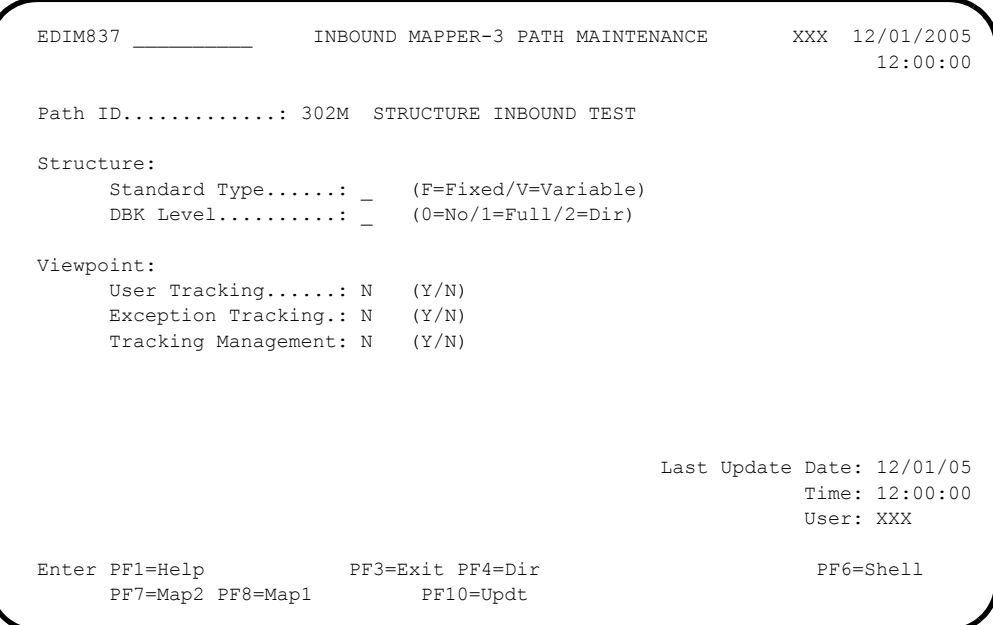

 $\Box$  Fill in the required information as follows:

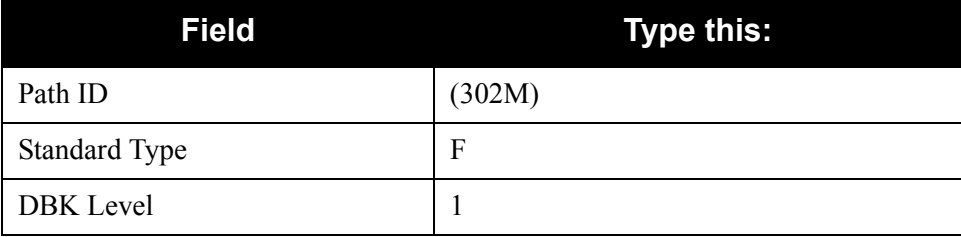

**Note:** All other fields will remain blank.

**D** Press **PF10=Updt** to update the data.

Verify that the screen appears as follows:

 EDIM837 \_\_\_\_\_\_\_\_\_\_ INBOUND MAPPER-3 PATH MAINTENANCE XXX 12/01/2005 12:00:00 Path ID............: 302M STRUCTURE INBOUND TEST Structure: Standard Type......: F (F=Fixed/V=Variable) DBK Level.........:  $1$  (0=No/1=Full/2=Dir) Viewpoint: User Tracking......: N (Y/N) Exception Tracking.: N (Y/N) Tracking Management: N (Y/N) Last Update Date: 12/01/05 Time: 12:00:00 User: XXX PATH RECORD UPDATED Enter PF1=Help PF3=Exit PF4=Dir PF6=Shell PF7=Map2 PF8=Map1 PF10=Updt

**Q** Press **PF3=Exit** to return to the System Maintenance menu.

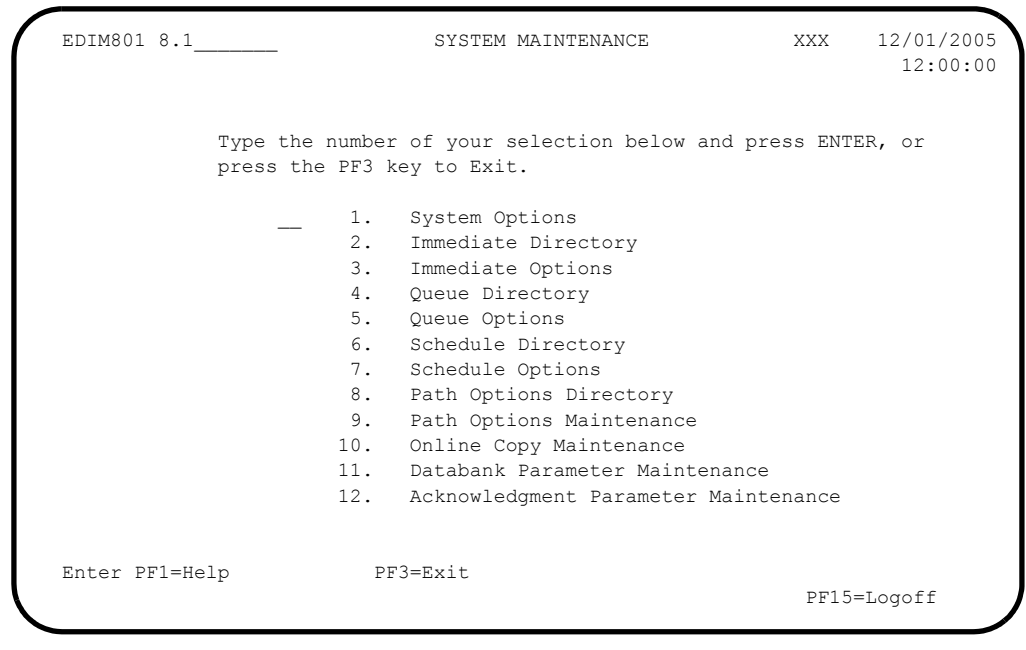

**Completed by: \_\_\_\_\_\_\_\_\_\_\_\_\_\_\_\_\_\_\_\_\_\_\_\_\_\_\_\_\_\_\_\_\_\_\_\_\_\_\_\_\_\_\_\_\_\_\_\_\_\_\_\_\_\_\_\_\_\_**

**Date: \_\_\_\_\_\_\_\_\_\_\_\_\_\_\_\_\_\_\_\_\_\_\_\_\_\_ Time: \_\_\_\_\_\_\_\_\_\_\_\_\_\_\_\_\_\_\_\_\_\_\_\_\_\_\_\_\_\_\_\_\_\_**

#### *Adding Immediate Options and Path Options for Inbound Splitter Test*

**Step 8** Add the Immediate Options and Path Options for Option 301.

*Typically performed by*: System Installer

Check the box next to each task as you complete it.

 From the System Maintenance Menu, type **3** to select Immediate Options. The Immediate Options screen displays.

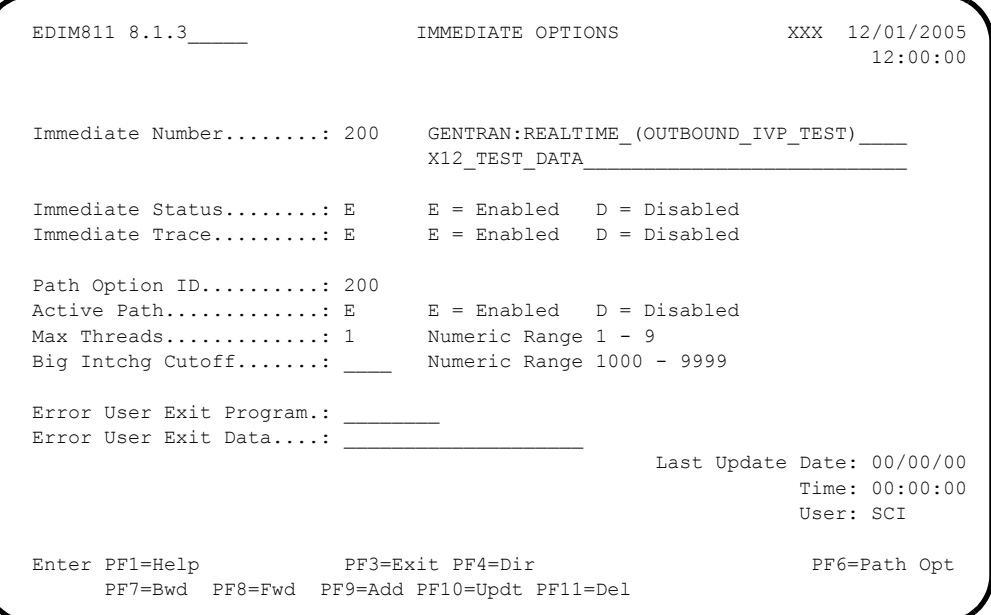

 $\Box$  Fill in the required information as follows:

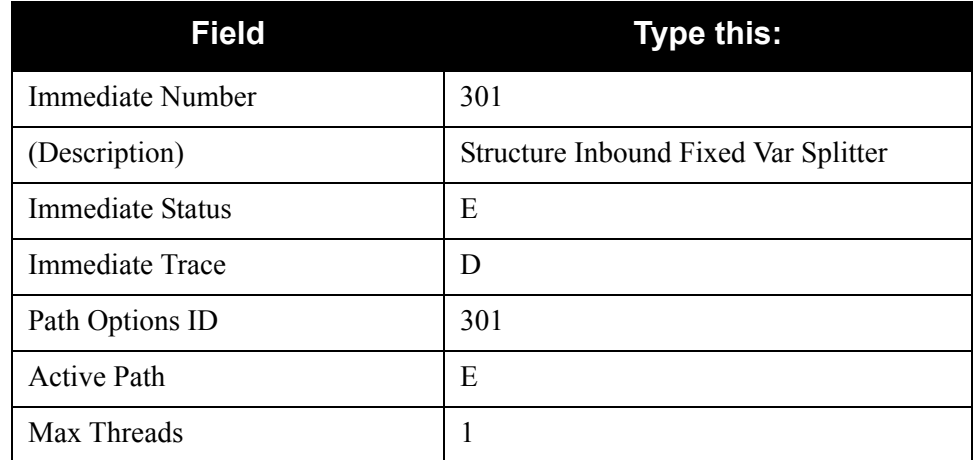

 $\Box$  Press **PF9=Add** to add the data.

Verify that the screen appears as follows:

```
EDIM811 8.1.3_______ IMMEDIATE OPTIONS XXX 12/01/2005
                                                           12:00:00
  Immediate Number........: 301 STRUCTURE_INBOUND_FIXED_VAR_SPLITTER____
\mathcal{L}_\text{max}Immediate Status........: E E = Enabled D = Disabled
Immediate Trace........: D E = Enabled D = Disabled
  Path Option ID..........: 301
Active Path............: E E Enabled D = Disabled
Max Threads............: 1 Numeric Range 1 - 9
Big Intchg Cutoff.......: _____ Numeric Range 1000 - 9999
 Error User Exit Program.: _________
  Error User Exit Data....: ____________________
                                             Last Update Date: 12/01/05
                                                       Time: 12:00:00
                                                       User: XXX
  IMMEDIATE RECORD ADDED
 Enter PF1=Help PF3=Exit PF4=Dir PF6=Path Opt
      PF7=Bwd PF8=Fwd PF9=Add PF10=Updt PF11=Del
```
**Press PF6=Path Opt** to exit to the General Shell Path Maintenance screen. The next few screens will be used to set up the Shell Path processing for the Immediate Option.

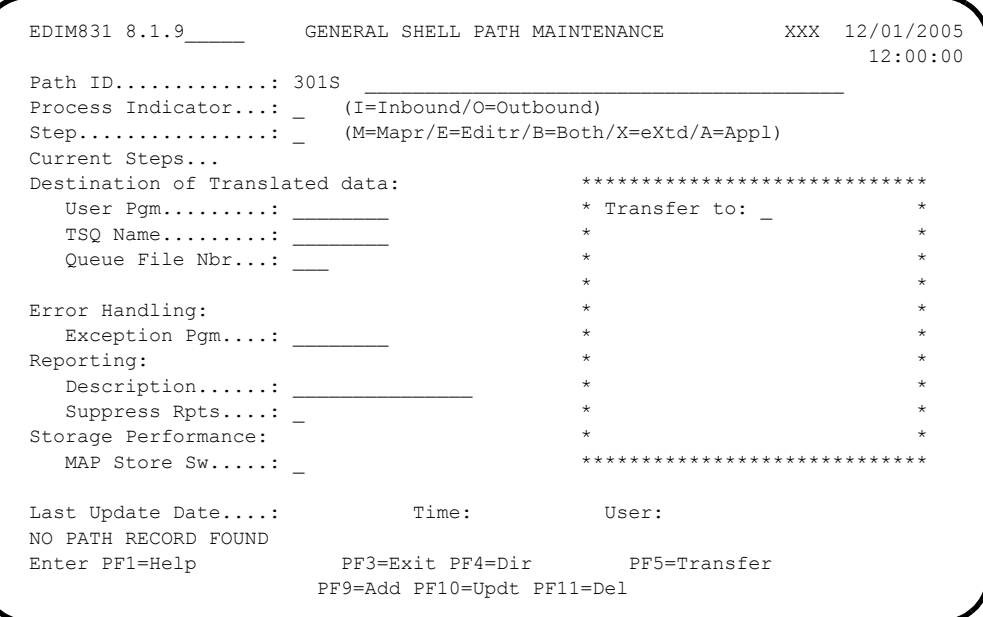

 $\Box$  Fill in the required information as follows:

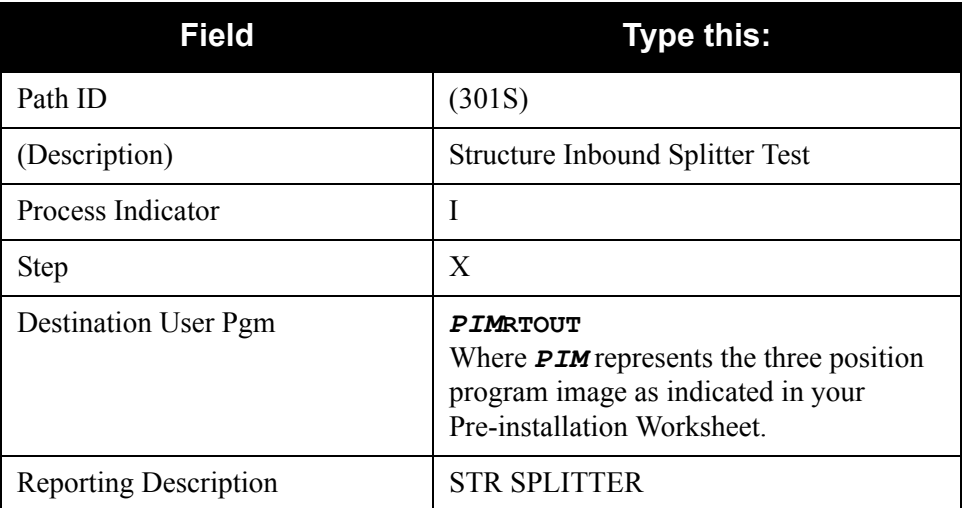

**Note:** All other fields will remain blank.

**D** Press **PF9=Add** to add the data.

Verify that the screen appears as follows:

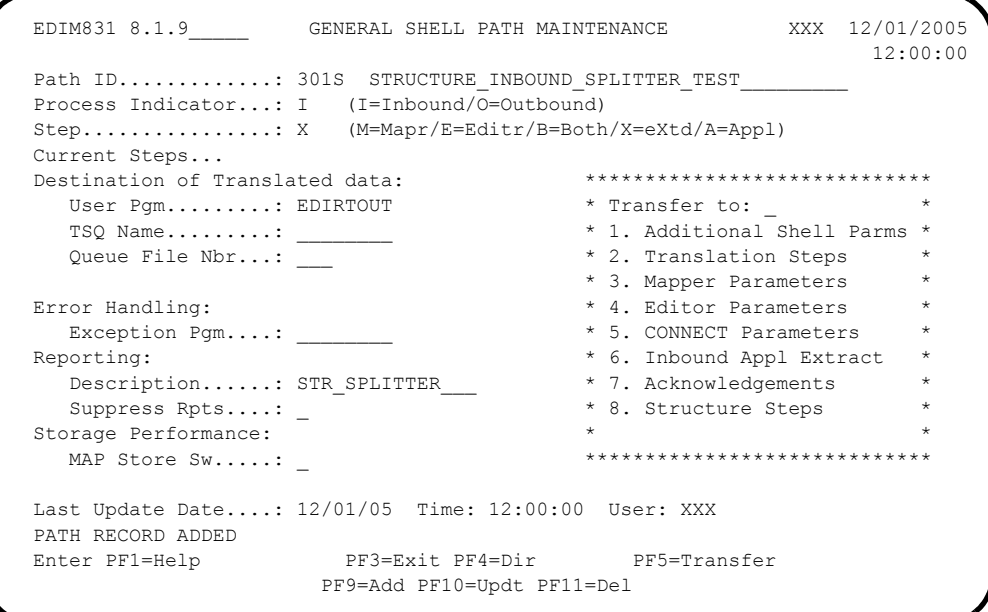

 Type **8** in the **Transfer to** field and press **PF5=Transfer** to display the Additional Shell Steps Maintenance screen (EDIM84F).

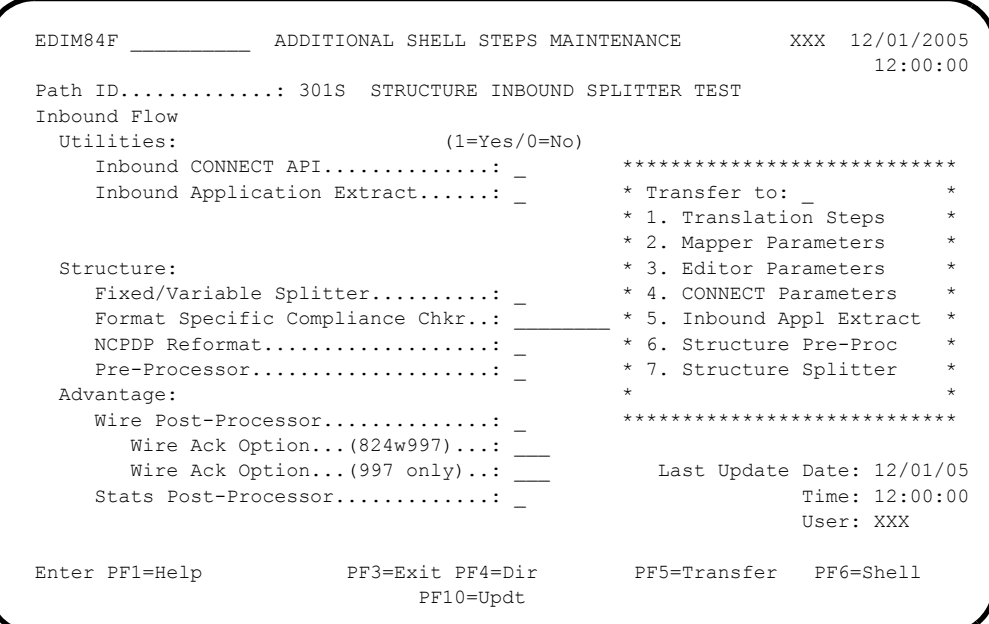

 $\Box$  Fill in the required information as follows:

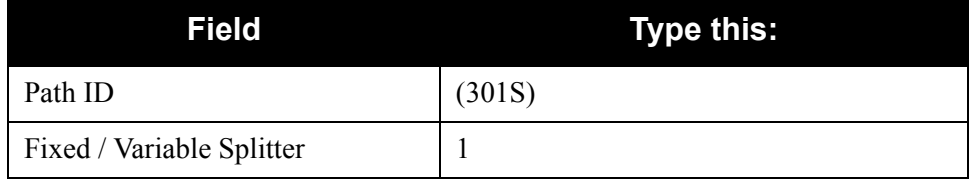

**Note:** All other fields will remain blank.

 $\Box$  Press **PF10=Updt** to update the data.

Verify that the screen appears as follows:

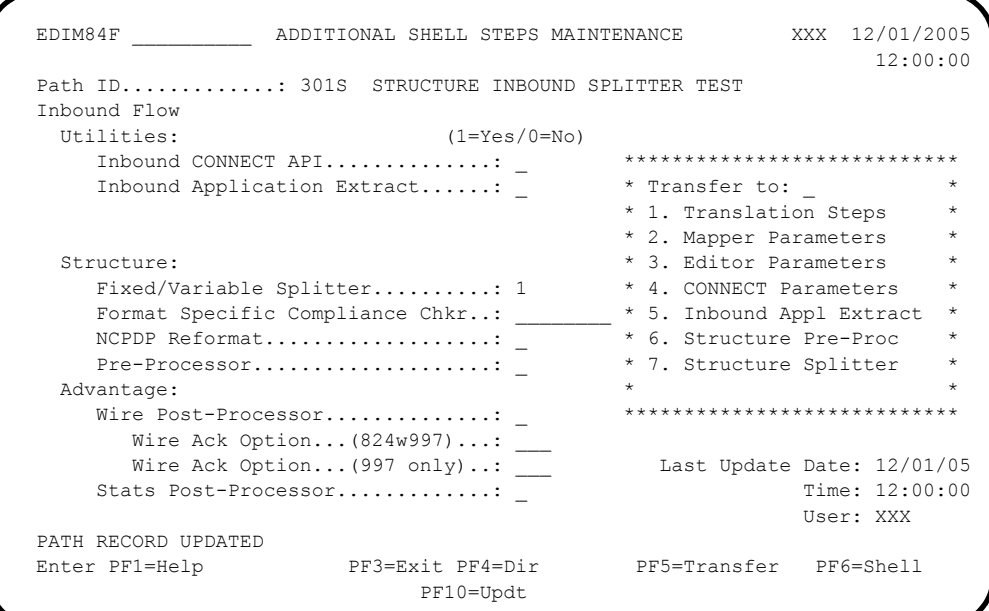

 Type **7** in the **Transfer to** field and press **PF5=Transfer** to display the Fixed/ Variable Splitter Path Maintenance screen (EDIM841). This screen will be used to set up processing parameters for the Fixed/Variable Splitter program (EDIR094).

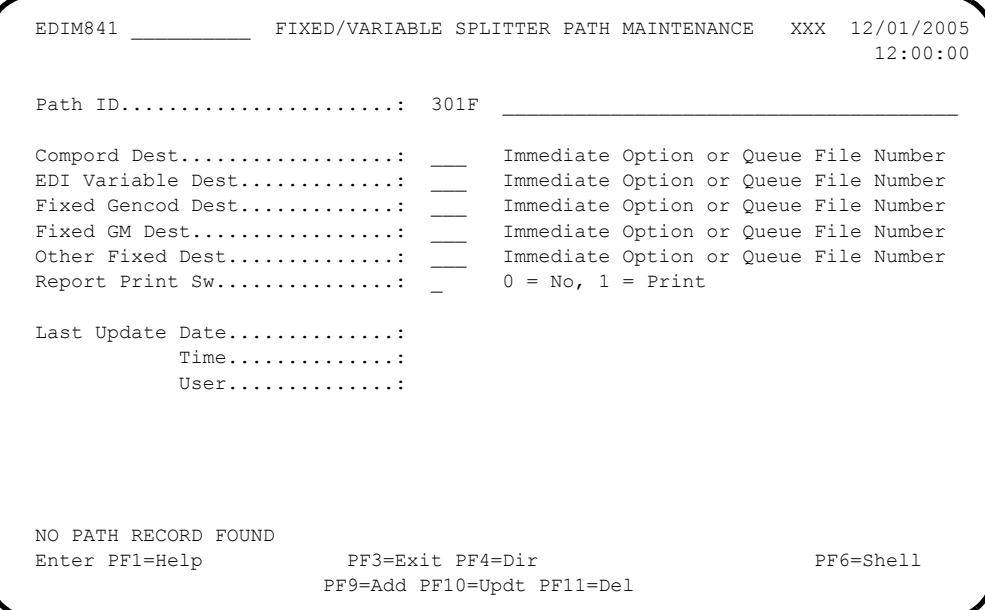

 $\Box$  Fill in the required information as follows:

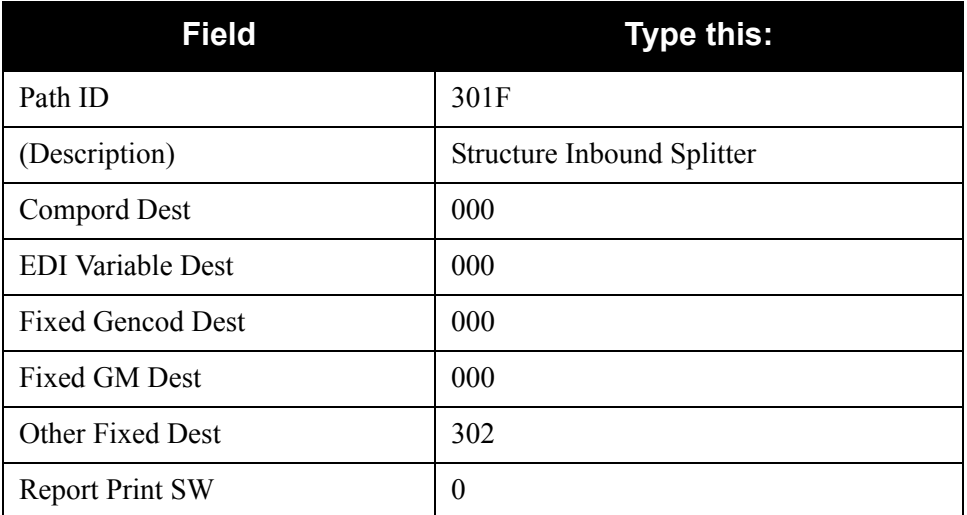

 $\Box$  Press **PF9=Add** to add the data.

Verify that the screen appears as follows:

```
 EDIM841 __________ FIXED/VARIABLE SPLITTER PATH MAINTENANCE PRW 12/01/2005
                                                                     12:00:00
  Path ID.......................: 301F STRUCTURE_INBOUND_SPLITTER____________
 Compord Dest..................: 000 Immediate Option or Queue File Number
 EDI Variable Dest.............: 000 Immediate Option or Queue File Number
 Fixed Gencod Dest.............: 000 Immediate Option or Queue File Number
  Fixed GM Dest.................: 000 Immediate Option or Queue File Number
  Other Fixed Dest..............: 302 Immediate Option or Queue File Number
 Report Print Sw..............: 0 = No, 1 = Print Last Update Date..............: 12/01/05
            Time..............: 12:00:00
            User.............: XXX
 PATH RECORD ADDED<br>Enter PF1=Help
                         PF3=Exit PF4=Dir PF6=Shell
                       PF9=Add PF10=Updt PF11=Del
```
**Press PF3=Exit** to exit the system.

**Completed by: \_\_\_\_\_\_\_\_\_\_\_\_\_\_\_\_\_\_\_\_\_\_\_\_\_\_\_\_\_\_\_\_\_\_\_\_\_\_\_\_\_\_\_\_\_\_\_\_\_\_\_\_\_\_\_\_\_\_**

**Date: \_\_\_\_\_\_\_\_\_\_\_\_\_\_\_\_\_\_\_\_\_\_\_\_\_\_ Time: \_\_\_\_\_\_\_\_\_\_\_\_\_\_\_\_\_\_\_\_\_\_\_\_\_\_\_\_\_\_\_\_\_\_**

#### **Inbound Process**

Perform the installation verification steps in this section to ensure that the inbound process was installed properly.

**Step 9** Execute the inbound process.

Initiating the CICS transactions in this step executes a complete flow of the following programs:

- Inbound Fixed/Variable Split (EDIR094)
- Inbound Pre-Processor (EDIR083)
- Inbound Mapper (EDIR041)

The programs listed above use the test data, partner profiles and maps provided on the installation tape.

*Typically performed by:* System Installer

Check the box next to each task as you complete it.

From a clear CICS screen, type the following to execute EDIR094:

*SIM***TI 301F**

Where **SIM** represents the three-character system image as indicated on your Pre-installation Worksheet.

- **Note:** Upon completion of this task, CICS starts another task using Immediate Option 302. This task occurs because you designated **Option 302** in the Other Fixed Destination field on the Fixed/Variable Format Splitter Path Maintenance screen in ["Adding Test Options" on](#page-58-0)  [page 4-19.](#page-58-0)
- **Q** Verify that return codes are zeroes.
- On the Report Selection screen (EDIM310), select the report that has a Process Name of **SPLITR** and a Description of **STR SPLITTER**, and press **PF5=Action**.

Compare your report with the following sample reports.

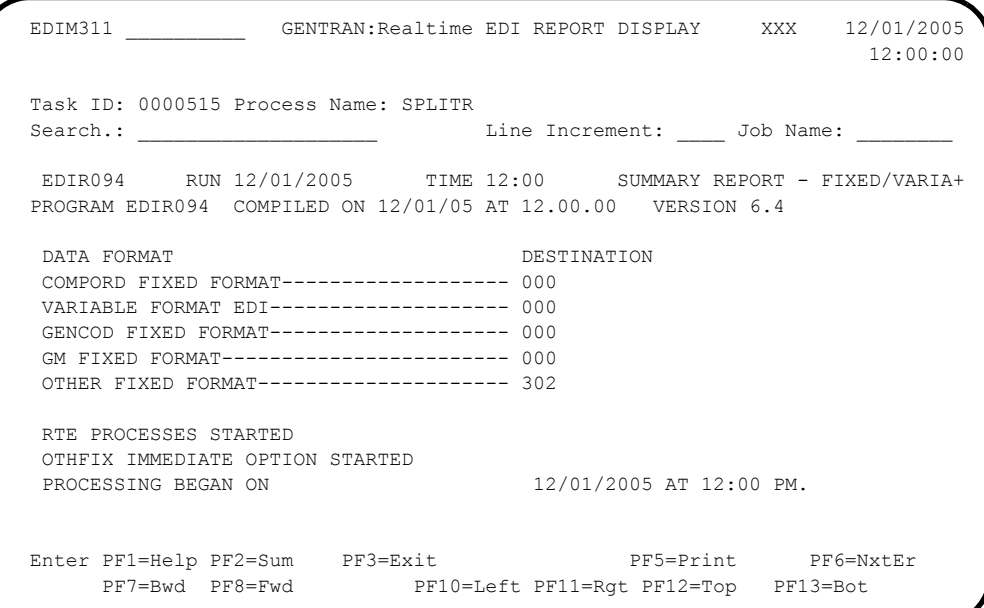

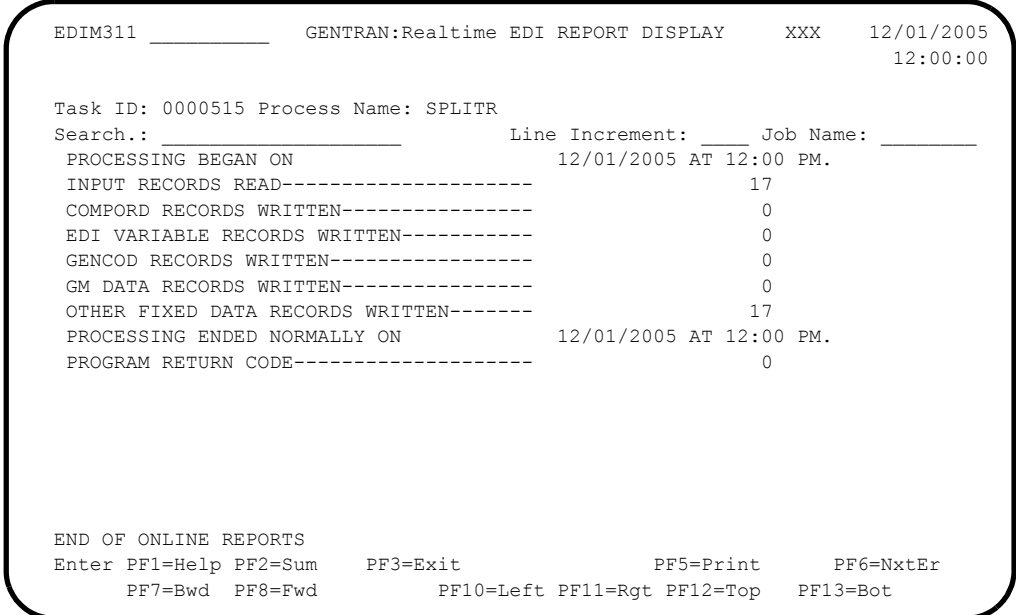

**Q** Verify that return codes are zeroes.

 On the Report Selection screen (EDIM310), select the report that has a Process Name of **PREPRO** and a Description of Pre-Processor, and press **PF5=Action**.

Compare your reports with the following sample reports.

**Pre-Processor Report Part 1**

```
EDIM311 GENTRAN:Realtime EDI REPORT DISPLAY XXX 12/01/2005
                                                          12:00:00
Task ID: 0000546 Process Name: PREPRO<br>Search.: __________________________________
                 Search.: ____________________ Line Increment: ____ Job Name: ________
 EDIR083 RUN 12/01/2005 TIME 12:00 GENTRAN:STRUCTURE DATA PRE-PRO+
 PROGRAM EDIR083 COMPILED ON 12/01/05 AT 12.00.00 VERSION 6.4
 ERROR **RECORD**
 NUMBR NBR ID INFORMATION ERROR MESSAGE
 NO ERRORS OCCURRED DURING PROCESSING
 PROCESSING ENDED NORMALLY - PROCESSING COUNTS BELOW
                            INOURDUANU UUULE - -<br>INPUT RECORDS READ-------------- 17<br>INPUT BECORDS SHAPENDED--------- 0
                             INPUT RECORDS SUSPENDED--------- 0
                            OUTPUT RECORDS WRITTEN---------- 22
                             PROGRAM RETURN CODE------------- 0
 EDIR083 RUN 12/01/2005 TIME 12:00 PROCESSING OPTIONS - GENTRAN:S+
 INPUT FILE ORGANIZATION IS--------------FIXED
 INPUT FILE RECORD LENGTH IS-------------00080
 Enter PF1=Help PF2=Sum PF3=Exit PF5=Print PF6=NxtEr
      PF7=Bwd PF8=Fwd PF10=Left PF11=Rgt PF12=Top PF13=Bot
```
**Pre-Processor Report Part 2**

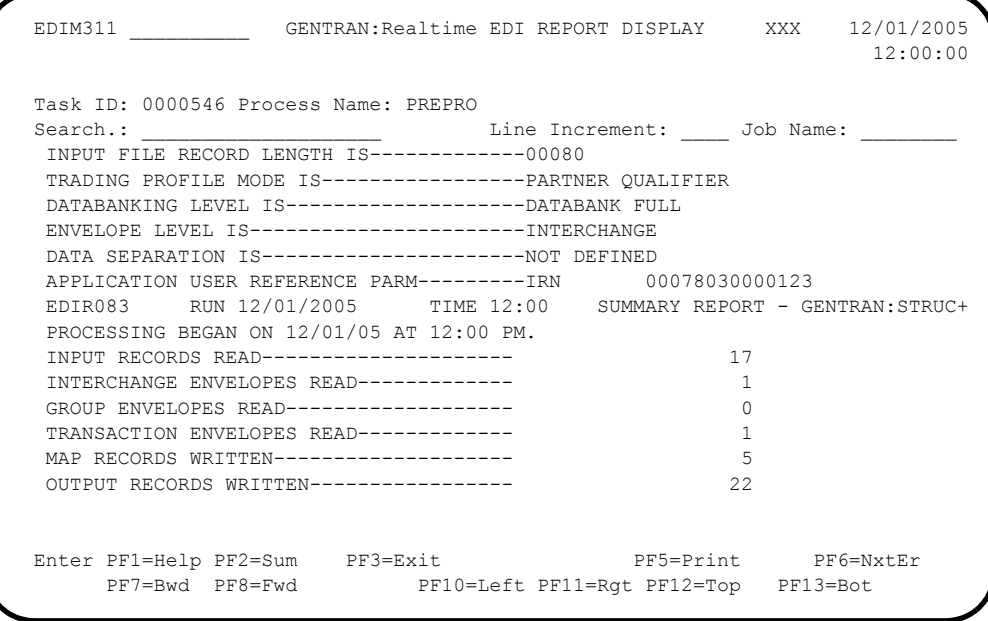

**Note:** If you are processing in Relationship mode, the system displays the value **Relationship** in the Trading Profile Mode field of the report.

**Pre-Processor Report Part 3**

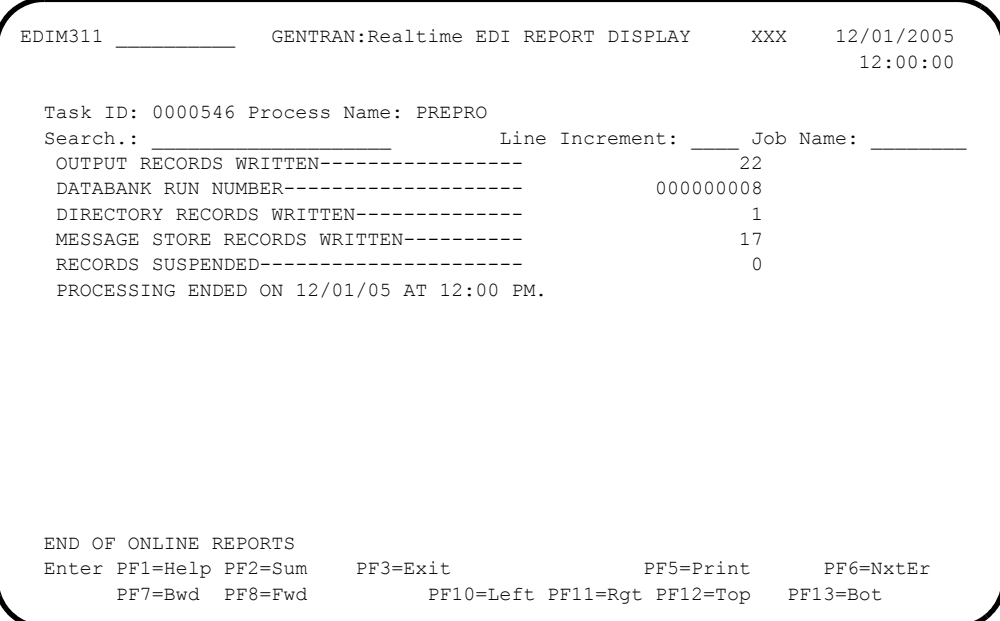

 $\Box$  On the Report Selection screen (EDIM310), select the report that has a Process Name of **EDI41E** and a Description of Pre-Processor, and press **PF5=Action**.

**Mapper Report Part 1**

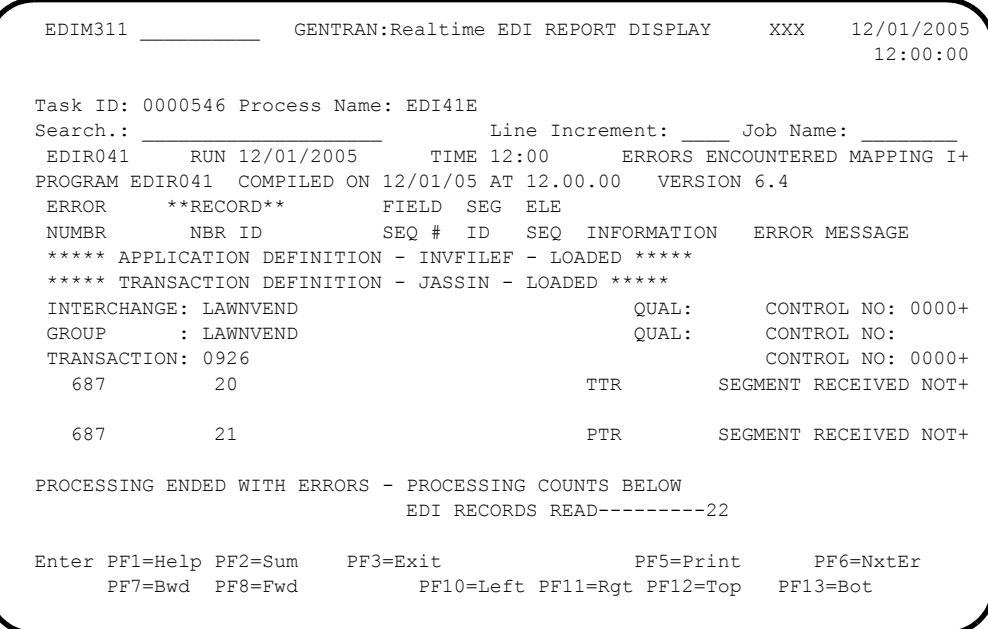

**Note:** If you are processing in Relationship mode, your report will look a slightly different than the one displayed here. Specifically, the value in the Interchange field will be "YOUR COMPANY" and the value in the Group field will be "YOUR COMPANY."

**Mapper Report Part 2**

```
EDIM311 GENTRAN:Realtime EDI REPORT DISPLAY XXX 12/01/2005
                                                     12:00:00
 Task ID: 0000546 Process Name: EDI41E
                    Search.: ____________________ Line Increment: ____ Job Name: ________
                       EDI RECORDS READ --------------- 22
EDI RECORDS SUSPENDED --------- 0
APPLICATION RECORDS WRITTEN ---- 14
RETURN-CODE FOR MAPPING ------- 4
  END OF ONLINE REPORTS
 Enter PF1=Help PF2=Sum PF3=Exit PF5=Print PF6=NxtEr
      PF7=Bwd PF8=Fwd PF10=Left PF11=Rgt PF12=Top PF13=Bot
```
 On the Report Selection screen (EDIM310), select the report that has a Process Name of **EDI41S** and a Description of Pre-Processor, and press **PF5=Action**.

**Report 3 Part 1**

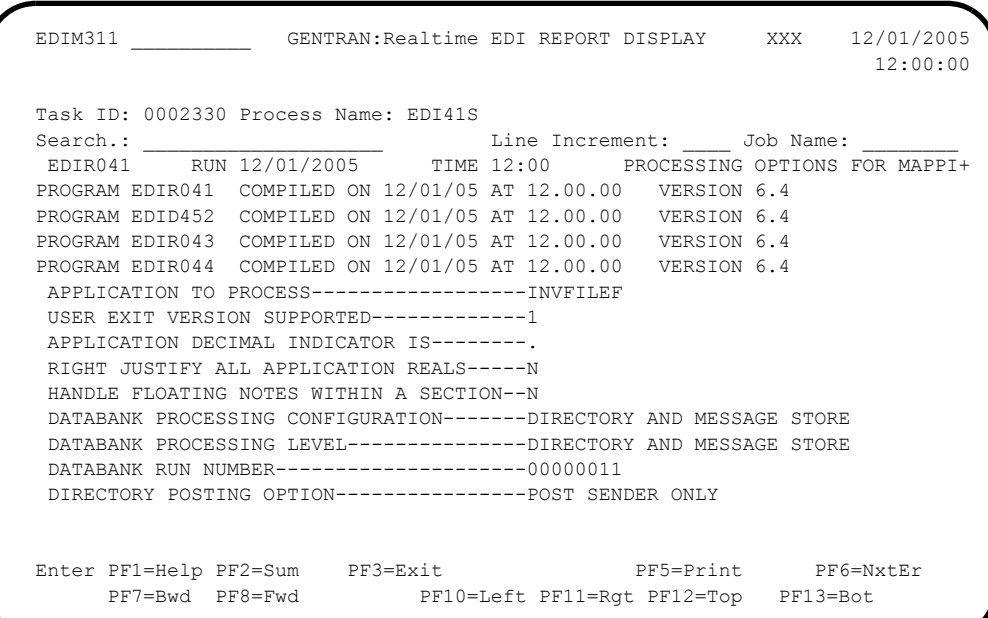

**Report 3 Part 2**

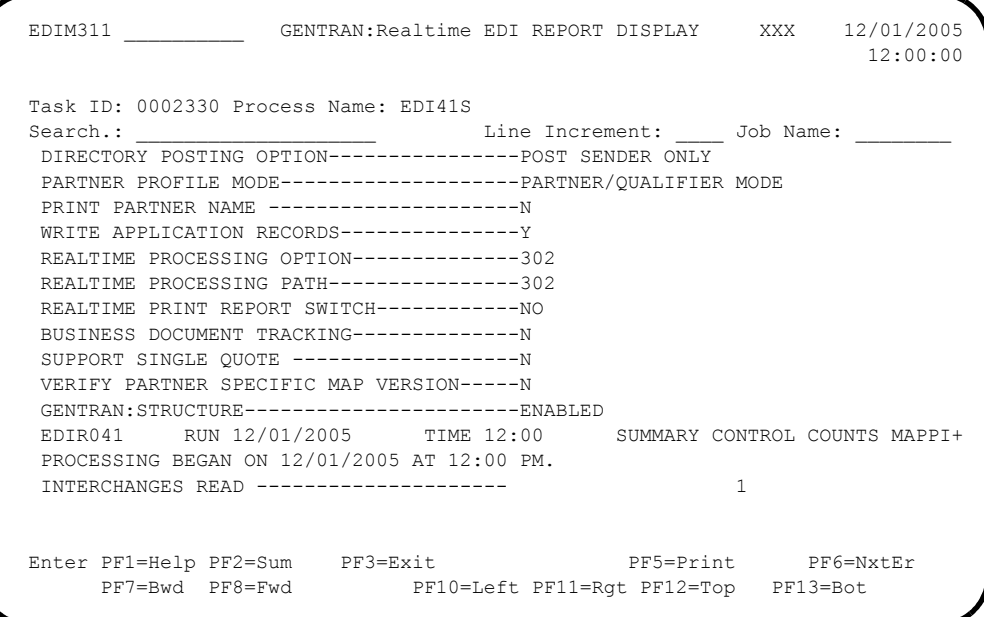

**Note:** If you are processing in Relationship mode, the value in the Directory Posting Option field is **Post User/ Partner** and the Partner Profile Mode field is **Relationship Mode**.

**Report 3 Part 3**

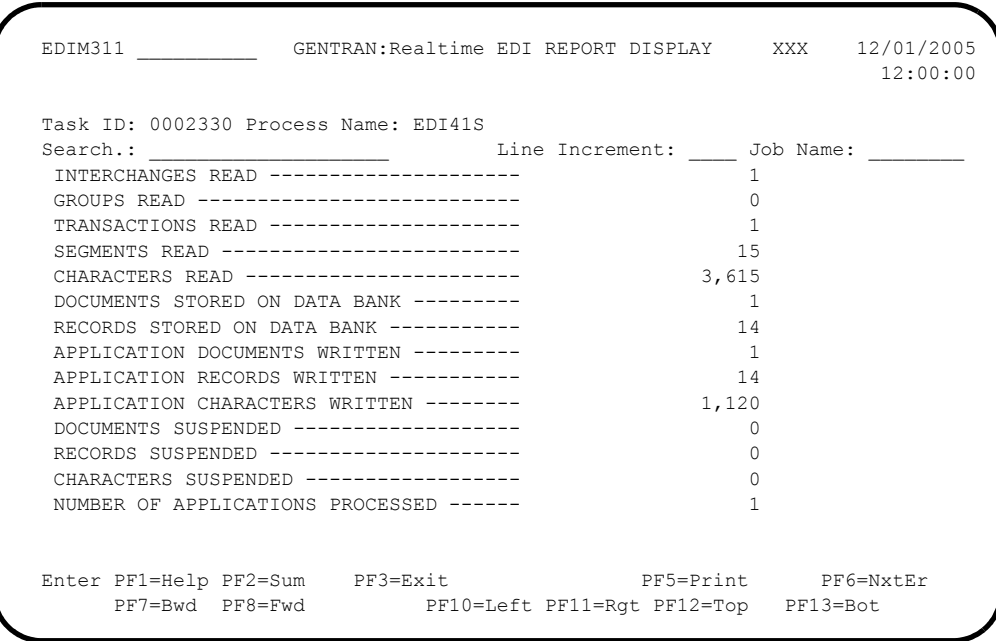

**Report 3 Part 4**

```
EDIM311 ____________ GENTRAN: Realtime EDI REPORT DISPLAY XXX 12/01/2005
                                                        12:00:00
  Task ID: 0002330 Process Name: EDI41S
  Search.: ____________________ Line Increment: ____ Job Name: ________
 NUMBER OF APPLICATIONS PROCESSED ------<br>NUMBER OF MAP DEFINITIONS PROCESSED --- 1
  NUMBER OF MAP DEFINITIONS PROCESSED --- 1
 NUMBER OF TRADING PARTNERS PROCESSED -- 1
  PROCESSING ENDED ON 12/01/2005 AT 12:00 PM.
  **** END OF SUMMARY REPORT ***
 END OF ONLINE REPORTS
Enter PF1=Help PF2=Sum PF3=Exit PF5=Print PF6=NxtEr
 PF7=Bwd PF8=Fwd PF10=Left PF11=Rgt PF12=Top PF13=Bot
```
#### **Completed by:\_\_\_\_\_\_\_\_\_\_\_\_\_\_\_\_\_\_\_\_\_\_\_\_\_\_\_\_\_\_\_\_\_\_\_\_\_\_\_\_\_\_\_\_\_\_\_\_\_\_\_\_\_\_\_\_\_\_\_**

**Date: \_\_\_\_\_\_\_\_\_\_\_\_\_\_\_\_\_\_\_\_\_\_\_\_\_\_ Time: \_\_\_\_\_\_\_\_\_\_\_\_\_\_\_\_\_\_\_\_\_\_\_\_\_\_\_\_\_\_\_\_\_\_**

#### **Outbound Process**

Perform the installation verification step in this section to ensure that the outbound process was installed properly.

**Step 10** Execute the outbound process.

Initiating the CICS transaction in this step executes a complete flow of the Outbound Mapper program (EDIR042), which uses the test data, partner profiles and maps provided on the installation tape.

*Typically performed by:* Application Programmer

Check the box next to each task as you complete it.

 $\Box$  From a clear CICS screen, type the following to execute EDIR042:

*SIM***TO 300F**

Where **SIM** represents the three-character system image as indicated on your Preinstallation Worksheet.

- **Q** Verify that return codes are zeroes.
- $\Box$  On the Report Selection screen (EDIM310), select the report that has a Process Name of **EDI42E** and a Description of **Fixed-Env Gen**, and press **PF5=Action**.

Compare your report with sample report that follows.

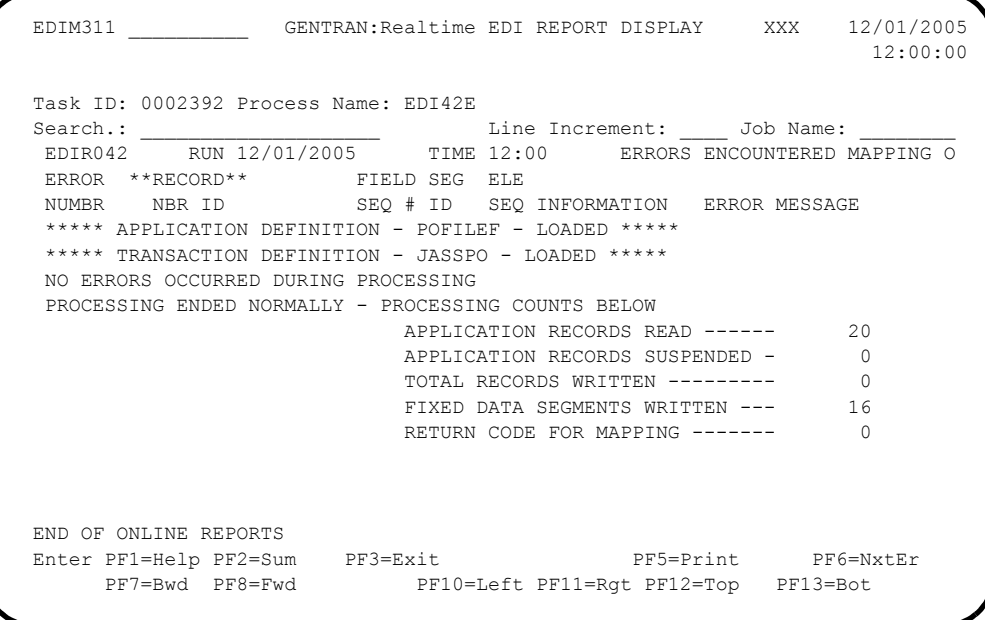

 $\Box$  On the Report Selection screen (EDIM310), select the report that has a Process Name of **EDI42S** and a Description of **Fixed-Env Gen**, and press **PF5=Action**. **Mapper Summary Report Part 1**

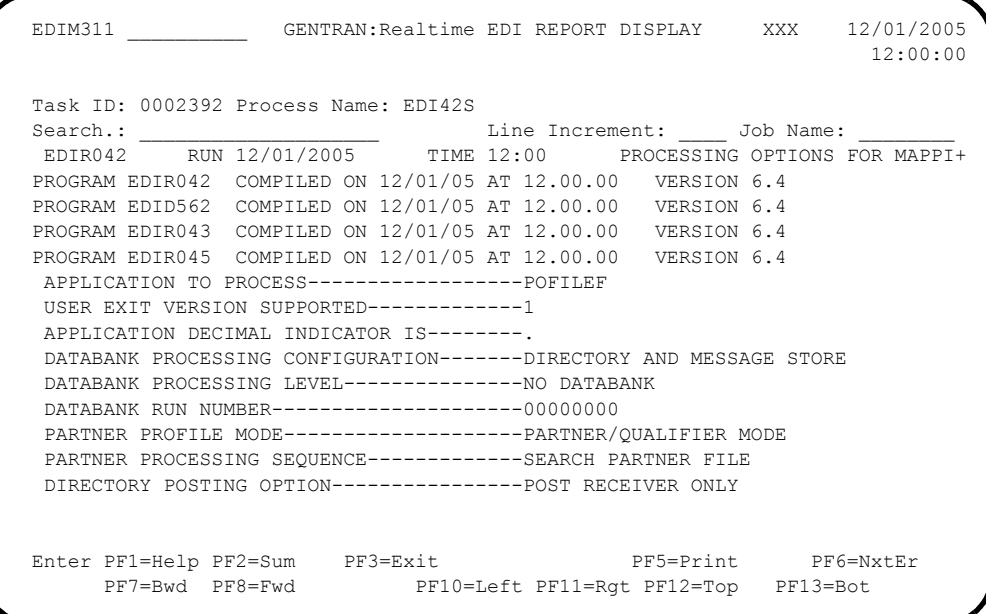

**Note:** If you are processing in Relationship mode, the value in the Partner Profile Mode field is **Relationship Mode** and Directory Posting Option field is **Post User/ Partner**.

**Mapper Summary Report Part 2**

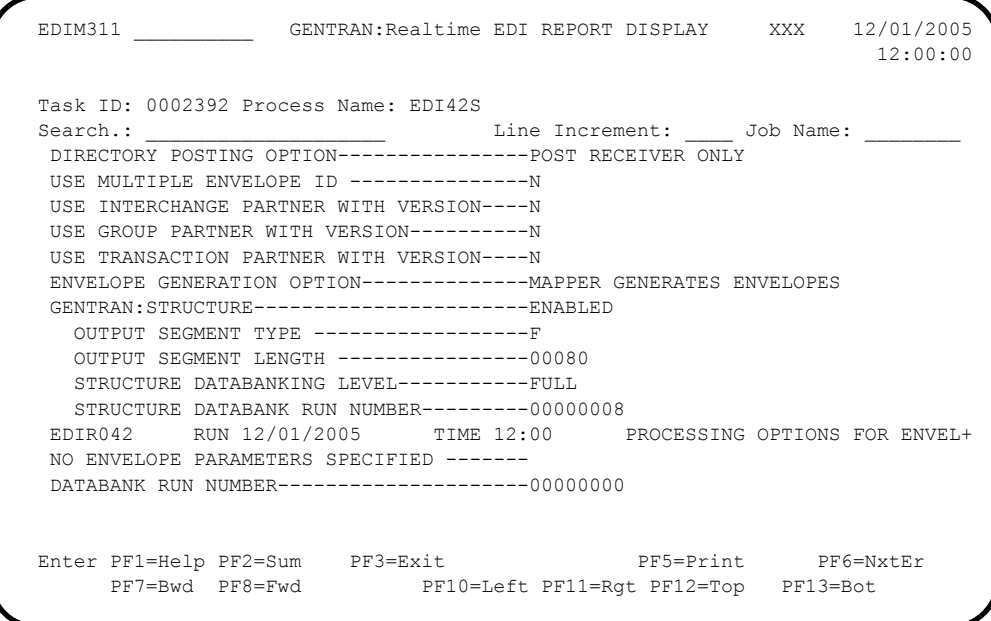

**Mapper Summary Report Part 3**

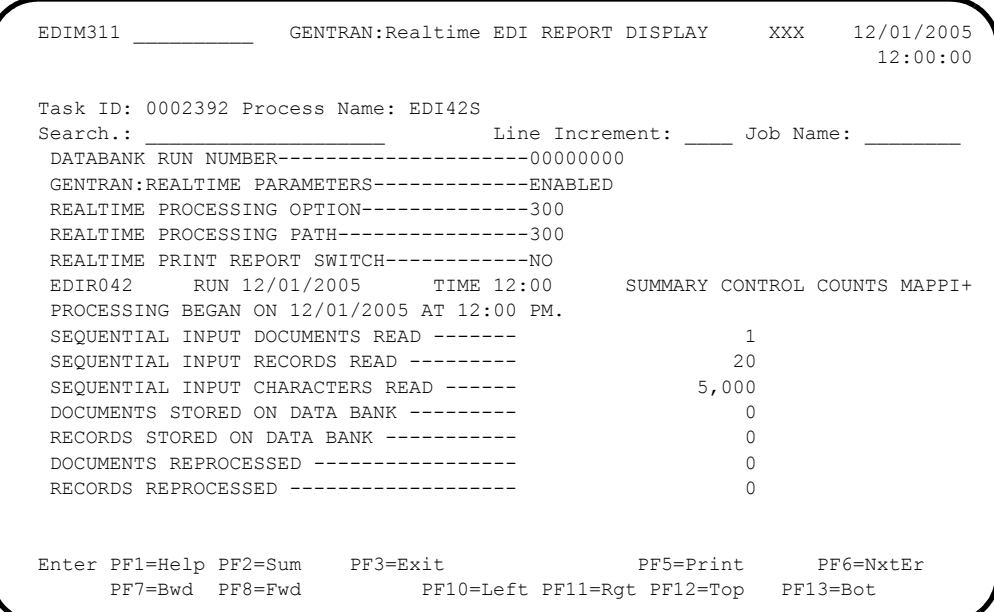

**Mapper Summary Report Part 4**

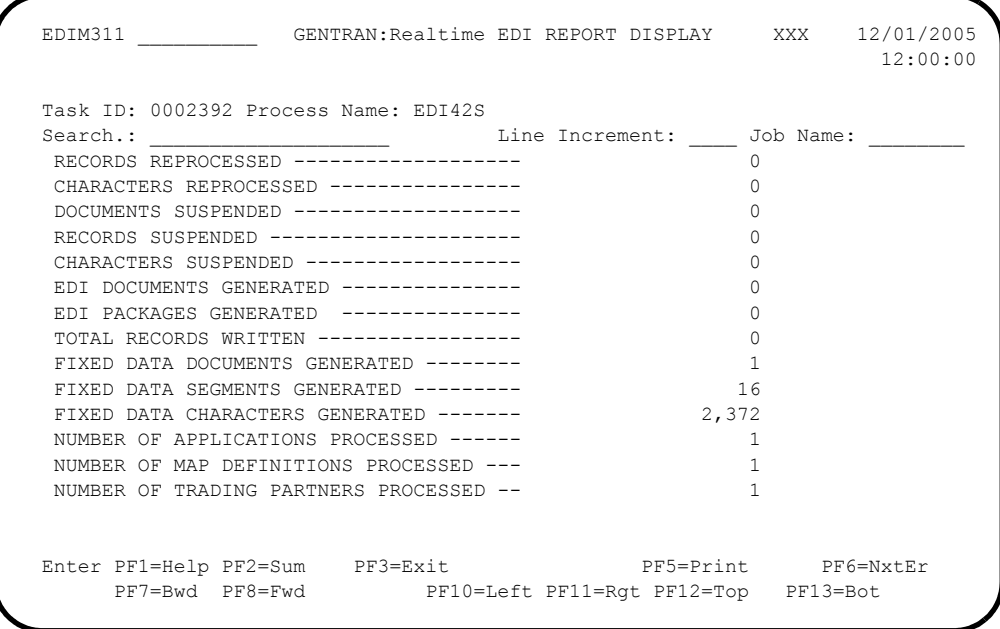

**Mapper Summary Report Part 5**

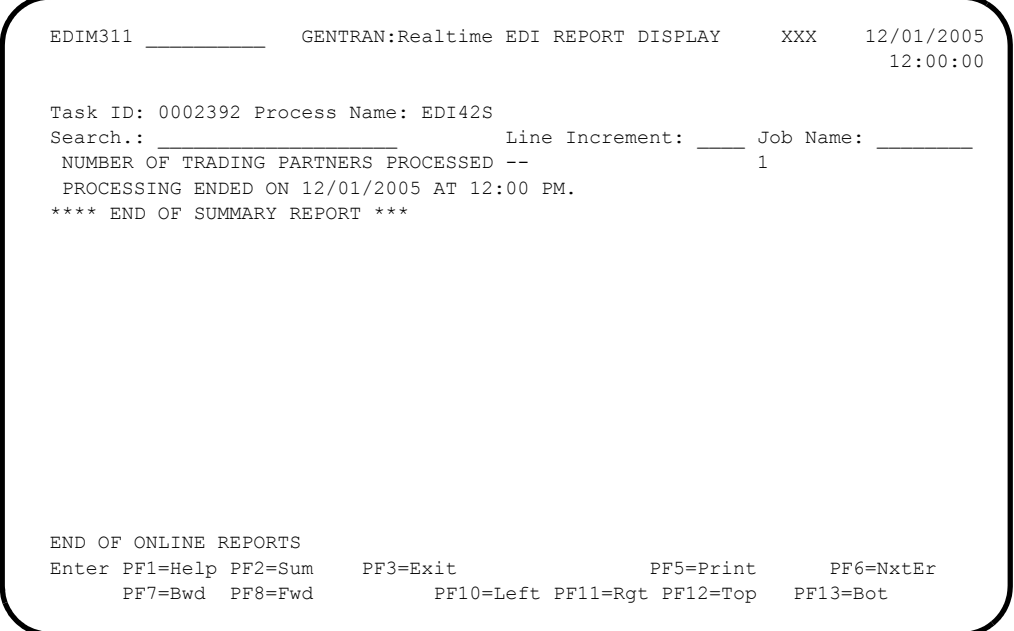

**Completed by:\_\_\_\_\_\_\_\_\_\_\_\_\_\_\_\_\_\_\_\_\_\_\_\_\_\_\_\_\_\_\_\_\_\_\_\_\_\_\_\_\_\_\_\_\_\_\_\_\_\_\_\_\_\_\_\_\_\_\_**

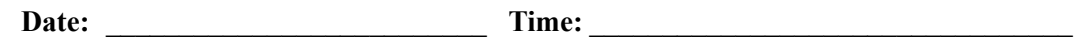

**This concludes the system verification procedure. At the conclusion of system verification, you may delete the immediate options 300, 301, and 302.** 

# **Chapter**

# **5 Converting to Gentran:Structure**

# **Overview**

If you are a new Gentran:Structure customer, skip this chapter because the conversion procedure does not pertain to your system.

This chapter contains the following topics related to converting your Release 6.0, 6.1, 6.2, or 6.3 version of Gentran:Structure to Release 6.4.

# **Topic Page [Before You Begin .................................................................................................................. 5-2](#page-99-0) [Converting to Gentran:Structure Release 6.4.................................................................... 5-3](#page-100-0)** [Conversion Procedure for Current 6.0 Users................................................................... 5-3](#page-100-1) [Conversion Procedure for Current 6.1 Users................................................................... 5-4](#page-101-0) [Conversion Procedure for Current 6.2 Users................................................................... 5-5](#page-102-0) [Conversion Procedure for Current 6.3 Users................................................................... 5-6](#page-103-0)

# <span id="page-99-0"></span>**Before You Begin**

If you are a new Gentran:Structure customer, the conversion procedure does not pertain to your system; skip this chapter.

This chapter explains the steps involved in converting from Release 6.0, 6.1, 6.2, and 6.3 to Gentran:Structure for zSeries Release 6.4.

> **Note:** Gentran:Structure Releases 6.0, 6.1, 6.2, and 6.3 upgrade directly to Release 6.4.

You must complete the installation verification procedure in Chapter 4 of this guide before you perform the conversion steps in this chapter.

> **Caution:** Be sure to back up all of your files and close the files before beginning the conversion steps.

All JCL members that are referenced in this chapter are located in **GENTRAN.V6X4.STR.JCL** (you may have modified this data set name in "Performing Initial Procedures" in Chapter 3 of this guide.

### <span id="page-100-0"></span>**Converting to Gentran:Structure Release 6.4**

Most of the work required to ready your system for the Gentran:Structure conversion was completed during the Gentran:Basic/Realtime for zSeries Release 6.4 installation. All of the EDI standards files (including fixed-format standards), the Partner file (including generic interchange and group records), mapping files, databank files, the Error Message file, and the CICS Load Library needed for Gentran:Structure have been created.

During your installation of Gentran:Structure, you unloaded all of the Gentran:Structure information required to complete the conversion from Release 6.0, 6.1, 6.2, or 6.3 to Release 6.4.

#### <span id="page-100-1"></span>**Conversion Procedure for Current 6.0 Users**

The following procedure converts Gentran:Structure Release 6.0 to Gentran:Structure for zSeries Release 6.4.

> **Note:** If you are converting from Release 6.1, proceed to ["Conversion Procedure for Current 6.1 Users" on](#page-101-0)  [page 5-4](#page-101-0).

> > If you are converting from Release 6.2, proceed to ["Conversion Procedure for Current 6.2 Users" on](#page-102-0)  [page 5-5](#page-102-0).

> > If you are converting from Release 6.3, proceed to ["Conversion Procedure for Current 6.3 Users" on](#page-103-0)  [page 5-6](#page-103-0).

**Step 1** Convert the Gentran: Structure User Envelope Specification file from Release 6.0 to Gentran:Structure for zSeries Release 6.4. This step copies and renames the current User Envelope Specification file.

*Typically performed by*: Application Programmer

Check the box next to each task as you complete it.

- Customize JCL member **UPD60**.
- Close and disable **SIMUENV** in the Release 6.4 CICS environment.

Where **SIM** is the 3-character system image you indicated on your Pre-installation Worksheet.

- Submit JCL member **UPD60**.
- Verify that the job completed with a return code of zero.
- After the job successfully completes, enable **SIMUENV** in the Release 6.4 CICS environment.

**Completed by: \_\_\_\_\_\_\_\_\_\_\_\_\_\_\_\_\_\_\_\_\_\_\_\_\_\_\_\_\_\_\_\_\_\_\_\_\_\_\_\_\_\_\_\_\_\_\_\_\_\_\_\_\_\_\_\_\_\_**

**Date: \_\_\_\_\_\_\_\_\_\_\_\_\_\_\_\_\_\_\_\_\_\_\_\_\_\_ Time: \_\_\_\_\_\_\_\_\_\_\_\_\_\_\_\_\_\_\_\_\_\_\_\_\_\_\_\_\_\_\_\_\_**

#### <span id="page-101-0"></span>**Conversion Procedure for Current 6.1 Users**

The following procedure converts Gentran:Structure Release 6.1 to Gentran:Structure for zSeries Release 6.4.

> **Note:** If you already converted from Release 6.0, you are done. Proceed to the next chapter.

> > If you are converting from Release 6.2, proceed to ["Conversion Procedure for Current 6.2 Users" on](#page-102-0)  [page 5-5](#page-102-0).

> > If you are converting from Release 6.3, proceed to ["Conversion Procedure for Current 6.3 Users" on](#page-103-0)  [page 5-6](#page-103-0).

**Step 2** Convert the Gentran: Structure User Envelope Specification file from Release 6.1 to Gentran:Structure for zSeries Release 6.4. This step copies and renames the current User Envelope Specification file.

*Typically performed by*: Application Programmer

Check the box next to each task as you complete it.

- Customize JCL member **UPD61**.
- Close and disable **SIMUENV** in the Release 6.4 CICS environment.

Where **SIM** is the 3-character system image you indicated on your Pre-installation Worksheet.

- Submit JCL member **UPD61**.
- $\Box$  Verify that the job completed with a return code of zero.
- After the job successfully completes, enable **SIMUENV** in the Release 6.4 CICS environment.

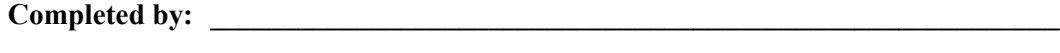

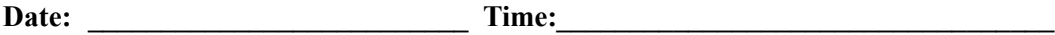

#### <span id="page-102-0"></span>**Conversion Procedure for Current 6.2 Users**

The following procedure converts Gentran:Structure Release 6.2 to Gentran:Structure for zSeries Release 6.4.

> **Note:** If you already converted from Release 6.0 or from Release 6.1, you are done. Proceed to the next chapter.

> > If you are converting from Release 6.3, proceed to ["Conversion Procedure for Current 6.3 Users" on](#page-103-0)  [page 5-6](#page-103-0).

**Step 3** Convert the Gentran: Structure User Envelope Specification file from Release 6.2 to Gentran:Structure for zSeries Release 6.4. This step copies and renames the current User Envelope Specification file.

*Typically performed by*: Application Programmer

Check the box next to each task as you complete it.

- Customize JCL member **UPD62**.
- Close and disable **SIMUENV** in the Release 6.4 CICS environment.

Where **SIM** is the 3-character system image you indicated on your Pre-installation Worksheet.

- Submit JCL member **UPD62**.
- Verify that the job completed with a return code of zero.
- After the job successfully completes, enable **SIMUENV** in the Release 6.4 CICS environment.

**Completed by: \_\_\_\_\_\_\_\_\_\_\_\_\_\_\_\_\_\_\_\_\_\_\_\_\_\_\_\_\_\_\_\_\_\_\_\_\_\_\_\_\_\_\_\_\_\_\_\_\_\_\_\_\_\_\_\_\_\_**

Date: Time:

#### <span id="page-103-0"></span>**Conversion Procedure for Current 6.3 Users**

The following procedure converts Gentran:Structure Release 6.3 to Gentran:Structure for zSeries Release 6.4.

- **Note:** If you already converted from Release 6.0, 6.1, or 6.2, you are done. Proceed to the next chapter.
- **Step 4** Convert the Gentran: Structure User Envelope Specification file from Release 6.3 to Gentran:Structure for zSeries Release 6.4. This step copies and renames the current User Envelope Specification file.

*Typically performed by*: Application Programmer

Check the box next to each task as you complete it.

- Customize JCL member **UPD63**.
- Close and disable **SIMUENV** in the Release 6.4 CICS environment.

Where **SIM** is the 3-character system image you indicated on your Pre-installation Worksheet.

- Submit JCL member **UPD63**.
- $\Box$  Verify that the job completed with a return code of zero.
- After the job successfully completes, enable **SIMUENV** in the Release 6.4 CICS environment.

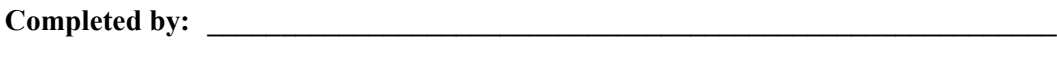

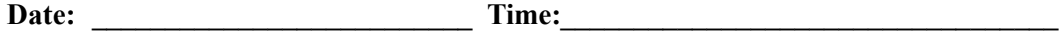

**The conversion procedure for Gentran:Structure is now complete. Gentran:Structure is available online.**

# **Chapter**

# **6 Implementing Gentran:Structure**

# **Overview**

This chapter explains the final steps to implement Gentran:Structure.

This chapter contains the following topics:

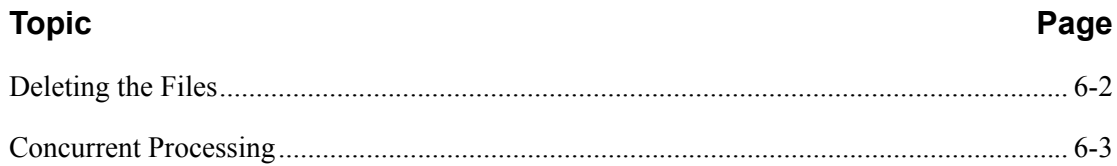

## <span id="page-105-0"></span>**Deleting the Files**

Following successful installation of Gentran:Structure, the files that you uploaded to your mainframe and the files that you used to build the permanent Gentran:Structure files are no longer needed. The instructions in this topic explain how to delete those files to free the disk space that they occupy.

- **Note:** Leaving the files on your mainframe will not hinder Gentran:Structure performance. If you do not want to delete the files, you may skip this section.
- **Step 1** Customize JCL member **DELFILES**.

*Typically performed by*: System Installer

Check the box next to each task as you complete it.

- $\Box$  Add a job card.
- $\Box$  Change the data set names as required by your installation. Change only the first two index levels (**GENTRAN.V6X4**).
- Read the comments within the JCL and follow any additional instructions.
- $\Box$  Submit the job.
- $\Box$  Verify the job results. You should never receive a return code greater than 0.

**Completed by:**  $\blacksquare$ 

Date: Time:

## <span id="page-106-0"></span>**Concurrent Processing**

If you have configured your Gentran:Basic system for concurrent processing, you will need to make additional changes to your Gentran:Structure system.

> **Note:** Review Chapter 8, "Concurrent Processing," in the *Gentran:Basic for zSeries Release 6.4 Installation Guide* for additional information.

**Step 2** Update batch JCL.

*Typically performed by*: System Installer

Check the box next to each task as you complete it.

EXCI "client" programs require External CICS Interface modules to execute properly. These modules are located in a PDS library that is supplied with CICS. Add a STEPLIB DD statement for the SDFEXCI load library to the JCL that is used to execute each of the following applications that have been enabled to perform concurrent processing. Check with your system administrator for the exact name of this PDS in your operating environment.

 $\Box$  EDID553 Application Databank Inquiry

EDBI083 Inbound Pre-processor for Structure

Because CICS now owns and updates the databank files, we recommend that you review the disposition specified for each of the following DD statements to ensure that SHR is specified. A disposition of OLD prevents concurrent processing.

- EDIIAA and EDIOAA statements in JCL that execute the Application Databank Inquiry EDID553
- EDIIAA, EDIIAS, and EDIIEL statements in JCL that execute the Inbound Preprocessor for Structure EDBI083

You must also review the JCL streams that execute each of the following applications to ensure that they are able to run concurrently. This primarily focuses on checking data set names of non-shared sequential data sets to ensure that they are unique for each execution.

- $\Box$  EDID553 Application Databank Inquiry
- EDBI083 Inbound Pre-processor for Structure

Completed by:

**Date: \_\_\_\_\_\_\_\_\_\_\_\_\_\_\_\_\_\_\_\_\_\_\_\_\_\_ Time: \_\_\_\_\_\_\_\_\_\_\_\_\_\_\_\_\_\_\_\_\_\_\_\_\_\_\_\_\_\_\_\_\_\_**

**You have now completed the** Gentran:Structure **installation process.**
# **Appendix**

# <span id="page-108-8"></span><span id="page-108-7"></span>**A Library Descriptions**

#### **Job Control (JCL) Library**

#### **New System Installation**

<span id="page-108-10"></span><span id="page-108-9"></span><span id="page-108-6"></span><span id="page-108-5"></span><span id="page-108-4"></span><span id="page-108-3"></span><span id="page-108-0"></span>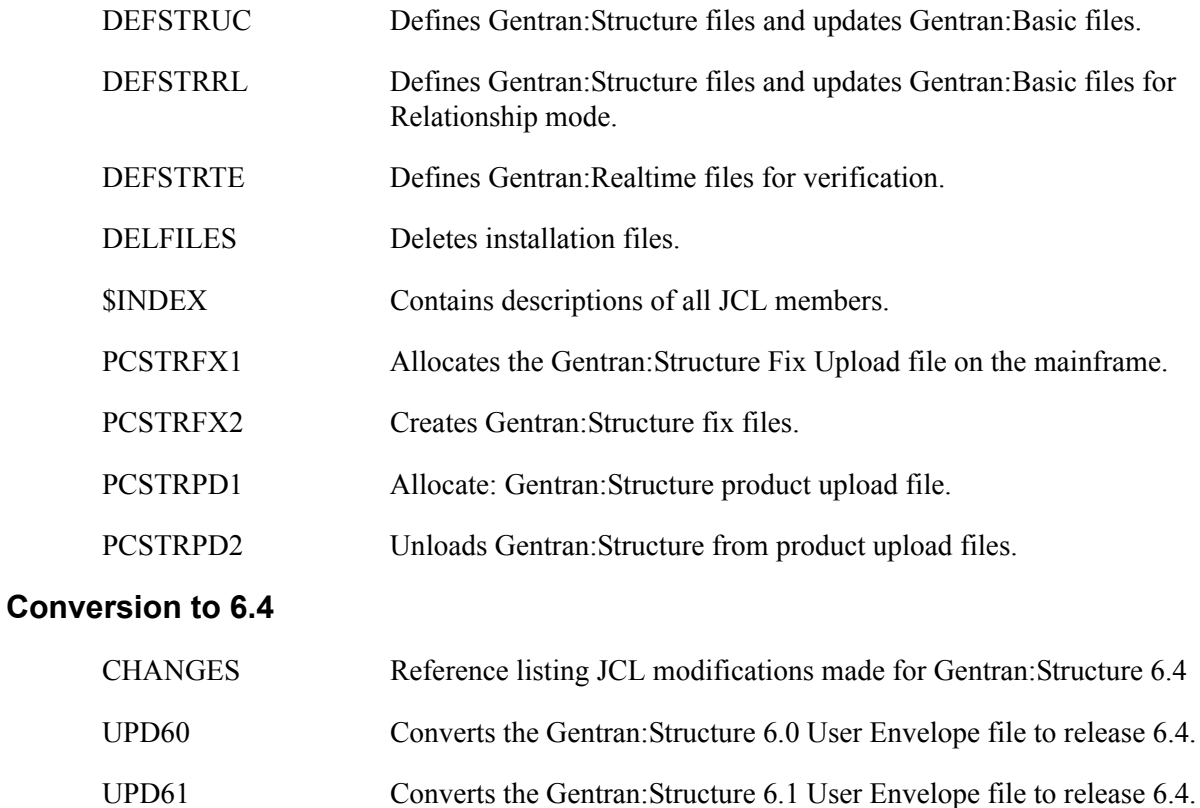

- <span id="page-108-19"></span><span id="page-108-18"></span><span id="page-108-17"></span><span id="page-108-12"></span><span id="page-108-11"></span><span id="page-108-1"></span>UPD62 Converts the Gentran:Structure 6.2 User Envelope file to release 6.4.
- <span id="page-108-20"></span>UPD63 Converts the Gentran:Structure 6.3 User Envelope file to release 6.4.

#### **Online CICS Environment Definition**

<span id="page-108-16"></span><span id="page-108-15"></span><span id="page-108-14"></span><span id="page-108-13"></span><span id="page-108-2"></span>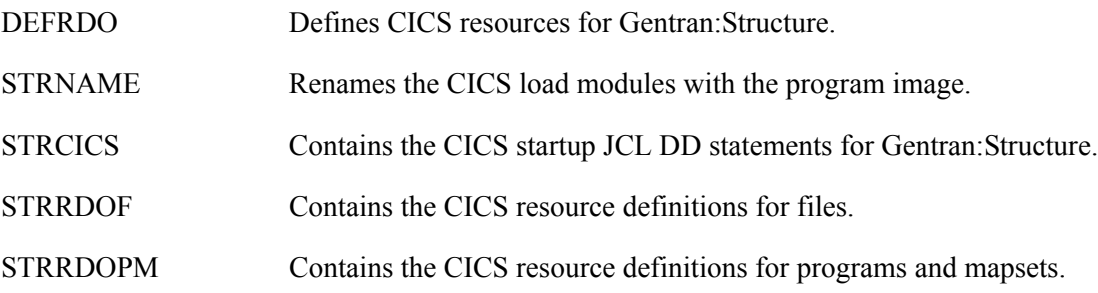

#### **Program Execution**

<span id="page-109-11"></span><span id="page-109-10"></span><span id="page-109-9"></span><span id="page-109-8"></span><span id="page-109-7"></span><span id="page-109-6"></span><span id="page-109-5"></span><span id="page-109-4"></span><span id="page-109-3"></span><span id="page-109-2"></span><span id="page-109-1"></span><span id="page-109-0"></span>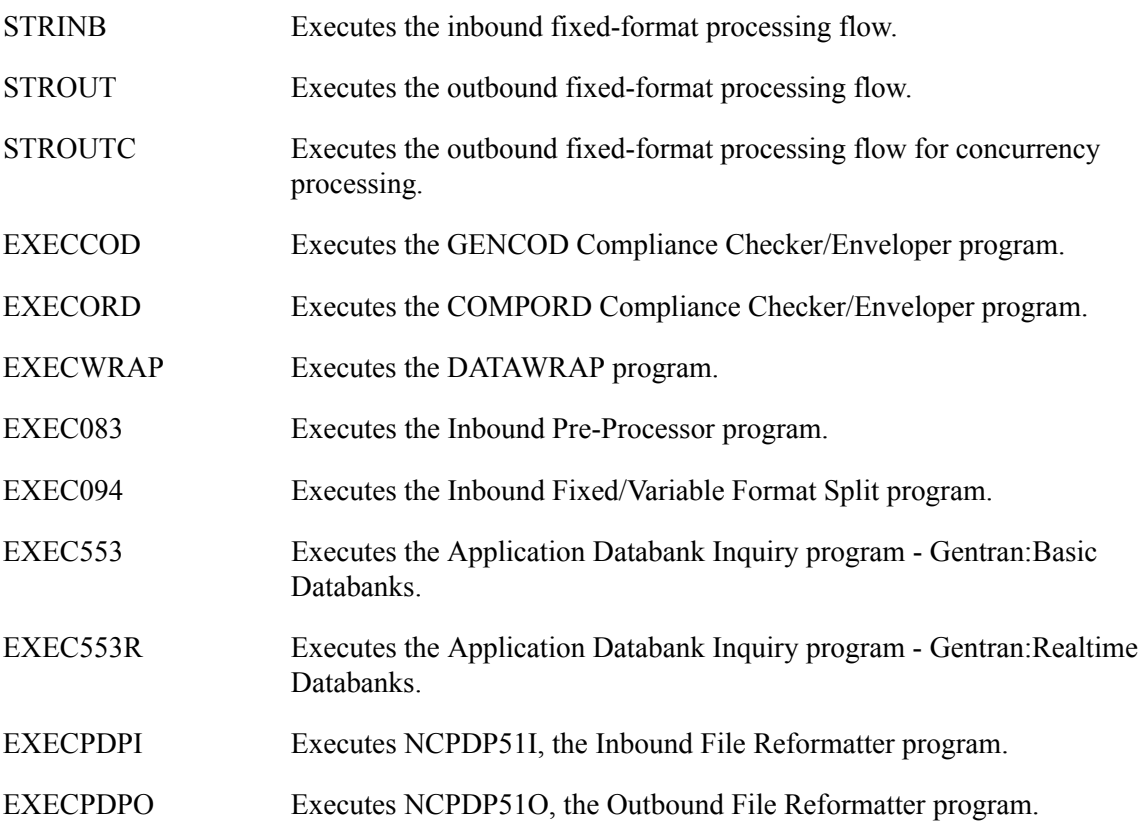

#### **Batch Load Library**

#### <span id="page-110-16"></span>**Translation Processing Programs**

<span id="page-110-7"></span><span id="page-110-6"></span><span id="page-110-5"></span><span id="page-110-4"></span><span id="page-110-3"></span><span id="page-110-2"></span><span id="page-110-1"></span><span id="page-110-0"></span>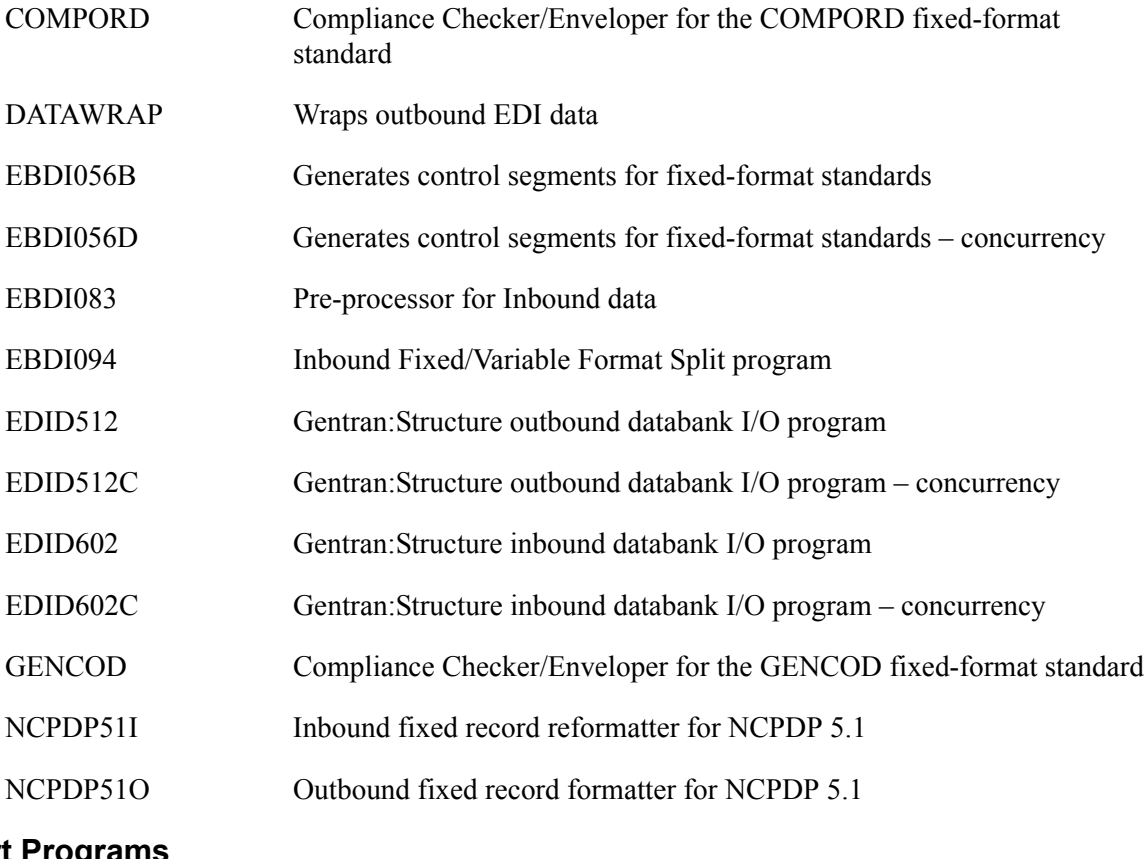

#### <span id="page-110-15"></span><span id="page-110-14"></span><span id="page-110-13"></span><span id="page-110-12"></span><span id="page-110-11"></span><span id="page-110-10"></span><span id="page-110-8"></span>**Report Programs**

<span id="page-110-9"></span>EDID553 Inquiry Report for application data

#### **Online Load Library**

#### <span id="page-111-23"></span>**Partner Maintenance Programs**

<span id="page-111-22"></span><span id="page-111-3"></span><span id="page-111-2"></span><span id="page-111-1"></span>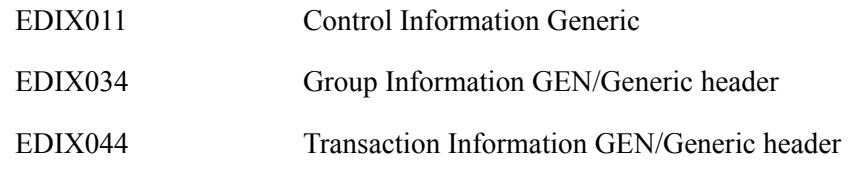

#### <span id="page-111-25"></span>**Standard Maintenance Programs**

<span id="page-111-7"></span><span id="page-111-6"></span>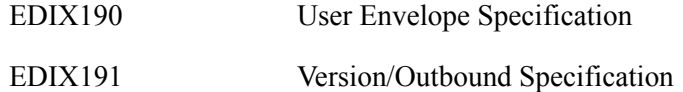

#### <span id="page-111-0"></span>**Databank Maintenance Programs**

<span id="page-111-12"></span><span id="page-111-11"></span><span id="page-111-10"></span><span id="page-111-9"></span><span id="page-111-8"></span>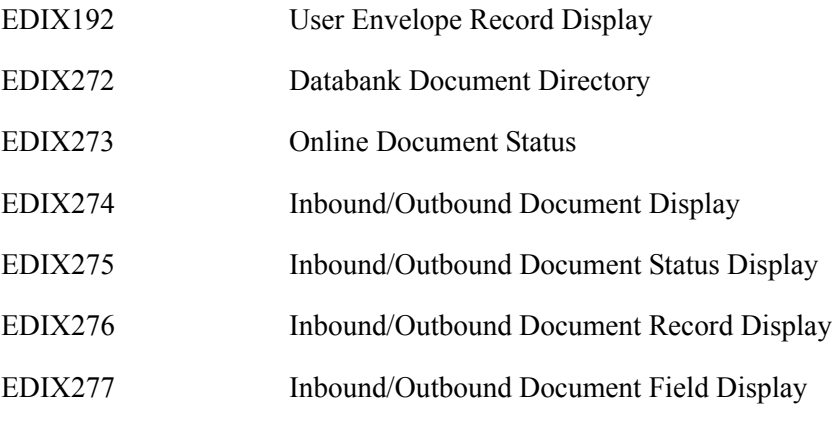

#### <span id="page-111-14"></span><span id="page-111-13"></span>**Mapping Integration Programs**

<span id="page-111-21"></span><span id="page-111-15"></span>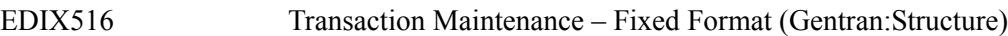

#### **Change Audit Programs**

<span id="page-111-5"></span><span id="page-111-4"></span>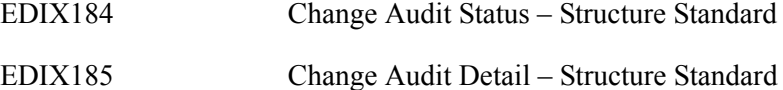

#### **Change Audit Screens**

<span id="page-111-24"></span><span id="page-111-20"></span><span id="page-111-19"></span>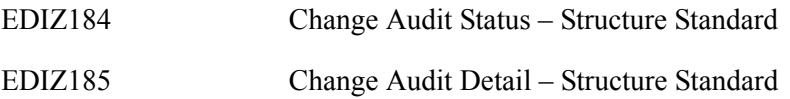

#### **Partner Maintenance Screens**

<span id="page-111-18"></span><span id="page-111-17"></span><span id="page-111-16"></span>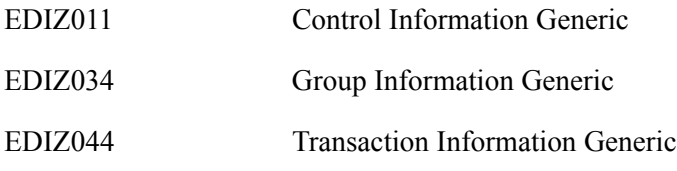

#### <span id="page-112-26"></span>**Standards Maintenance Screens**

<span id="page-112-15"></span><span id="page-112-14"></span>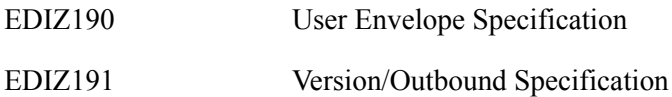

#### <span id="page-112-0"></span>**Databank Maintenance Screens**

<span id="page-112-20"></span><span id="page-112-19"></span><span id="page-112-18"></span><span id="page-112-17"></span><span id="page-112-16"></span>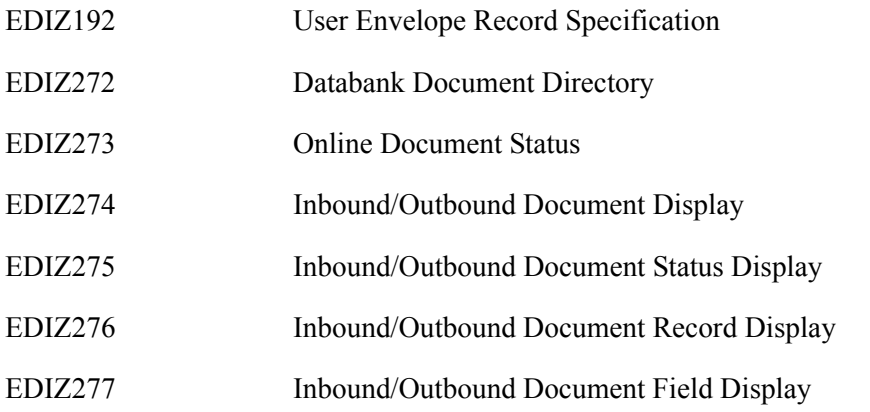

#### <span id="page-112-22"></span><span id="page-112-21"></span>**Mapping Integration Screens**

<span id="page-112-25"></span><span id="page-112-24"></span><span id="page-112-23"></span>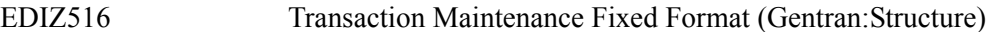

#### **Gentran:Realtime**

<span id="page-112-13"></span><span id="page-112-12"></span><span id="page-112-11"></span><span id="page-112-10"></span><span id="page-112-9"></span><span id="page-112-8"></span><span id="page-112-7"></span><span id="page-112-6"></span><span id="page-112-5"></span><span id="page-112-4"></span><span id="page-112-3"></span><span id="page-112-2"></span><span id="page-112-1"></span>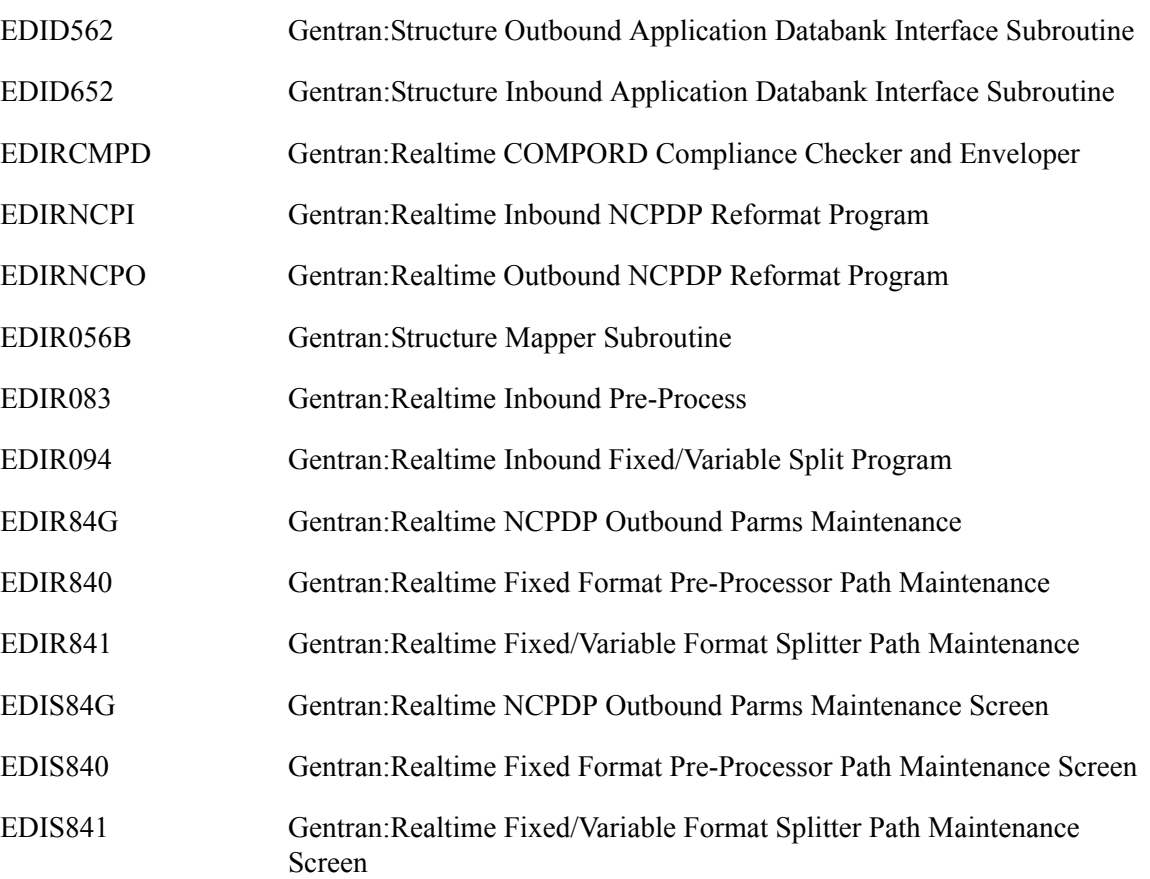

# **Appendix**

# **B System and Program Image Features**

This chapter contains the following topics:

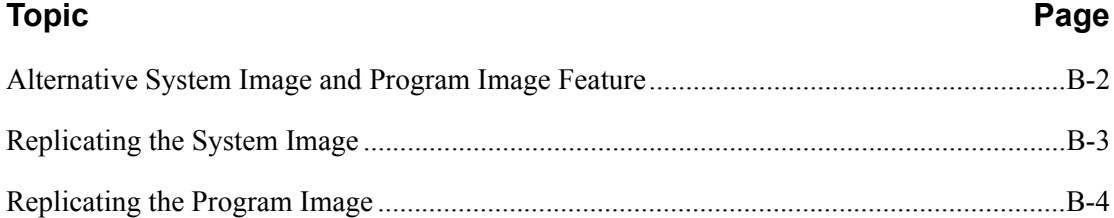

#### <span id="page-115-0"></span>**Alternative System Image and Program Image Feature**

<span id="page-115-1"></span>You may need to run multiple copies of Gentran simultaneously within a specific CICS region.

#### **Examples**

- <span id="page-115-2"></span>• You need separate environments because you have set up your organization with multiple divisions that use the same application but process different sets of files.
- You are installing a new version of Gentran and need to keep a production version of your application active to perform daily business transactions.

The system image and program image features enable you to keep your current Gentran online application active when situations such as these examples arise. This appendix provides guidelines for using these features.

#### <span id="page-116-0"></span>**Replicating the System Image**

<span id="page-116-4"></span><span id="page-116-3"></span><span id="page-116-1"></span>Each copy, or image, of the application executes the same programs, but has a unique set of transaction identifiers and its own set of files to process. Each image is differentiated by the first three characters of the transaction ID used by a terminal operator for signing on to the application (for example, EDI or MKT).

When you use the System Image feature, you must first consider the *system image name*. The system image name is determined by the first three characters of the transaction ID that starts the Gentran:Basic/Realtime system (such as EDI).

**Step 1** Set up your system image.

<span id="page-116-2"></span>*Typically performed by:* System Installer

Check the box next to each task as you complete it.

- $\Box$  Refer to your Pre-installation Worksheet in Chapter 2 of this guide for your system image name.
	- **Note:** Make your Gentran:Structure system image identical to your Gentran:Basic/Realtime system image.

Gentran:Basic/Realtime was installed using a transaction ID associated with the main program **EDIX000**. This ID becomes the first three characters of the file names used in the FCT and DD names for CICS JCL. This transaction name was specified in the System Configuration file.

#### **Example**

If your system image is **EDI**, then **SIM** becomes **EDI**.

See Chapter 6 of the *Gentran:Basic for zSeries Release 6.4 Installation Guide* or Chapter 7 of the *Gentran:Realtime for zSeries Release 6.4 Installation Guide* for information about the System Configuration file.

- $\Box$  Add resource definitions for the CICS files to be used with the system image.
	- **Note:** We have built sample definitions for you to use. See "Establishing the Online Environment" in Chapter 3 of this guide.

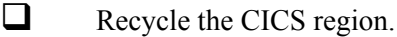

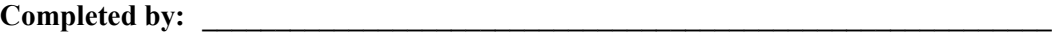

**Date: \_\_\_\_\_\_\_\_\_\_\_\_\_\_\_\_\_\_\_\_\_\_\_\_\_\_ Time: \_\_\_\_\_\_\_\_\_\_\_\_\_\_\_\_\_\_\_\_\_\_\_\_\_\_\_\_\_\_\_\_\_**

#### <span id="page-117-0"></span>**Replicating the Program Image**

<span id="page-117-2"></span>The Program Image feature, when used in conjunction with the System Image feature, enables different versions of the Gentran online software to co-exist within one CICS region. This feature is useful in environments with limited CICS resources in which multiple versions of the Gentran software are run.

**Step 2** Set up your program image.

<span id="page-117-3"></span><span id="page-117-1"></span>*Typically performed by:* System Installer

Check the box next to each task as you complete it.

- **Note:** Make your Gentran:Structure program image identical to your Gentran:Basic/Realtime program image.
- Implement the System Image feature first [\("Replicating the System Image" on](#page-116-0)  [page B-3\)](#page-116-0).
	- **Note:** Although making the system image and program image identical is recommended, it is not mandatory.
- Copy all Gentran:Structure CICS load modules into a temporary load library.
- Browse the Gentran:Basic/Realtime Configuration file for the correct program image name in the type 0 record.

See the *Gentran:Basic for zSeries Release 6.4 Installation Guide* or the *Gentran:Realtime for zSeries Release 6.4 Installation Guide* for information on editing the Configuration file.

 Rename all Gentran:Structure load modules in the temporary load library. Change the first three characters of each module from **PIM** to the program image name.

#### **Example**

#### *PIM***X000**

Where **PIM** is the program image name. Perform this procedure for all load modules in the library.

See member **GENTRAN.V6X4.STR.JCL(STRNAME)** for sample **IEBCOPY** JCL.

- $\Box$  Copy the renamed load modules into the Gentran: Structure load library that is accessed by CICS.
- $\Box$  Add the new program and mapset definitions to be used with the program image.
	- **Note:** We have built sample definitions for you to use. See "Establishing the Online Environment" in Chapter 3 of this guide for information.
- $\Box$  Recycle the CICS region.

**Completed by:**  $\blacksquare$ 

**Date: \_\_\_\_\_\_\_\_\_\_\_\_\_\_\_\_\_\_\_\_\_\_\_\_\_\_ Time: \_\_\_\_\_\_\_\_\_\_\_\_\_\_\_\_\_\_\_\_\_\_\_\_\_\_\_\_\_\_\_\_\_**

**Appendix**

# <span id="page-118-1"></span><span id="page-118-0"></span>**C Gentran:Structure Files**

#### **Data Set Naming Conventions**

The following table describes data set naming conventions.

<span id="page-118-6"></span><span id="page-118-5"></span><span id="page-118-4"></span><span id="page-118-3"></span><span id="page-118-2"></span>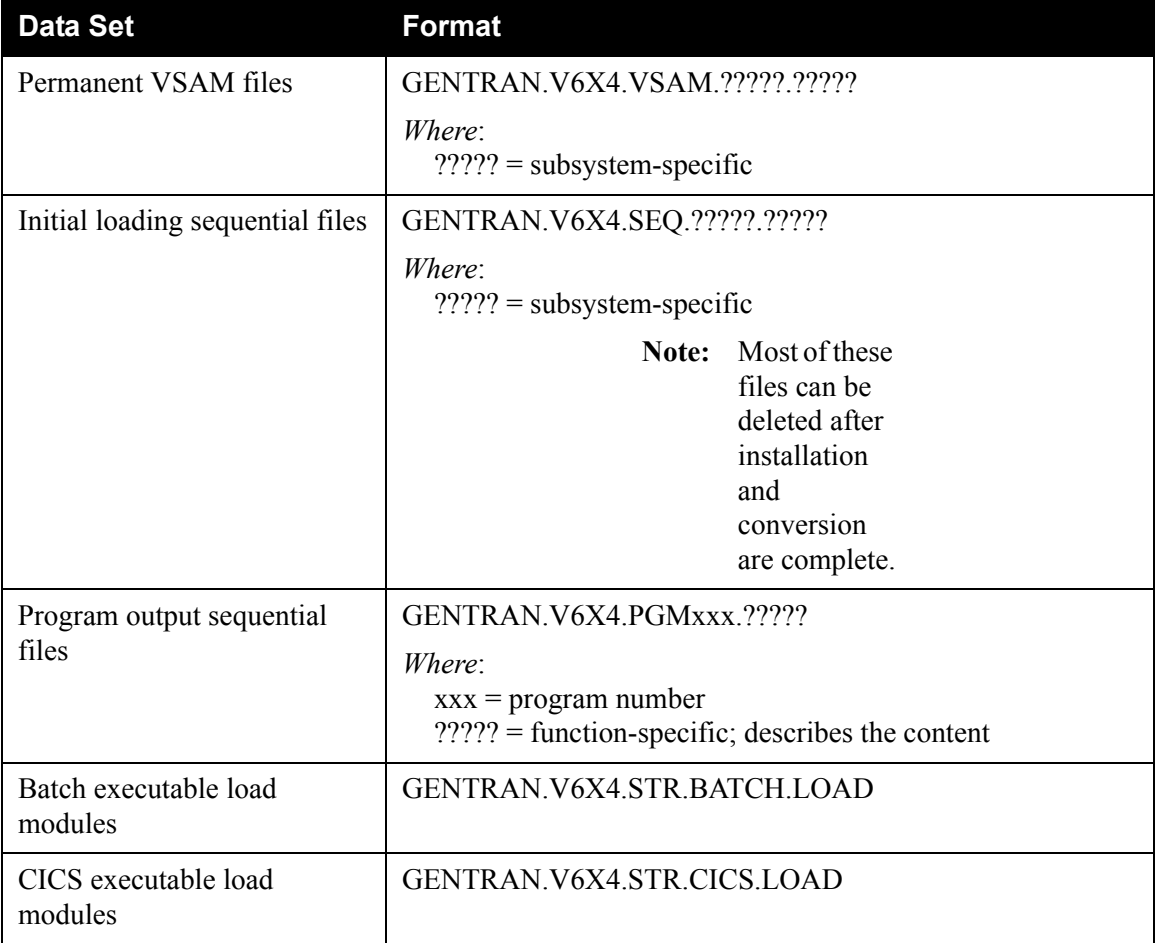

#### <span id="page-119-0"></span>**Production Data Set Names for Gentran:Structure Release 6.4**

#### **Base System Files**

<span id="page-119-2"></span><span id="page-119-1"></span>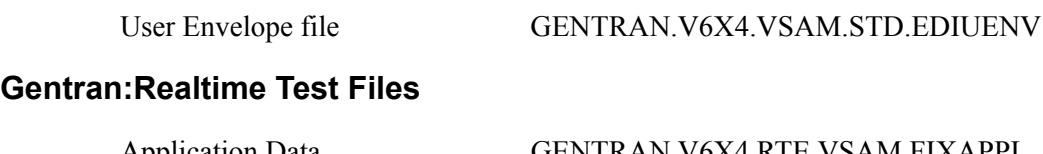

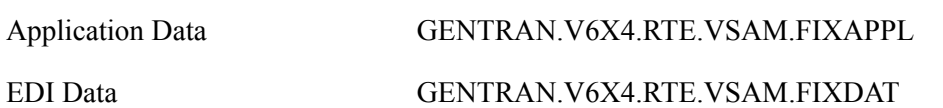

# **Index**

# *Symbols*

[\\$INDEX A-1](#page-108-0)

# *Numerics*

[687 mapping error 4-3](#page-42-0)

# *A*

[ACF2 2-3](#page-12-0) [Additional Shell Steps Maintenance screen](#page-74-0)  [\(EDIM84F\) 4-35,](#page-74-0) [4-45](#page-84-0) [allocate target product file 3-7](#page-20-0) [alternative program image B-2](#page-115-1) [alternative system image B-2](#page-115-1) [Application Databank 1-3](#page-6-0) [Application Databank facility 1-4](#page-7-0) [application definition 1-3](#page-6-1) [Application file 3-15](#page-28-0) [ASC X12 1-3](#page-6-2) [Assembler language 3-4](#page-17-0) [audit 1-3](#page-6-3)

# *B*

[batch load library A-3](#page-110-0) [batch processing 1-3](#page-6-4) [batch reports 4-1](#page-40-0) sampl[e 4-2](#page-41-0) [BINARY data transfer mode 3-8](#page-21-0)

# *C*

[CEDA master transaction 3-18](#page-31-0) [CHANGES A-1](#page-108-1)

CICS FCT and PPT tables [3-18](#page-31-1) JCL [3-23](#page-36-0) load librar[y 3-23](#page-36-1) online environment, establishing [3-18](#page-31-2) online programs, copy and rename [3-22](#page-35-0) region with multiple Gentran version[s B-4](#page-117-1) run-time modules [3-4](#page-17-1) software environment requirement[s 3-4](#page-17-2) system lo[g 3-25](#page-38-0) table[s 2-1](#page-10-0) tables using RD[O 3-18](#page-31-3) translation serve[r 3-4](#page-17-3) version 1.[7 3-18](#page-31-4) [COBOL 3-4](#page-17-4) [COMPORD A-3](#page-110-1) [Configuration file 3-15](#page-28-1) [Control Information - Screen 2 \(EDIM011\) 4-16](#page-55-0) [Control Information screen \(EDIM015\) 4-15](#page-54-0) [conversion 1-5](#page-8-0) from release prior to 6.0 [1-1](#page-4-0) procedure [5-1](#page-98-0) [cumulative fixes 1-2](#page-5-0)

# *D*

data control and monitorin[g 1-4](#page-7-1) transfer mode, BINARY [3-8](#page-21-0) data set names high-level qualifiers [2-2](#page-11-0) permanent files [3-9](#page-22-0) productio[n C-2](#page-119-0) data sets Gentran:Basi[c 2-2](#page-11-1) loading the system [2-2](#page-11-2) naming conventions [C-1](#page-118-0) permanen[t 2-2](#page-11-2) data type alphanumeri[c 1-3](#page-6-5) date format [1-3](#page-6-6) EDI 'N' type [1-3](#page-6-7)

EDI 'R' typ[e 1-3](#page-6-8) packed decima[l 1-3](#page-6-9) zoned decimal [1-3](#page-6-10) databank fixed-format standards [1-4](#page-7-2) maintenance programs [A-4](#page-111-0) maintenance screen[s A-5](#page-112-0) [DATAWRAP A-3](#page-110-2) [DEFRDO 3-21,](#page-34-0) [A-1](#page-108-2) [DEFSTRRL 3-15,](#page-28-2) [A-1](#page-108-3) [DEFSTRTE 3-17,](#page-30-0) [A-1](#page-108-4) [DEFSTRUC 3-15,](#page-28-3) [A-1](#page-108-5) [deleting installation files 6-2](#page-105-0) [DELFILES 6-2,](#page-105-1) [A-1](#page-108-6) [delimited standards 1-3](#page-6-11) [DFHCSD 3-18](#page-31-5) [DFHCSDUP 3-18](#page-31-6) [DFHRPL list 3-23](#page-36-0) disk space requirement[s 3-3](#page-16-0) temporar[y 3-3](#page-16-1) [disk storage, temporary 3-3](#page-16-2)

# *E*

[EBDI056B A-3](#page-110-3) [EBDI056D A-3](#page-110-4) [EBDI083 A-3](#page-110-5) [EBDI094 A-3](#page-110-6) [EDI requirements 2-1](#page-10-1) [EDID512 A-3](#page-110-7) [EDID512C A-3](#page-110-8) [EDID553 A-3](#page-110-9) [EDID562 A-5](#page-112-1) [EDID602 A-3](#page-110-10) [EDID602C A-3](#page-110-11) [EDID652 A-5](#page-112-2) [EDIPREL 4-3](#page-42-1) [EDIR042 4-55](#page-94-0) [EDIR056B A-5](#page-112-3) [EDIR083 A-5](#page-112-4) [EDIR094 A-5](#page-112-5) [EDIR840 A-5](#page-112-6) [EDIR841 A-5](#page-112-7) [EDIR84G A-5](#page-112-8) [EDIRCMPD A-5](#page-112-9) [EDIRNCPI A-5](#page-112-10) [EDIRNCPO A-5](#page-112-11) [EDIS840 A-5](#page-112-12)

[EDIS84G A-5](#page-112-13) [EDIX011 A-4](#page-111-1) [EDIX034 A-4](#page-111-2) [EDIX044 A-4](#page-111-3) [EDIX184 A-4](#page-111-4) [EDIX185 A-4](#page-111-5) [EDIX190 A-4](#page-111-6) [EDIX191 A-4](#page-111-7) [EDIX192 A-4](#page-111-8) [EDIX272 A-4](#page-111-9) [EDIX273 A-4](#page-111-10) [EDIX274 A-4](#page-111-11) [EDIX275 A-4](#page-111-12) [EDIX276 A-4](#page-111-13) [EDIX277 A-4](#page-111-14) [EDIX516 A-4](#page-111-15) [EDIZ011 A-4](#page-111-16) [EDIZ034 A-4](#page-111-17) [EDIZ044 A-4](#page-111-18) [EDIZ184 A-4](#page-111-19) [EDIZ185 A-4](#page-111-20) [EDIZ190 A-5](#page-112-14) [EDIZ191 A-5](#page-112-15) [EDIZ192 A-5](#page-112-16) [EDIZ272 A-5](#page-112-17) [EDIZ273 A-5](#page-112-18) [EDIZ274 A-5](#page-112-19) [EDIZ275 A-5](#page-112-20) [EDIZ276 A-5](#page-112-21) [EDIZ277 A-5](#page-112-22) [EDIZ516 A-5](#page-112-23) [element 1-3](#page-6-12) data type[s 1-3](#page-6-13) separator [1-3](#page-6-14) [enveloping 1-4](#page-7-3) [environment, multiple B-2](#page-115-2) [EXEC083 A-2](#page-109-0) [EXEC094 A-2](#page-109-1) [EXEC553 A-2](#page-109-2) [EXEC553R A-2](#page-109-3) [EXECCOD A-2](#page-109-4) [EXECORD A-2](#page-109-5) [EXECPDPI A-2](#page-109-6) [EXECPDPO A-2](#page-109-7) [EXECWRAP A-2](#page-109-8)

# *F*

[FCT 3-18](#page-31-7) [fields, data types 1-3](#page-6-13) file installation, deleting [6-2](#page-105-0) [Fixed Format Pre-Processor \(EDIR083\) 4-36](#page-75-0) [Fixed Format Pre-Processor Path Maintenance](#page-75-1)  screen (EDIM840) 4-36 [Fixed/Variable Splitter Path Maintenance screen](#page-85-0)  (EDIM841) 4-46 [Fixed/Variable Splitter program \(EDIR094\) 4-46](#page-85-1) [fixed-format standards 1-1,](#page-4-1) [1-3](#page-6-15) databanking [1-4](#page-7-2) processing [1-1](#page-4-2) [FTP capability 3-3](#page-16-3)

# *G*

[GENCOD A-3](#page-110-12) [General Shell Path Maintenance screen](#page-61-0)  [\(EDIM831\) 4-22,](#page-61-0) [4-32](#page-71-0) [generic envelope 1-4](#page-7-4) [Gentran logon screen 4-9](#page-48-0) [Gentran Main Menu \(EDIM001\) 4-10](#page-49-0) [Gentran Software Product Support Center 1-2](#page-5-1) [Gentran:Basic 1-2](#page-5-2) defining system file[s 3-15](#page-28-4) verification for user[s 4-3](#page-42-2) [Gentran:Realtime 1-2](#page-5-2) defining system file[s 3-15](#page-28-4) enable files [3-25](#page-38-1) programs and map[s 3-22](#page-35-1) screen[s A-5](#page-112-24) test files [C-2](#page-119-1) verificatio[n 4-19](#page-58-0) [Gentran:Realtime Main Menu 4-20](#page-59-0) Gentran:Structure advantage[s 1-3](#page-6-16) defining the subsyste[m 3-14](#page-27-0) different versions in one regio[n B-4](#page-117-1) documentatio[n 1-6](#page-9-0) executive overview [1-3](#page-6-17) file[s C-1](#page-118-1) [build on mainframe 3-9](#page-22-1) library description[s A-1](#page-108-7) multiple imag[e B-3](#page-116-1)

# *H*

[hardware requirements 3-3](#page-16-4) [Header Information screen \(EDIM026\) 4-13](#page-52-0)

## *I*

[image, multiple B-3](#page-116-1) [Immediate Option 302 4-48](#page-87-0) [immediate options 4-19,](#page-58-1) [4-31,](#page-70-0) [4-42](#page-81-0) deletin[g 4-58](#page-97-0) [Immediate Options screen \(EDIM811\) 4-21](#page-60-0) [Inbound Fixed/Variable Split program](#page-42-3)  (EBDI094) 4-3 [Inbound Fixed/Variable Split program](#page-87-1)  (EDIR094) 4-48 [Inbound Mapper \(EBDI041\) program 4-3](#page-42-4) [Inbound Mapper \(EDIR041\) program 4-48](#page-87-2) [Inbound Mapper-1 Path Maintenance screen](#page-77-0)  (EDIM832) 4-38 [inbound mapping, condition code 4 \(four\) 4-3](#page-42-5) [Inbound Pre-Processor \(EBDI083\) program 4-3](#page-42-6) [Inbound Pre-Processor \(EDIR083\) program 4-48](#page-87-3) inbound process verificatio[n 4-3,](#page-42-7) [4-48](#page-87-4) [Inbound Splitter, test 4-42](#page-81-1) [information sharing 1-4](#page-7-5) installation files, deletin[g 6-2](#page-105-0) requirement[s 1-2,](#page-5-3) [2-1](#page-10-2) steps [3-1](#page-14-0) verificatio[n 1-5,](#page-8-1) [4-1](#page-40-1) [inbound process 4-48](#page-87-4) [outbound process 4-7,](#page-46-0) [4-55](#page-94-1) [Interchange Directory screen \(EDIM027\) 4-14](#page-53-0)

## *J*

[JCL 2-1,](#page-10-3) [A-1](#page-108-8) comments within member[s 3-14](#page-27-1) naming conventions [2-2](#page-11-3) JCL file uploa[d 3-6](#page-19-0) [Job Control Library \(JCL\) A-1](#page-108-8)

# *L*

[Language Environment Run-time support 3-4](#page-17-5) [library descriptions A-1](#page-108-7) [load library, CICS 3-23](#page-36-1) load modules batch executable [C-1](#page-118-2) CICS executabl[e C-1](#page-118-3)

#### *M*

[mapping 1-3](#page-6-18) error 687 [4-3](#page-42-0) features [1-3](#page-6-19) [Mapping Integration facility 1-3](#page-6-20) [mapping integration programs A-4](#page-111-21) [mapping integration screens A-5](#page-112-25) [maps, sharing 1-3](#page-6-21) [mapsets 3-20](#page-33-0)

# *N*

[NCPDP51I A-3](#page-110-13) [NCPDP51O A-3](#page-110-14) [non-delimited standards 1-3](#page-6-15)

## *O*

[online load library A-4](#page-111-22) [online screens 4-1](#page-40-2) testing [4-9](#page-48-1) [operating system 3-3](#page-16-5) [Option 302 4-31](#page-70-1) [Outbound Mapper program \(EBDI042\) 4-7](#page-46-1) [Outbound Mapper program \(EDIR042\) 4-55](#page-94-2) [Outbound Mapper-1 Path Maintenance screen](#page-64-0)  (EDIM83D) 4-25 [Outbound Mapper-2 Path Maintenance screen](#page-66-0)  (EDIM84I) 4-27 [Outbound Mapper-4 Path Maintenance screen](#page-67-0)  (EDIM84J) 4-28 [outbound process, verification 4-7](#page-46-2)

#### *P*

[Partner file 3-15](#page-28-5) [Partner Maintenance Menu 4-11](#page-50-0) [partner maintenance programs A-4](#page-111-23) [partner maintenance screens A-4](#page-111-24) [Partner Selection Menu 4-12](#page-51-0) [Path Options 4-19,](#page-58-2) [4-31,](#page-70-2) [4-42](#page-81-2) [PCSTRFX1 A-1](#page-108-9) [PCSTRFX2 A-1](#page-108-10) [PCSTRPD1 A-1](#page-108-11) [PCSTRPD1.TXT 3-5,](#page-18-0) [3-6](#page-19-1) [PCSTRPD2 3-12,](#page-25-0) [A-1](#page-108-12) [PCSTRPD2.TXT 3-5,](#page-18-1) [3-6](#page-19-2) [PCSTRPRD 3-5,](#page-18-2) [3-8](#page-21-1) [PIMRTOUT 4-23,](#page-62-0) [4-33](#page-72-0) [PPT 3-18](#page-31-8) [Pre-Installation Worksheet 2-2](#page-11-4) processing batch [1-3](#page-6-4) contro[l 1-3](#page-6-22) fixed-format standards [1-1](#page-4-2) real-tim[e 1-3](#page-6-23) [product CD 3-2](#page-15-0) uploading [3-5](#page-18-3) [product file, allocate 3-7](#page-20-0) [program image 2-2,](#page-11-5) [B-2,](#page-115-1) [B-4](#page-117-2) alternativ[e B-2](#page-115-1) setup procedure [B-4](#page-117-3)

## *R*

[RACF 2-3](#page-12-1) [RDO 3-18](#page-31-3) [real-time processing 1-3](#page-6-23) [records, variable-length 1-3](#page-6-24) [region, with multiple Gentran versions B-4](#page-117-1) [Relationship processing mode 4-3](#page-42-8) [report programs A-3](#page-110-15) [Report Selection screen \(EDIM310\) 4-48,](#page-87-5) [4-51,](#page-90-0)  [4-52,](#page-91-0) [4-55](#page-94-3) [reporting 1-4](#page-7-6) requirements CICS software environmen[t 3-4](#page-17-2) softwar[e 3-3](#page-16-6) [requirements, installation 3-3](#page-16-7) [Resource Definition Online 3-18](#page-31-9) [resource definitions 3-18](#page-31-3)

# *S*

[screens, sample 4-2](#page-41-1) [security system parameters 2-3](#page-12-2) [segment 1-3](#page-6-25) terminator [1-3](#page-6-26) segments data characters [1-3](#page-6-27) element data type[s 1-3](#page-6-13) fixed-length [1-3](#page-6-28) variable-lengt[h 1-3](#page-6-29) sequential files initial loading [C-1](#page-118-4) program output [C-1](#page-118-5) [Shell Path-Translation Inbound Screen](#page-73-0)  (EDIM844) 4-34 [Shell Path-Translation Outbound screen](#page-63-0)  (EDIM839) 4-24 [software requirements 3-3](#page-16-6) [standard maintenance programs A-4](#page-111-25) standards ACSX12 [1-3](#page-6-2) databanking fixed-format [1-4](#page-7-2) definitions [1-3](#page-6-30) fixed-format [1-1](#page-4-1) non-delimite[d 1-3](#page-6-15) proprietary, defining [1-3](#page-6-31) variabl[e 1-3](#page-6-11) [Standards file 3-15](#page-28-6) [Standards Maintenance facility 1-3](#page-6-32) [Standards Maintenance Menu \(EDIM100\) 4-17](#page-56-0) [standards maintenance screens A-5](#page-112-26) [Standards subsystem, verification 4-17](#page-56-1) [STR. SEQ.TRANS.ELEMENT 3-10](#page-23-0) [STR.BATCH.LOAD 3-9](#page-22-2) [STR.CICS.LOAD 3-9](#page-22-3) [STR.JCL 3-9](#page-22-4) [STR.MAPIN.TESTDATA 3-11](#page-24-0) [STR.MAPOUT.TESTDATA 3-11](#page-24-1) [STR.SEQ.APPL.FIELD 3-10](#page-23-1) [STR.SEQ.APPL.HEADER 3-10](#page-23-2) [STR.SEQ.APPL.LINK 3-10](#page-23-3) [STR.SEQ.APPL.RECORD 3-10](#page-23-4) [STR.SEQ.CONTROL.INBOUND 3-9](#page-22-5) [STR.SEQ.CONTROL.OUTBOUND 3-9](#page-22-6) [STR.SEQ.EDI.EDICFG 3-11](#page-24-2) [STR.SEQ.PARTNER 3-9](#page-22-7) [STR.SEQ.REL.CNTL.INBOUND 3-12](#page-25-1) [STR.SEQ.REL.CNTL.OUTBOUND 3-12](#page-25-2) [STR.SEQ.REL.PARTNER 3-12](#page-25-3)

[STR.SEQ.REL.PARTREL 3-12](#page-25-4) [STR.SEQ.STD.CODE1 3-11](#page-24-3) [STR.SEQ.STD.DICT 3-11](#page-24-4) [STR.SEQ.STD.EDIUENV 3-11](#page-24-5) [STR.SEQ.STD.ELEDESC 3-11](#page-24-6) [STR.SEQ.STD.ELEMENT 3-11](#page-24-7) [STR.SEQ.STD.SEGDESC 3-11](#page-24-8) [STR.SEQ.STD.SEGMENT 3-11](#page-24-9) [STR.SEQ.STD.TRANS 3-10](#page-23-5) [STR.SEQ.STD.VERSION 3-10](#page-23-6) [STR.SEQ.TRANS.HEADER 3-10](#page-23-7) [STR.SEQ.TRANS.SEGMENT 3-10](#page-23-8) [STRCICS A-1](#page-108-13) [STRINB 4-3,](#page-42-9) [A-2](#page-109-9) [STRNAME A-1](#page-108-14) [STROUT 4-7,](#page-46-3) [A-2](#page-109-10) [STROUTC 4-7,](#page-46-4) [A-2](#page-109-11) [STRRDOF 3-19,](#page-32-0) [A-1](#page-108-15) [STRRDOPM 3-20,](#page-33-1) [A-1](#page-108-16) [SYS095 4-3](#page-42-10) [System Definition file, add groups 3-21](#page-34-1) system files defining Gentran:Basic [3-15](#page-28-4) defining Gentran:Realtime [3-15](#page-28-4) defining Gentran:Structur[e 3-14](#page-27-2) [system image 2-2,](#page-11-6) [B-2](#page-115-1) alternativ[e B-2](#page-115-1) name [B-3](#page-116-2) setup procedure [B-3](#page-116-3) [system requirements 3-3](#page-16-7)

# *T*

[temporary storage space 3-3](#page-16-1) [track 1-3](#page-6-33) [trading partner profiles 1-3](#page-6-34) [transaction definition 1-3](#page-6-35) [Transaction file 3-15](#page-28-7) [transaction ID, for system image B-3](#page-116-4) [translation processing programs A-3](#page-110-16)

# *U*

[UPD60 A-1](#page-108-17) [UPD61 A-1](#page-108-18) [UPD62 A-1](#page-108-19) [UPD63 A-1](#page-108-20) [upgrade instructions 5-2](#page-99-0) [User Envelope file C-2](#page-119-2) [User Envelope Specification file 3-15](#page-28-8) [User Envelope Specification screen \(EDIM190\)](#page-56-2)  4-17 [user-defined envelope 1-4](#page-7-7)

# *V*

[variable standards 1-3](#page-6-11) verification outbound proces[s 4-7,](#page-46-2) [4-55](#page-94-1) procedures [4-1](#page-40-1) [VSAM 2-1](#page-10-4) permanent files [C-1](#page-118-6) space requirements [3-3](#page-16-8) support [3-4](#page-17-6)